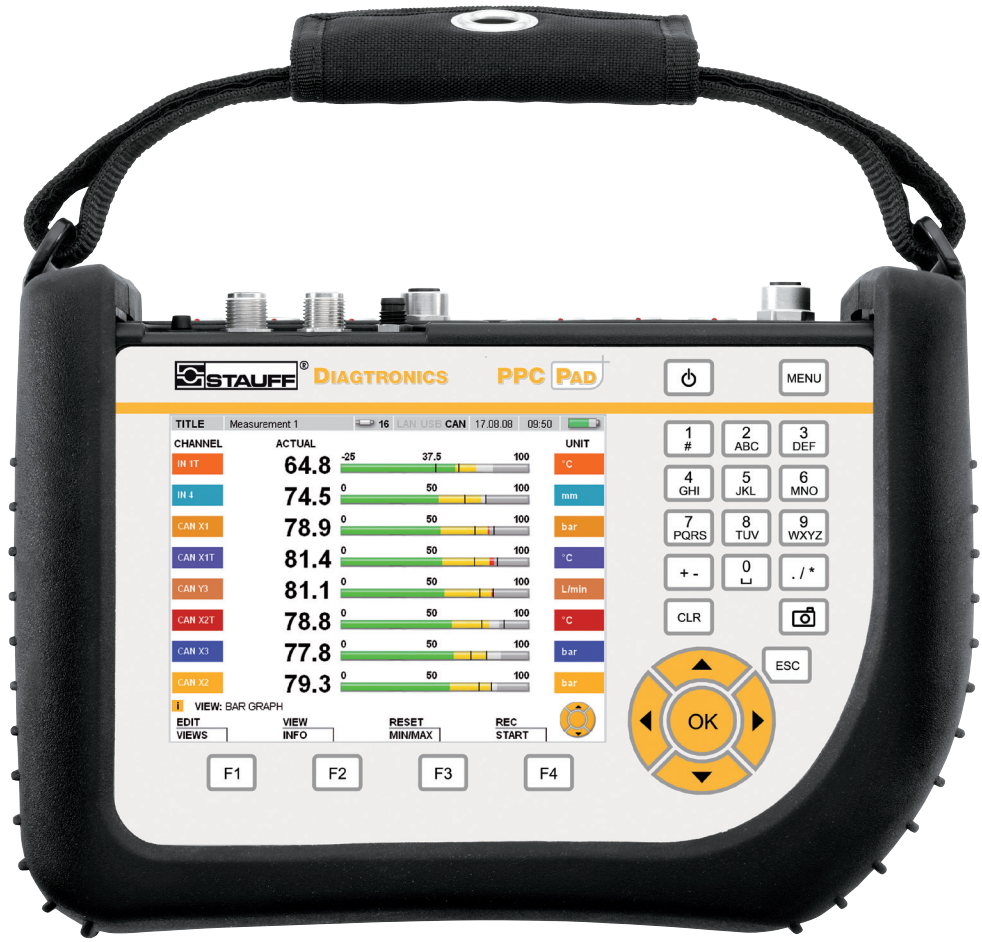

# **STAUFF PPC-Pad**

Portable measuring instrument

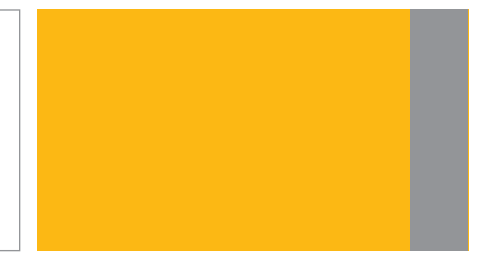

## **Local solutions for** individual customers worldwide

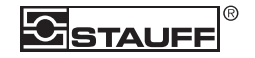

## <span id="page-2-0"></span>**Avant-propos**

## **Révisions**

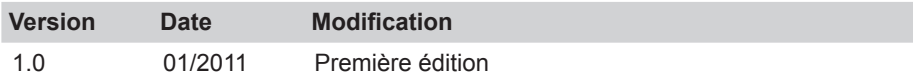

#### **Adresses de contact**

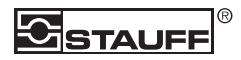

Walter Stauffenberg GmbH & Co. KG Postfach 1745 • D-58777 Werdohl Im Ehrenfeld 4 • D-58791 Werdohl Tel.: +49 23 92 916–0 Fax: +49 23 92 2505 sales@stauff.com www.stauff.com

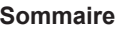

## **Sommaire**

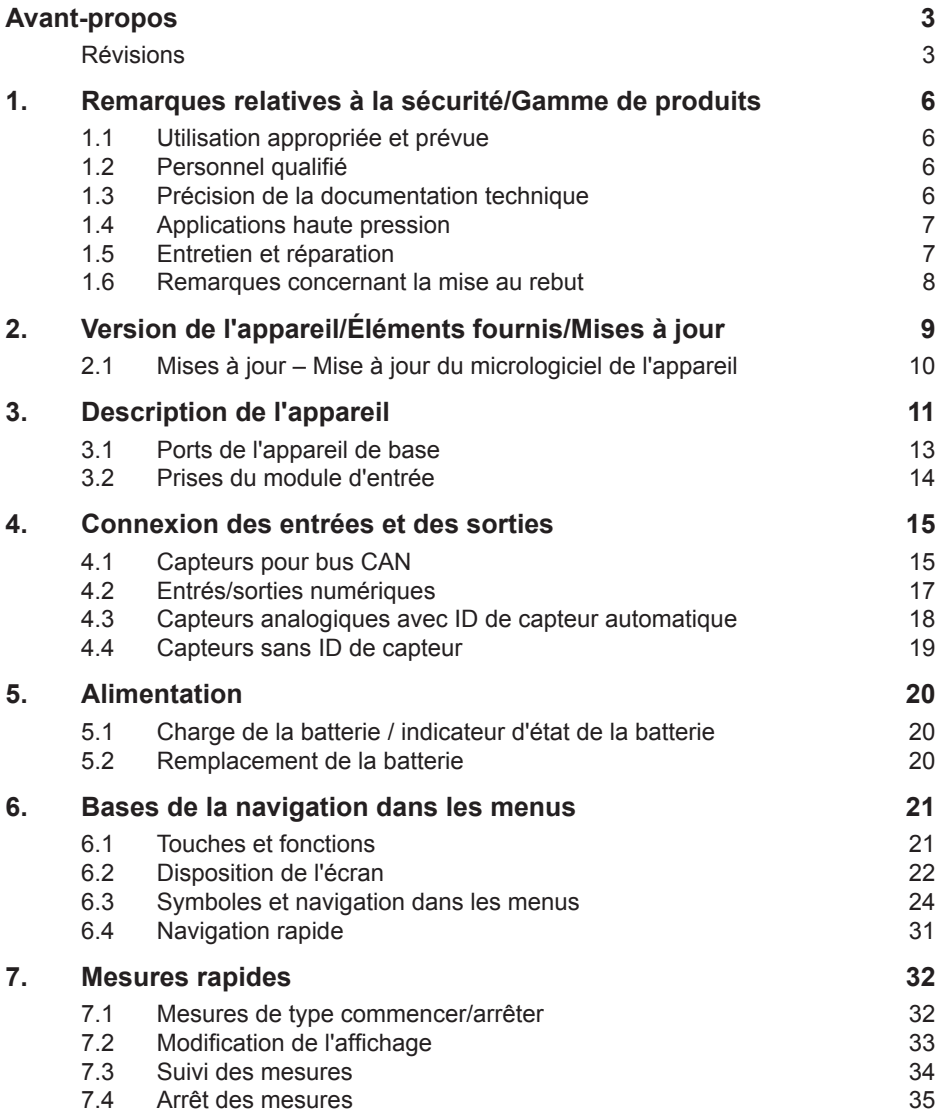

## **Sommaire**

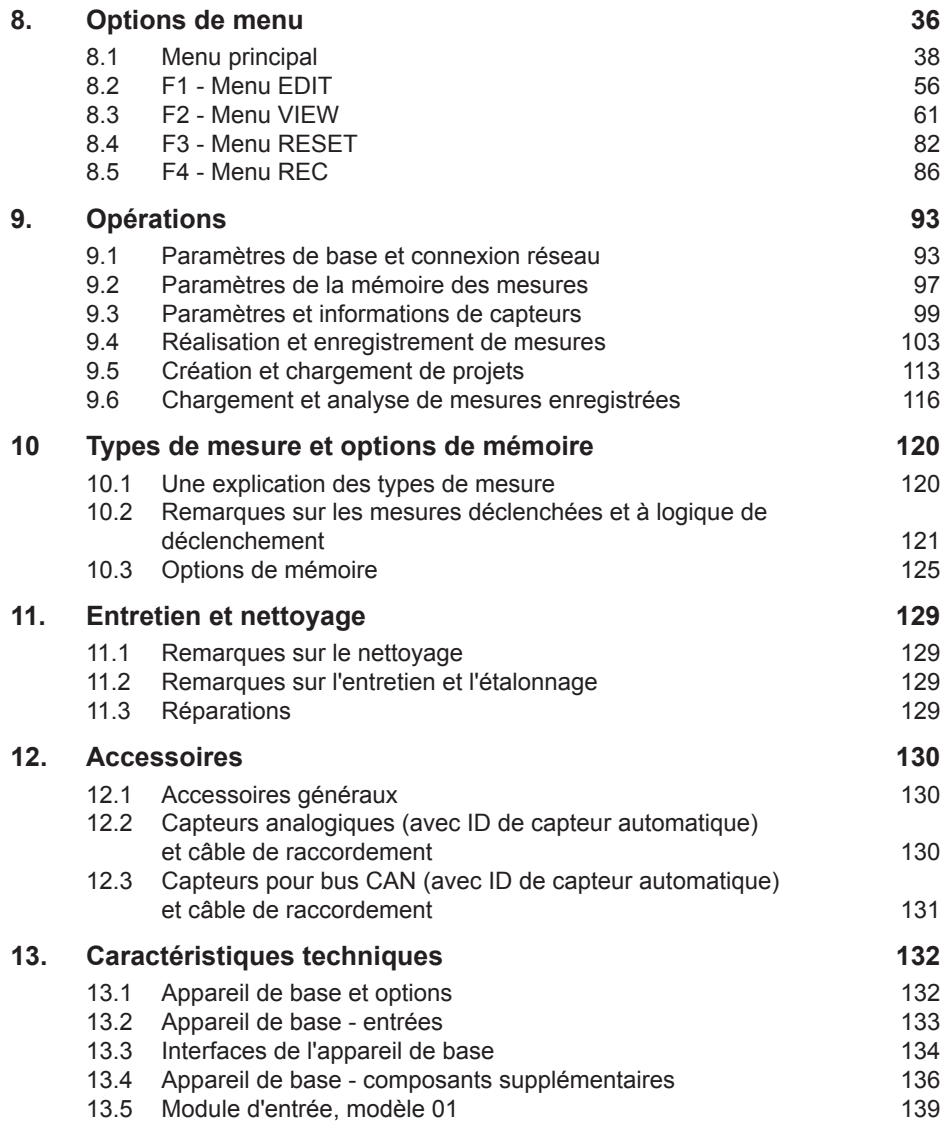

### <span id="page-5-0"></span>**Remarques relatives à la sécurité/Gamme de produits**

## **1. Remarques relatives à la sécurité/Gamme de produits**

## **1.1 Utilisation appropriée et prévue**

Cet appareil de mesure (« l'appareil ») n'est homologué que pour une utilisation dans les applications décrites dans les Consignes d'utilisation. Toute autre utilisation n'est pas autorisée et risque de provoquer des accidents ou la destruction de l'appareil. Tout usage non autorisé entraîne de facto l'annulation de la garantie et rend impossible toute demande d'application de la garantie par le fabricant.

## **AVERTISSEMENT**

Vous vous exposez à de graves disfonctionnements pouvant entraîner des dommages personnels ou matériels si vous utilisez ce produit dans des applications qui ne répondent pas aux spécifications de l'appareil ou si vous ne respectez pas les consignes d'utilisation et les messages d'avertissement.

## **1.2 Personnel qualifié**

Ces consignes d'utilisation ont été rédigées pour un personnel qualifié familiarisé avec la réglementation et les normes en vigueur qui régissent le domaine d'application.

## **1.3 Précision de la documentation technique**

Ces consignes d'utilisation ont été rédigées avec le plus grand soin. Toutefois, nous ne garantissons pas que les données, les graphiques et les dessins sont corrects ou complets. Ce document est susceptible d'être modifié sans préavis.

## <span id="page-6-0"></span>**1.4 Applications haute pression**

## **Sélection**

## **DANGER**

Lors de la sélection d'organes de pression, veiller à ne pas dépasser la pression de surcharge. En cas de dépassement de la pression de surcharge, il peut en résulter (selon la durée, la fréquence et l'amplitude des pointes de pression) une déformation mécanique de la cellule de pression.

La formation de poches d'air peut conduire, par « effet Diesel », à des pointes de pression pouvant largement dépasser la pression maximum.

La pression nominale de l'organe de pression doit être supérieure à celle régnant dans le système à mesurer.

## **Montage**

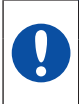

## **ATTENTION**

Veuillez suivre les consignes et respecter les couples de serrage appropriés pour les raccords et les adaptateurs.

Filetage du connecteur :

 $\frac{1}{2}$ " BSPP (avec joint ED) = 90 N.m

 $\frac{1}{4}$ " BSPP (avec joint ED) = 30 N.m

 $M10x1$  (avec joint torique) = 15 N.m

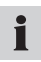

Reportez-vous aux paramètres haute pression figurant dans les catalogues de raccords ou de flexibles hydrauliques.

## **1.5 Entretien et réparation**

Pour toute assistance en matière de réparation ou d'étalonnage d'appareils de mesure, veuillez contacter le service commercial.

#### <span id="page-7-0"></span>**Remarques relatives à la sécurité/Gamme de produits**

#### **1.6 Remarques concernant la mise au rebut**

#### **Recyclage selon la directive DEEE (déchets d'équipements électriques et électroniques)**

Lorsque vous achetez l'un de nos produits, vous avez la possibilité de le retourner au service commercial à la fin de sa durée de service.

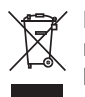

La directive 2002/96 CE (DEEE) réglemente le retour et le recyclage des équipements électriques et électroniques usagés. Dans le commerce interentreprises, les fabricants d'appareils électriques ont l'obligation depuis le 13/08/2005 de reprendre gratuitement les appareils électriques et électroniques vendus après

cette date et de les recycler. Depuis cette date, il est interdit de mettre au rebut les dispositifs électriques par les canaux d'élimination des déchets « normaux ». Les opérations de mise au rebut et de recyclage des équipement électriques doivent être réalisées séparément. Tous les appareils concernés par cette directive doivent être munis du logo ci-contre.

#### **Pouvons-nous vous aider ?**

Nous vous offrons la possibilité de nous retourner gratuitement votre appareil usagé. Nous le recyclerons et/ou le mettrons au rebut selon les règles de l'art en conformité avec la réglementation en vigueur.

#### **Que devez-vous faire ?**

Lorsque votre appareil a atteint la fin de sa durée de service, retournez-le simplement par colis postal au service commercial. Nous prendrons alors en charge son recyclage et sa mise au rebut. Cette démarche est totalement gratuite et ne présente aucun inconvénient pour vous.

#### **Avez-vous des questions ?**

Veuillez nous contacter pour toutes questions supplémentaires.

## <span id="page-8-0"></span>**2. Version de l'appareil/Éléments fournis/Mises à jour**

La configuration de base de votre appareil de mesure est la suivante :

- Poignée intégrée
- Bloc d'alimentation 24 V CC / 2,5 A avec adaptateurs régionaux
- Adaptateur de câble M8x1 pour connecter les E/S numériques (D-IN / D-OUT)
- Câble USB 2.0
- Câble réseau
- Carte mémoire microSD 1 Go
- Guide de référence papier et consignes d'utilisations complètes sous forme électronique (fournis)
- Logiciel d'analyse pour PC (fourni)

Plusieurs ports de connexion pour capteurs et transmetteurs de signal sont disponibles ; leur nombre dépend du modèle de votre appareil de mesure (reportez-vous à la plaque signalétique au dos de l'appareil pour connaître le modèle et le numéro de version).

- Plaque signalétique du modèle PPC-Pad-101:
	- Ports pour 2 réseaux à bus CAN pour un maximum de
	- 16 capteurs pour bus CAN (CANX, CANY)
	- Port pour une entrée numérique (D-IN)
	- Port pour une sortie numérique (D-OUT)
	- Emplacement pour carte mémoire microSD, ports USB et réseau
- Plaque signalétique du modèle PPC-Pad-102: En plus des caractéristiques du modèle PPC-Pad-101, les ports suivants sont disponibles :
	- Ports pour 3 capteurs analogiques avec fonctionnalité d'ID de capteur automatique
	- Ports pour 2 transmetteurs de signal analogiques sans fonctionnalité d'ID de capteur
- Plaque signalétique du modèle PPC-Pad-103: En plus des caractéristiques du modèle PPC-Pad-101, les ports suivants sont disponibles :
	- Ports pour 6 capteurs analogiques avec fonctionnalité d'ID de capteur automatique
	- Ports pour 4 transmetteurs de signal analogiques sans fonctionnalité d'ID de capteur
- ► Le chapitre « Accessoires » contient des informations plus détaillées sur les accessoires disponibles non fournis avec l'appareil.

## <span id="page-9-0"></span>**Version de l'appareil/Éléments fournis/Mises à jour**

## **2.1 Mises à jour – Mise à jour du micrologiciel de l'appareil**

L'utilisateur peut maintenir à jour l'appareil de mesure en installant la dernière version du micrologiciel. Le processus de mise à jour est décrit dans ce paragraphe.

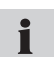

À partir du menu DEVICE, ouvrez le sous-menu DEVICE INFO. La version actuelle du micrologiciel s'affiche.

Des fichiers portant une extension \*.CAB sont utilisés pour la mise à jour. Ces fichiers sont copiés sur l'appareil de mesure. Une clé USB doit être utilisée pour transférer les fichiers.

- **1** Copiez le fichier \*.CAB (sans le sous-répertoire) du PC à la clé USB.
- **2** Débranchez tous les capteurs connectés à l'appareil de mesure.
- **3** Mettez sous tension l'appareil et attendez l'affichage du message « NO SENSOR ».
- **4** Connectez la clé USB à l'appareil et attendez l'affichage du message « USB ».
- **5** Appuyez brièvement sur la touche ON/OFF.
- **6** Attendez l'affichage de l'écran suivant :

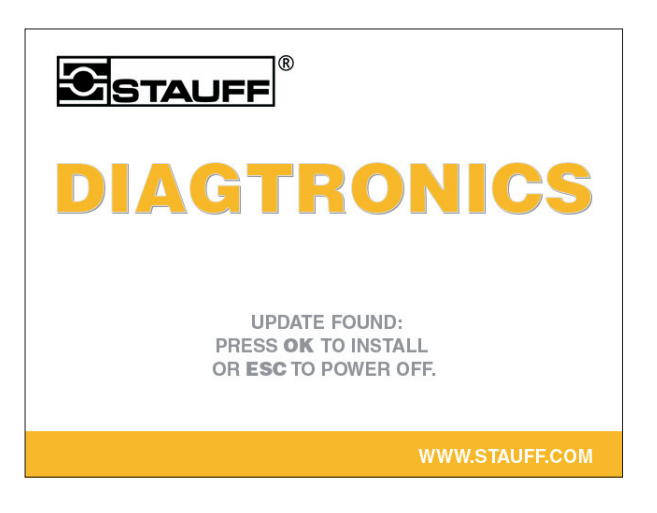

- **7** Appuyez sur OK pour suivre les consignes affichées. Attendez la fin de l'opération de copie du fichier sur l'appareil.
- **8** Une fois l'appareil hors tension, remettez-le sous tension en appuyant sur la touche ON/OFF.
- **9** Le micrologiciel de l'appareil a été actualisé.

## <span id="page-10-0"></span>**3. Description de l'appareil**

Cet appareil de mesure portable multifonction est utilisé dans les applications hydrauliques pour mesurer la pression, la température, le débit volumétrique et le débit. Il est capable de mesurer, surveiller, analyser et enregistrer des données. Des applications sont disponibles pour effectuer des tâches d'optimisation et d'entretien de l'appareil.

Cet appareil peut enregistrer et traiter simultanément des mesures effectuées sur 54 canaux au maximum ou provenant de 26 capteurs au maximum. Les capteurs sont connectés sur 2 réseaux à bus CAN isolés électriquement (connecteur M12x1) ainsi que sur les entrées analogiques standard (fiche push-pull PPC-Pad-102/103). Le paramétrage des unités et des plages de mesure est automatisé sur les capteurs avec fonctionnalité d'ID de capteur automatique (avec une vitesse de balayage pouvant aller jusqu'à 1 ms). Le signal analogique des capteurs sans fonctionnalité d'ID de capteur peut également être utilisé à une vitesse de balayage pouvant aller jusqu'à 0,1 ms. Une entrée numérique et une sortie numérique sont aussi directement disponibles.

Après la mise sous tension de l'appareil, les valeurs mesurées par les capteurs connectés dotés d'une ID de capteur automatique s'affichent. L'opérateur peut sélectionner divers types d'affichage, à savoir numérique (4), numérique (8), graphique à barres, indicateur à cadran ou courbe. Des types de mesure sont également disponibles pour l'enregistrement des mesures (mesures de type commencer/arrêter, mesures ponctuelles et mesures déclenchées). Chaque processus de mesure enregistrée peut comporter jusqu'à 4 millions de valeurs mesurées individuelles. La totalité de la mémoire de mesure peut contenir plus d'un milliard de valeurs mesurées (en fonction de la taille de la mémoire supplémentaire utilisée, par exemple carte microSD ou clé USB).

Un PC ou un réseau Ethernet peut être connecté via les ports USB et réseau local. Le logiciel d'analyse PC peut ensuite utiliser cette connexion pour analyser les mesures et commander l'appareil à distance.

Tous les ports de l'appareil sont recouverts d'un bouchon en caoutchouc pour empêcher tout contact intempestif et les protéger de la poussière et de l'humidité.

## **Description de l'appareil**

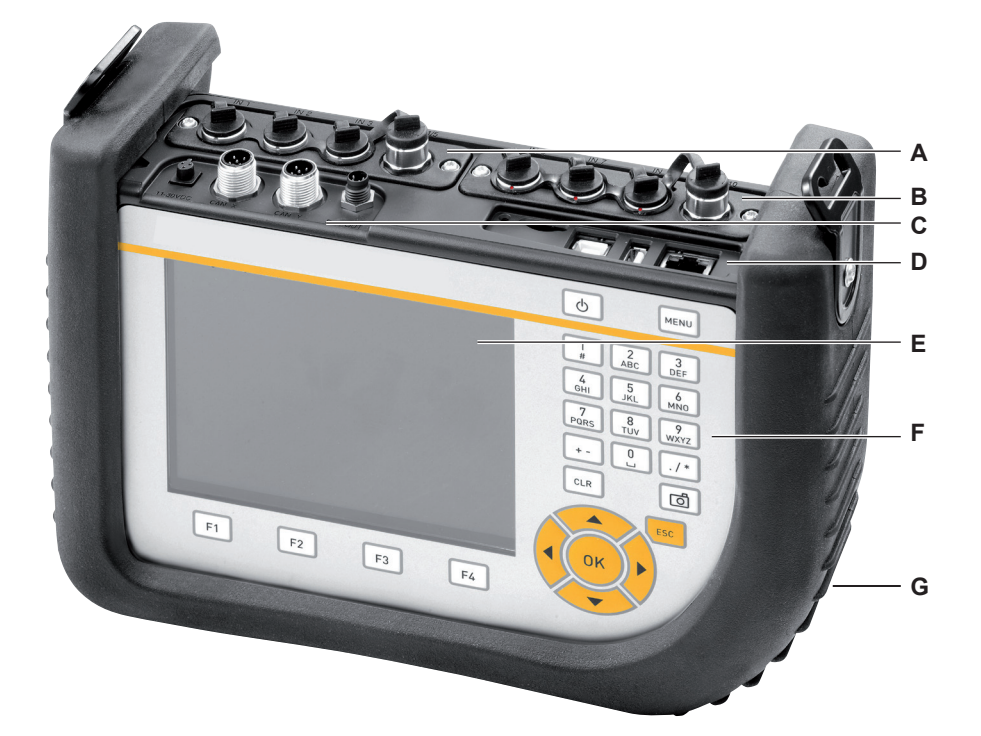

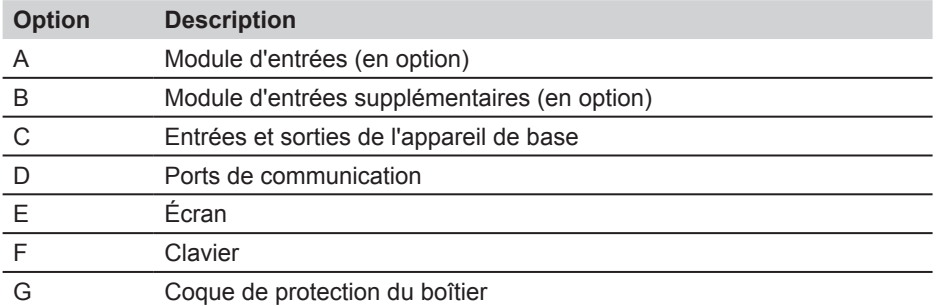

► Le chapitre « Bases de la navigation dans les menus » contient des informations plus détaillées sur le clavier.

## <span id="page-12-0"></span>**3.1 Ports de l'appareil de base**

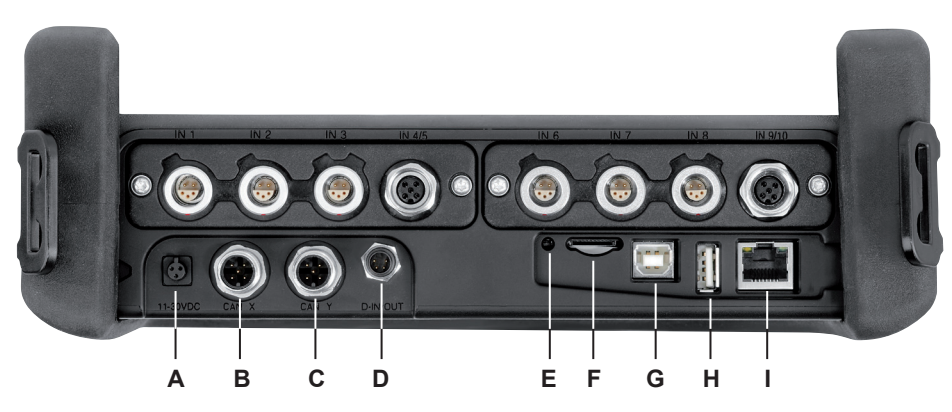

Ports de l'appareil de base

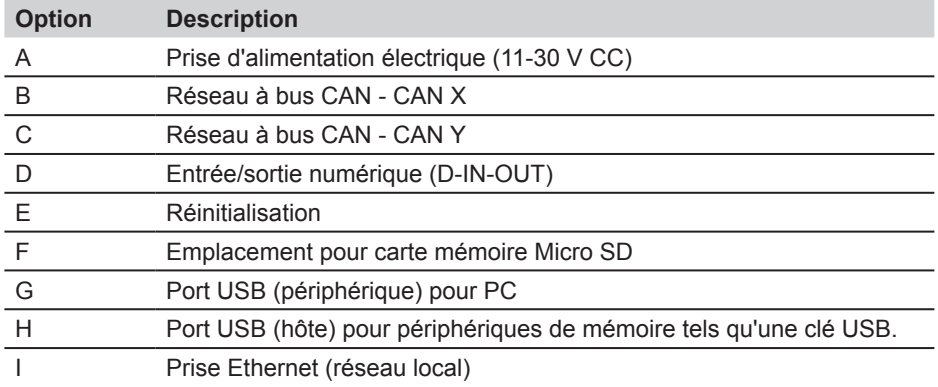

## <span id="page-13-0"></span>**Description de l'appareil**

- **3.2 Prises du module d'entrée**
- **3.2.1 Module d'entrées, modèle 01**

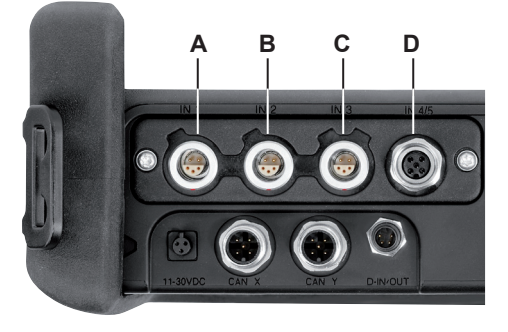

Prises du module d'entrées, modèle 01

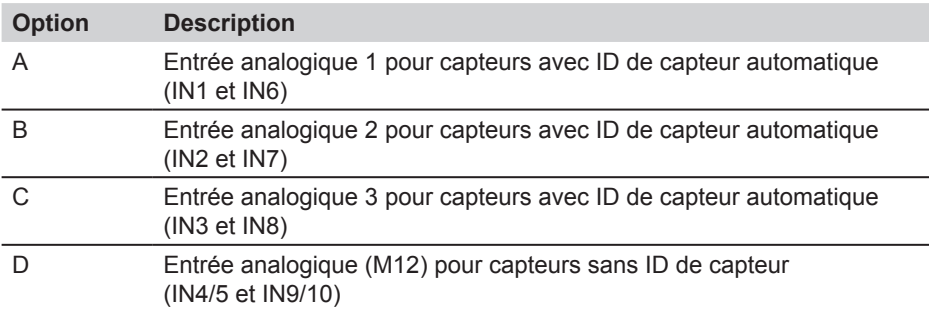

## <span id="page-14-0"></span>**4. Connexion des entrées et des sorties**

Ce chapitre contient des informations de base sur la connexion d'un grand choix de capteurs.

- ► Le chapitre « Description de l'appareil » contient de plus amples détails sur la disposition des ports sur le modèle d'appareil de base et sur les modules d'entrée en option.
- ► Des informations supplémentaires sur la connexion des capteurs spécialisés sont disponibles dans les consignes d'utilisation correspondantes.

#### **ATTENTION**

Veillez à toujours placer les bouchons en plastique sur les ports inutilisés. Lorsque les entrées ou les sorties sont découvertes, rien ne garantit que l'appareil est correctement protégé contre la poussière et les projections d'eau. La protection IP64 n'est assurée que lorsque tous les bouchons en plastique sont en place, ou lorsque le réseau CAN est en cours d'utilisation, ou encore lors de l'utilisation de capteurs analogiques sans ID de capteur.

Si l'on connecte un capteur alors qu'une mesure est en cours d'enregistrement, il  $\mathbf i$ n'est pas pris en considération (par exemple, un nouveau canal ne s'affiche pas et les mesures de ce canal ne sont pas enregistrées). Le processus de mesure se poursuit, même si l'on retire un capteur pendant la mesure. Les données du capteur retiré enregistrées jusqu'au moment du retrait sont enregistrées.

## **4.1 Capteurs pour bus CAN**

Les capteurs pour bus CAN sont connectés aux ports CAN X ou CAN Y de l'appareil de base.

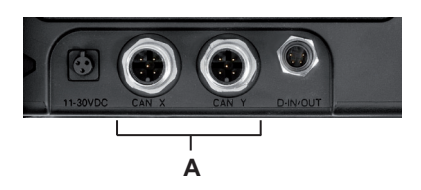

**A** Ports pour capteurs pour bus CAN (CAN X, CAN Y)

Jusqu'à 8 capteurs pour bus CAN peuvent être connectés via la ligne de bus à chaque port de capteur pour bus CAN (CAN X, CAN Y). Si l'on souhaite raccorder plus d'un capteur à une ligne de bus, il est nécessaire d'utiliser un séparateur en Y supplémentaire. L'appareil de mesure détecte automatiquement les unités de mesure et la plage de mesure des capteurs pour bus CAN. Après un bref processus de paramétrage automatique, les mesures sont transmises et affichées sur l'écran de l'appareil.

#### **Connexion des entrées et des sorties**

Les connexions peuvent être effectuées rapidement et en toute sécurité par insertion et rotation du connecteur (de 90° à 180°).

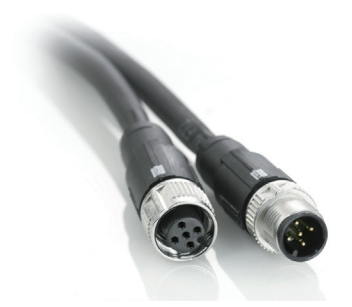

Les capteurs pour bus CAN doivent, de préférence, être connectés à l'appareil dans l'ordre suivant :

- **1** Connecter les capteurs à l'application (le raccordement hydraulique).
- **2** Connecter le câble du capteur.

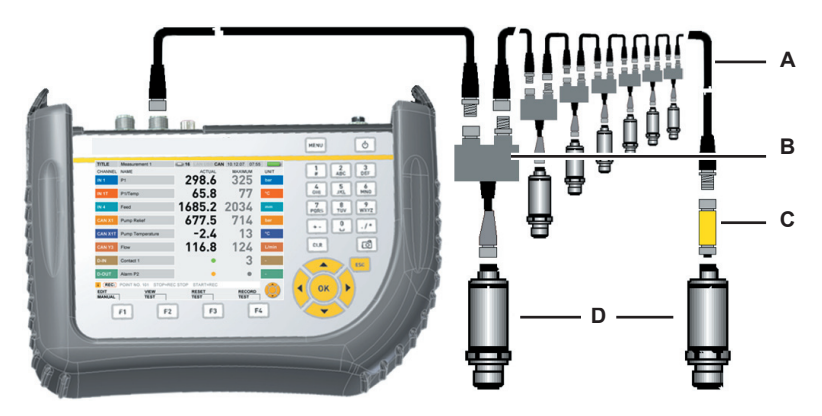

- **A** Câble de raccordement
- **B** Séparateur en Y
- **C** Résistance de terminaison
- **D** Capteur CAN
- **3** Connectez le câble de bus à l'appareil de mesure sous tension.
- **4** L'appareil recherche les capteurs. Les valeurs mesurées pour les capteurs ou les transmetteurs de signaux connectés sont alors affichées.
- ► Les consignes d'utilisation pour le capteur pour bus CAN correspondant contiennent des informations supplémentaires sur le raccordement du capteur.

## <span id="page-16-0"></span>**4.2 Entrés/sorties numériques**

Les entrées et sorties numériques sont connectées au port D-IN/OUT de l'appareil de base. Les connexions pour les entrées et sorties numériques doivent être effectuées comme indiqué sur les illustrations suivantes.

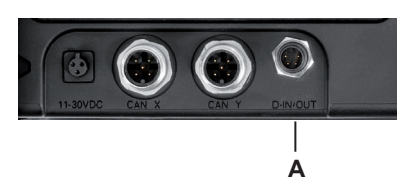

## **A** Port D-IN/OUT

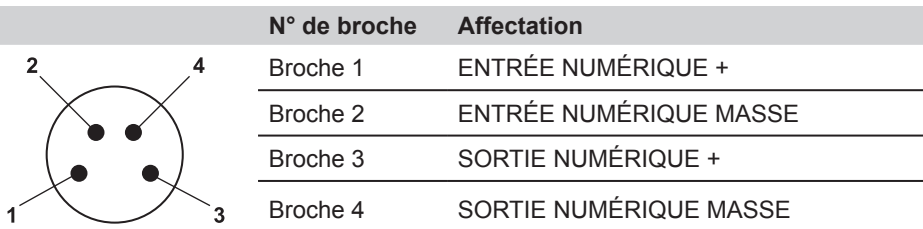

Brochage de la prise D-IN/OUT

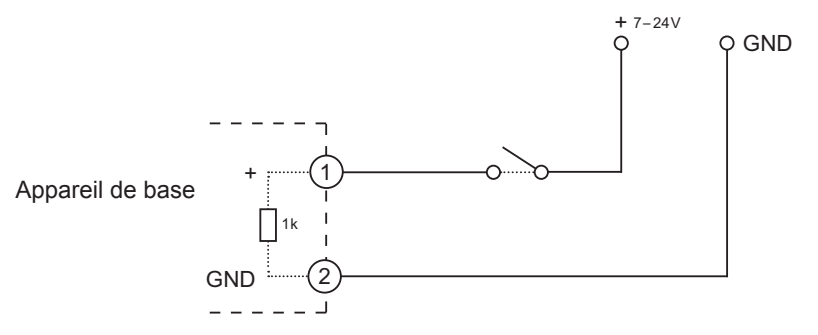

Exemple de connexion pour l'entrée numérique (D-IN)

<span id="page-17-0"></span>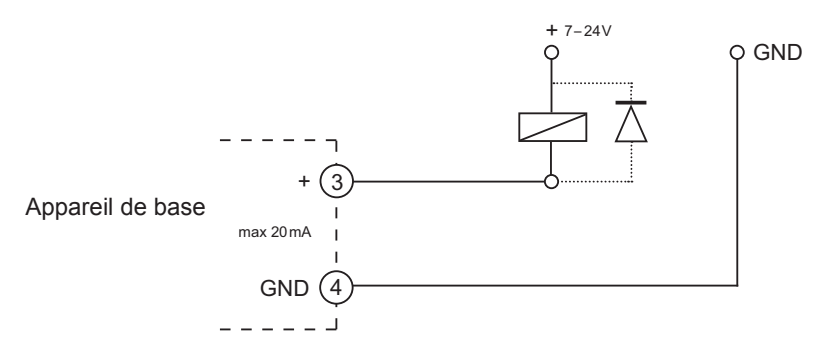

Exemple de connexion pour la sortie numérique (D-OUT)

## + 7 – 24V **4.3 Capteurs analogiques avec ID de capteur automatique**

Les capteurs analogiques avec ID de capteur automatique sont connectés aux entrées analogiques IN1 à IN3 du premier module d'entrée en option et aux entrées IN6 à IN8 du deuxième module d'entrée en option.

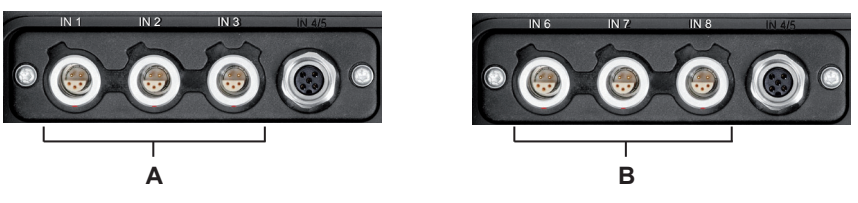

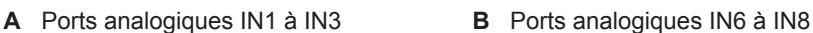

L'appareil détecte automatiquement l'unité de mesure et la plage de mesure du capteur analogique. Il n'est donc pas nécessaire de modifier la configuration de l'appareil.

### <span id="page-18-0"></span>**4.4 Capteurs sans ID de capteur**

Il ya deux façons de connecter à l'appareil des capteurs qui n'ont pas la fonctionnalité d'ID de capteur :

**1** Connexion directe : les capteurs sans ID de capteur sont connectés à l'entrée analogique IN4/5 du premier module d'entrée en option ou à l'entrée analogique IN9/10 du deuxième module d'entrée en option.

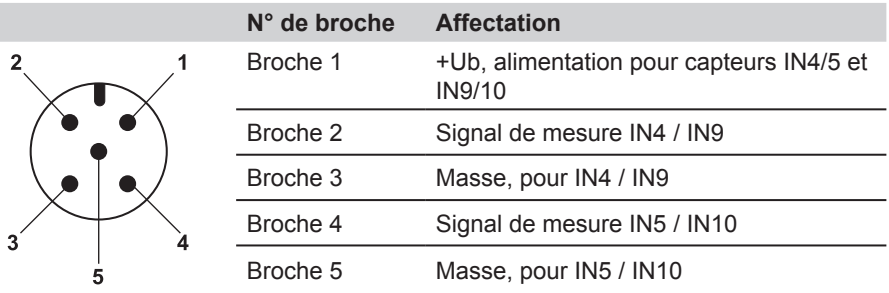

Brochage des capteurs sans ID de capteur

- **2** La deuxième façon de connecter un capteur sans ID de capteur consiste à utiliser un adaptateur. L'adaptateur est branché entre le capteur sans ID de capteur et le port de capteur analogique avec ID de capteur automatique (IN1-3, IN6-8).
- ► Des informations supplémentaires sur l'utilisation d'un adaptateur pour connecter des capteurs sans ID de capteur sont disponibles dans les consignes du convertisseur de courant/tension.

Après avoir connecté un capteur sans ID de capteur, sélectionnez le sous-menu INPUT du menu principal et spécifiez les paramètres de la connexion électrique et du signal attendu qui correspondent au capteur connecté.

► Le chapitre « Options de menu » (paragraphe « Menu SENSOR ») décrit le sousmenu INPUT.

## <span id="page-19-0"></span>**5. Alimentation**

L'appareil de mesure est alimenté par la batterie rechargeable intégrée ou le bloc d'alimentation externe. Le bloc d'alimentation externe peut être raccordé à la prise d'alimentation électrique de l'appareil.

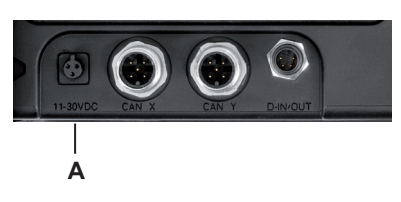

- **A** Prise d'alimentation électrique
	- Si la tension de la batterie descend au-dessous d'un seuil minimal, la mesure 1 actuelle est arrêtée et les valeurs déjà mesurées sont enregistrées. Tous les paramètres utilisateur sont enregistrés avant l'arrêt de l'appareil de mesure.

## **5.1 Charge de la batterie / indicateur d'état de la batterie**

Pour recharger la batterie, raccordez le bloc d'alimentation à l'appareil.

Le temps de charge maximum est de 3 heures environ (également lors d'une utilisation avec des capteurs connectés). L'état de charge de la batterie est affiché pendant le processus de charge  $(\Box \Box)$ .

Il est également possible de recharger la batterie lorsque l'appareil est hors tension.

## **5.2 Remplacement de la batterie**

Si vous devez remplacer la batterie, contactez votre correspondant commercial pour avoir plus d'informations.

<span id="page-20-0"></span>**6. Bases de la navigation dans les menus**

## **6.1 Touches et fonctions**

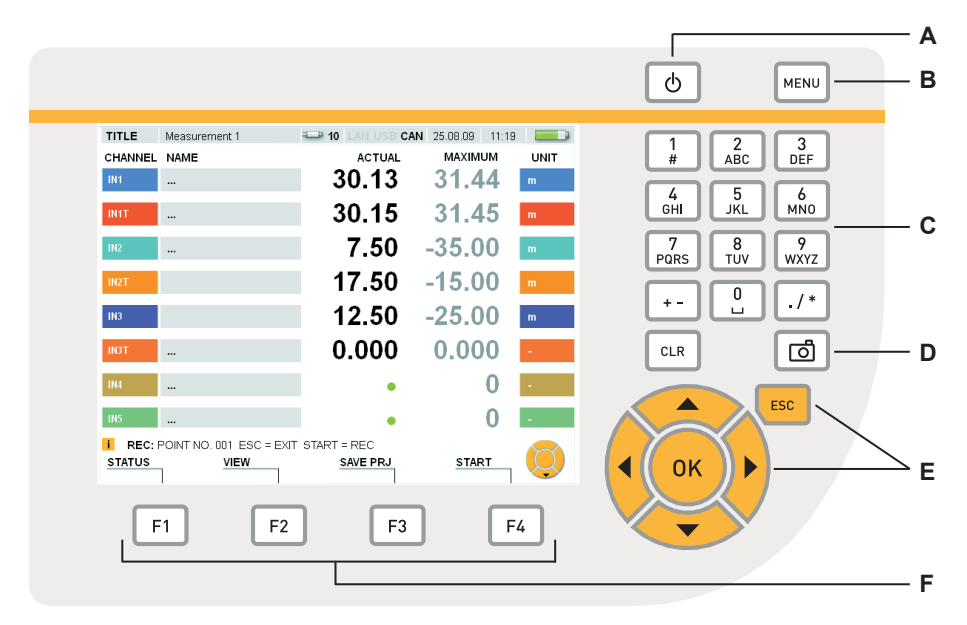

#### Le clavier

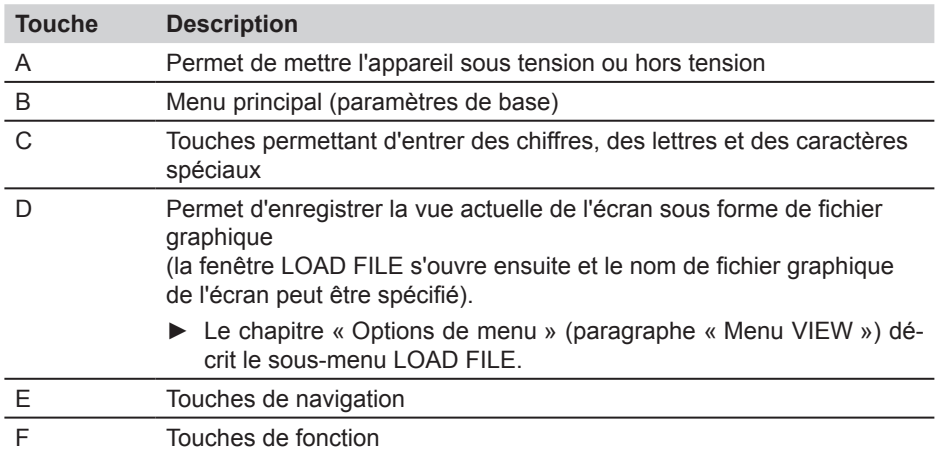

## <span id="page-21-0"></span>**Bases de la navigation dans les menus**

## **6.2 Disposition de l'écran**

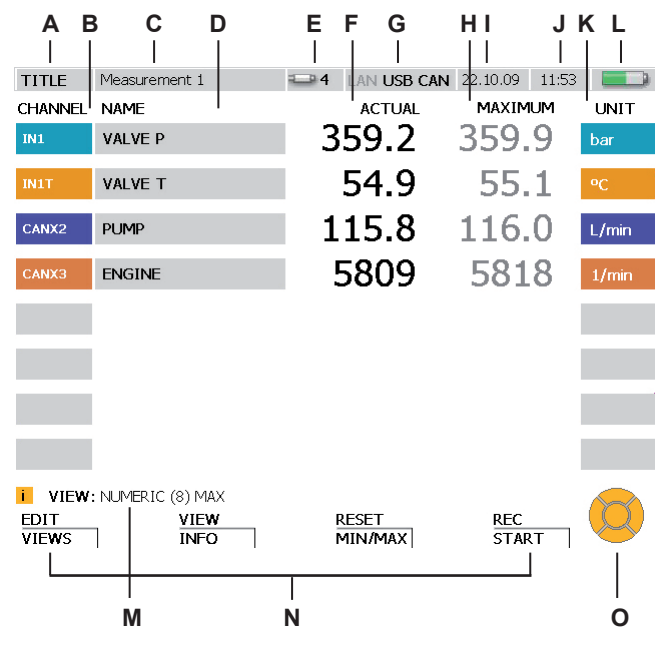

## Écran

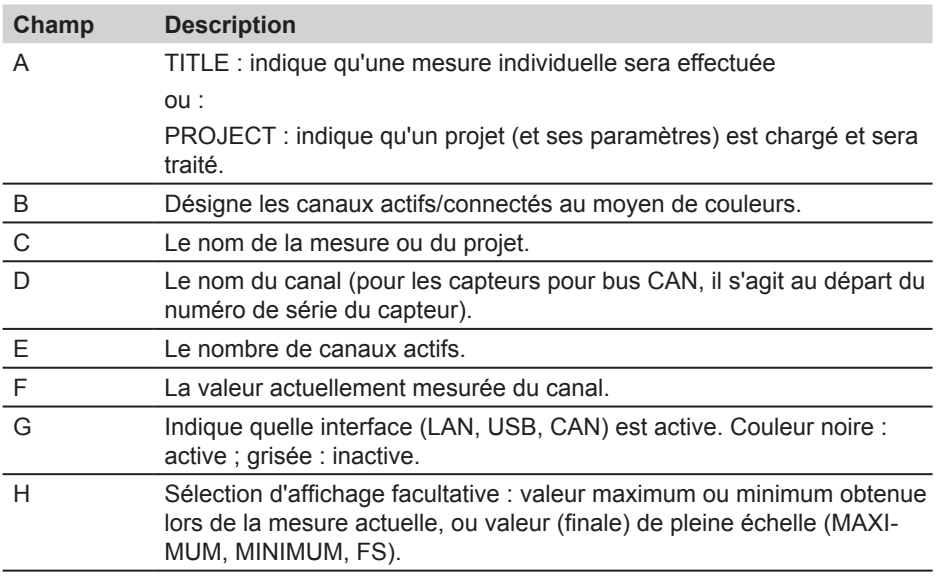

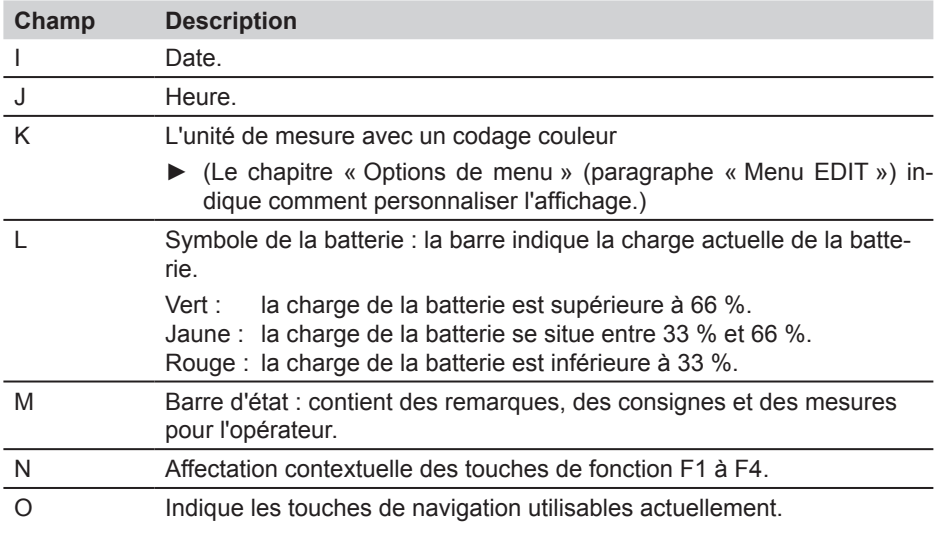

## <span id="page-23-0"></span>**6.3 Symboles et navigation dans les menus**

Cette section décrit la navigation dans les menus et donne des exemples sur la façon d'utiliser les options des menus.

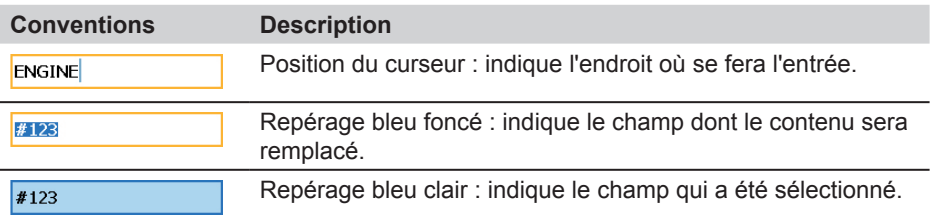

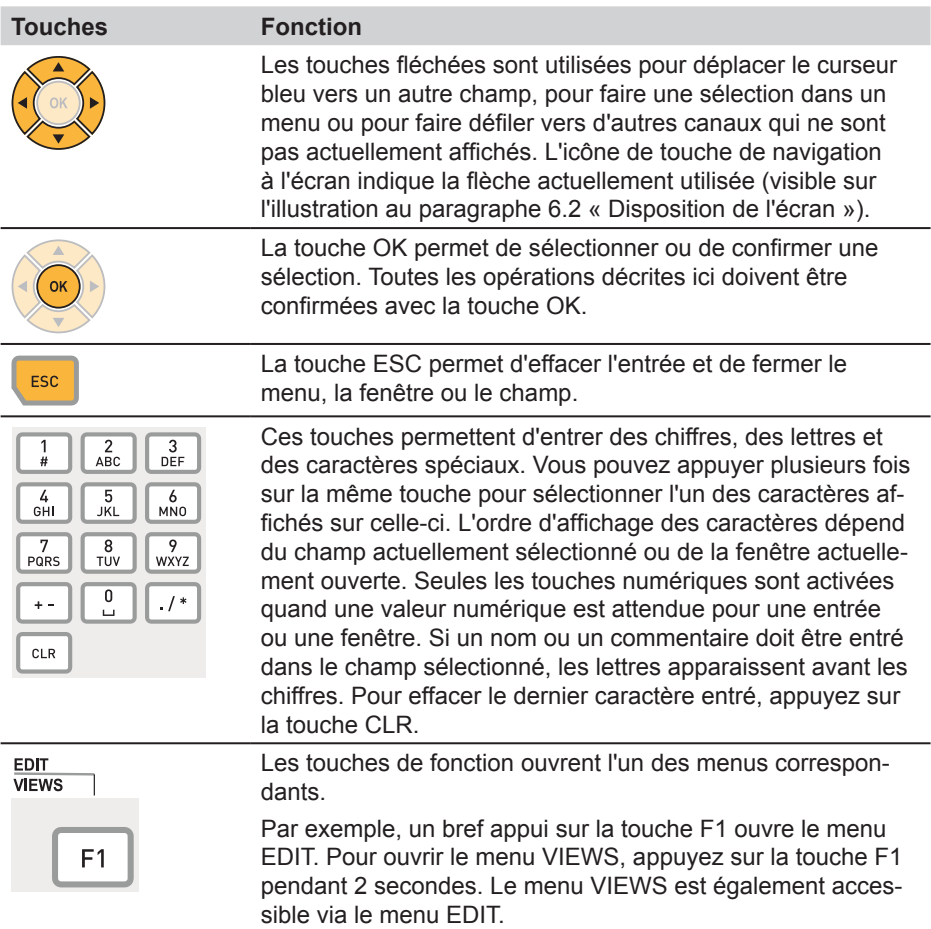

## **6.3.1 Saisie de texte dans un champ**

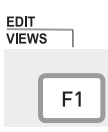

Appuyez pendant 2 secondes.

Appuyez sur la touche F1 pour ouvrir la fenêtre EDIT - VIEWS.

Le champ NAME pour le canal IN1 est sélectionné dans la fenêtre EDIT - VIEWS.

**1** Sélectionner le champ requis.

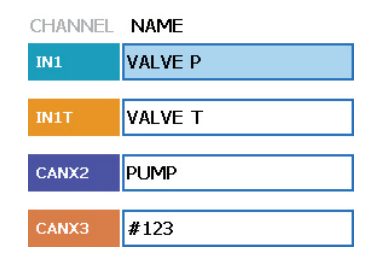

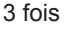

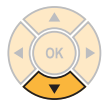

Appuyez 3 fois sur la touche Bas pour changer la sélection du champ NAME de IN1 à CANX3. Le nom actuel du canal sélectionné est # 123.

#### **2** Ouvrir

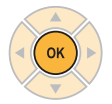

Appuyez sur OK pour ouvrir le champ NAME sélectionné du canal CANX3.

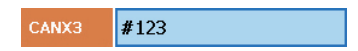

CANX3 #123

#### **Bases de la navigation dans les menus**

#### **3** Saisie de texte

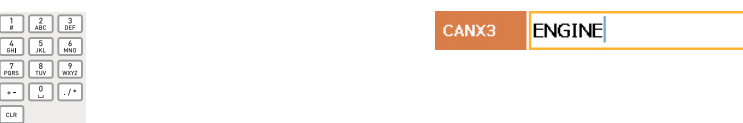

Utilisez les touches de saisie pour écrire dans le champ. Le nouveau texte remplace le texte existant qui est en surbrillance. Par exemple :

Touche Résultat

- 3 (2 fois) E
- 6 (2 fois) N
- $\mathsf{G}$
- 4 (3 fois) I
- 6 (2 fois) N
- 3 (2 fois) E
- **4** Confirmer

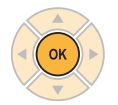

CANX3 **ENGINE** 

OK confirme la modification. Le nouveau nom ENGINE a été attribué au canal CANX3.

**4a** Annuler

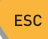

CANX3 #123

ESC rétablit l'entrée précédente # 123.

z

## **6.3.2 Sélection d'options de menu**

#### **1** Mettre en surbrillance

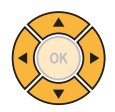

Sélectionnez le sous-menu à l'aide des touches fléchées si nécessaire. L'option actuellement sélectionnée est SD.

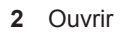

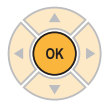

OK ouvre la sélection de menu.

#### **3** Sélectionner

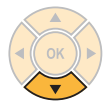

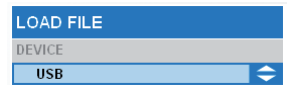

**LOAD FILE DEVICE**  $\overline{\text{sn}}$ 

**LOAD FILE DEVICE** 

 $\overline{\text{SD}}$ 

Sélectionnez l'option de menu à l'aide des touches fléchées.

Par exemple : appuyez sur la touche flèche Bas pour sélectionner l'entrée USB qui se trouve sous l'entrée SD.

#### **4** Confirmer

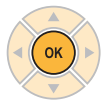

OK confirme la modification. L'option actuellement sélectionnée est USB.

**4a** Annuler

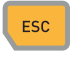

ESC rétablit l'entrée précédente SD.

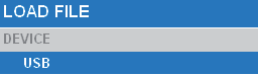

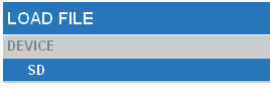

#### **Bases de la navigation dans les menus**

## **6.3.3 Sélection dans une liste**

L'unité de mesure actuelle (bar) est affichée. Elle est repérée par un point vert.

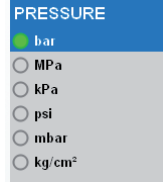

PRESSURE  $\overline{\bullet}$  bar  $\bigcap$  MPa  $\bigcap$  kPa  $\overline{\phantom{a}}$  psi  $\bigcirc$  mbar

**1** Mettre en surbrillance

3 fois

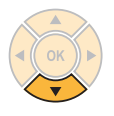

Sélectionnez la quatrième option de la liste à l'aide des touches fléchées :

Appuyez 3 fois sur la flèche Bas pour changer la sélection de bar à psi.

**2** Confirmer

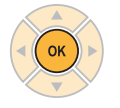

OK confirme la sélection en surbrillance. Un point vert s'affiche devant psi.

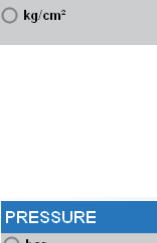

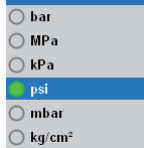

## **6.3.4 Navigation dans les sous-menus**

Exemple (sélection du sous-menu TRIGGER-LOGIC du menu REC avec la touche F4) :

**1** Ouvrir le menu

#### **REC START**

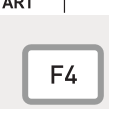

Les menus peuvent être ouverts avec le bouton de menu, les touches de fonction (F1 à F4) ou à partir de menus actuellement ouverts.

F4 ouvre le menu REC.

- **2** Sélectionner
	- 3 fois

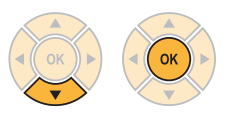

Sélectionnez la quatrième option de menu. Appuyez 3 fois sur la flèche Bas. Le sous-menu TRIGGER-LOGIC passe en surbrillance.

OK confirme la sélection en surbrillance.

La fenêtre sélectionnée s'affiche.

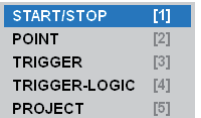

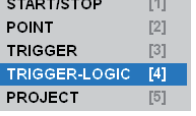

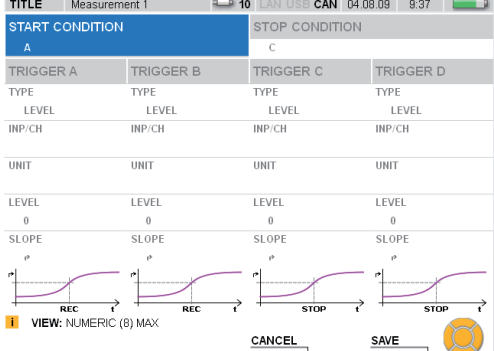

Sélectionnez le sous-menu et effectuez les modifications souhaitées.

## **Bases de la navigation dans les menus**

**3** Confirmer ou annuler

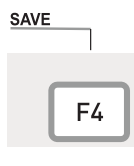

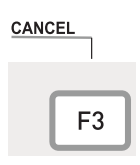

Appuyez sur la touche F3 pour annuler votre entrée et revenir au menu principal.

Appuyez sur la touche F4 pour enregistrer votre entrée.

## <span id="page-30-0"></span>**6.4 Navigation rapide**

Exemple (sélection du sous-menu TRIGGER-LOGIC du menu REC avec la touche F4) :

#### **1** Ouvrir le menu

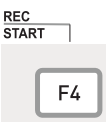

Les menus peuvent être ouverts avec le bouton de menu, les touches de fonction (F1 à F4) ou à partir de menus actuellement ouverts.

F4 ouvre le menu REC.

#### **2** Sélectionner

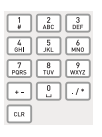

Entrée : 4

Sélectionnez la quatrième option de la liste à l'aide des touches d'entrée :

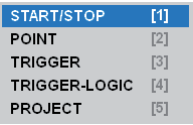

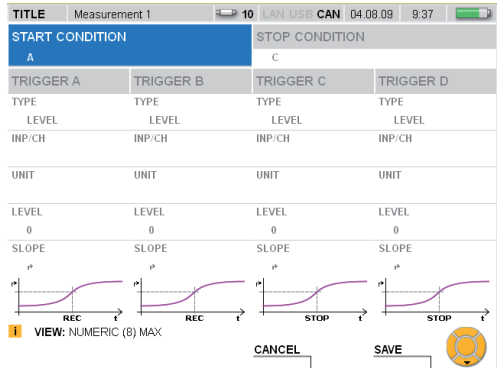

#### <span id="page-31-0"></span>**Mesures rapides**

## **7. Mesures rapides**

Il est possible de lancer une mesure à l'aide de quelques touches seulement lorsque des capteurs analogiques avec ID de capteur automatique ou des capteurs pour bus CAN sont connectés.

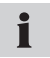

Si l'appareil de mesure n'est pas branché sur le secteur, la durée de l'enregistrement de mesure sera limitée par la capacité de la batterie.

### **7.1 Mesures de type commencer/arrêter**

Connectez les capteurs pour bus CAN ou des capteurs avec ID de capteur automatique.

► Le chapitre « Connexion des entrées et des sorties » décrit comment connecter les capteurs.

TITLE Measurement 1

Mettez l'appareil de mesure sous tension.

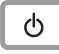

Attendez quelques secondes que la fenêtre suivante s'affiche.

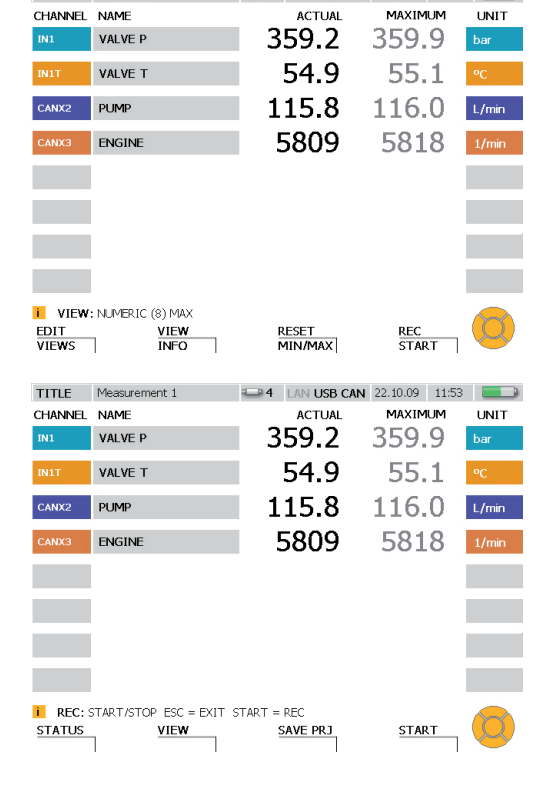

 $\leftarrow$  24 | AN USB CAN 22.10.09 | 11:53

Ouverture de la fenêtre des mesures de type commencer/arrêter.

**REC START** 

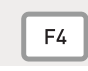

Appuyez sur la touche pendant 2 secondes.

<span id="page-32-0"></span>Commencer la mesure.

**START** 

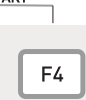

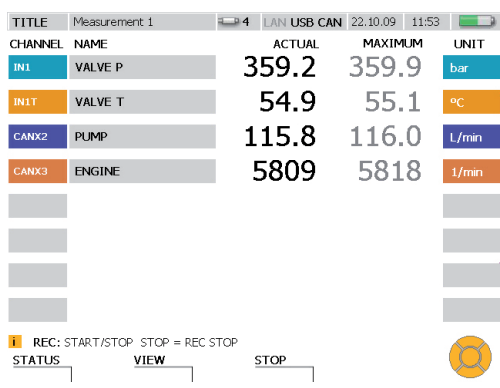

L'icône clignotante REC dans la barre d'état indique que le processus de mesure est en cours.

## **7.2 Modification de l'affichage**

Changer le type d'affichage (GAUGE représenté ici).

VIEW

i

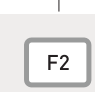

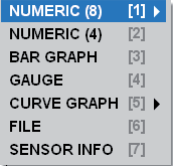

3 fois

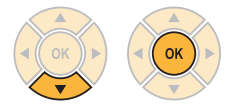

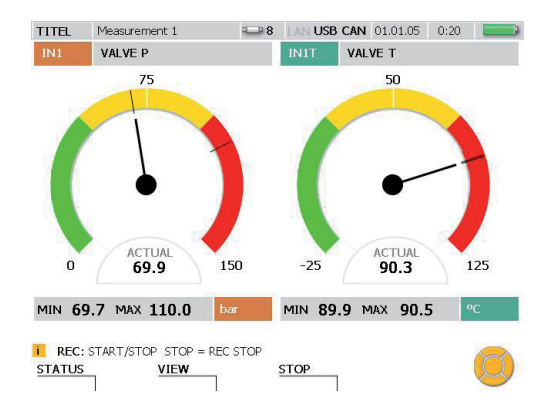

#### <span id="page-33-0"></span>**Mesures rapides**

## **7.3 Suivi des mesures**

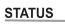

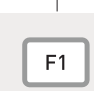

Affiche des informations de mesure dans la fenêtre STATUS.

Un point vert après REC indique que les valeurs mesurées sont enregistrées : START / STOP est affiché.

Revenir au mode d'affichage précédent.

**BACK** 

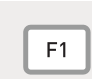

٦

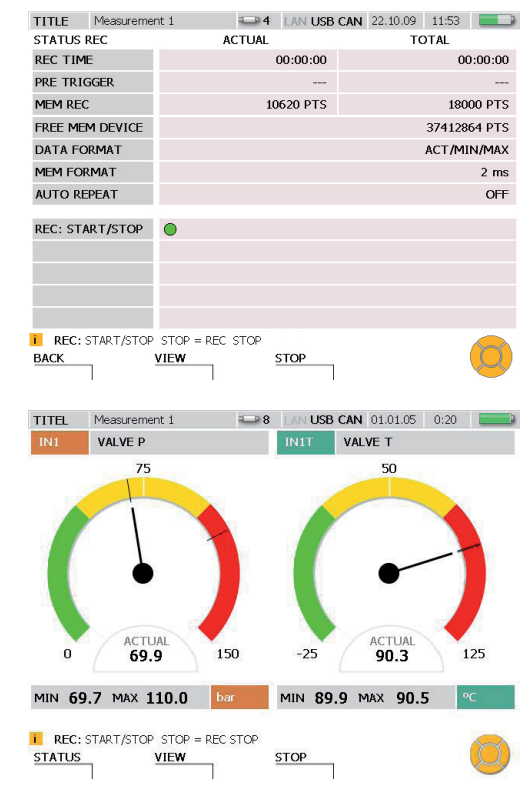

## <span id="page-34-0"></span>**7.4 Arrêt des mesures**

Enregistrer les résultats de la mesure.

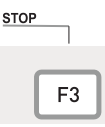

Sélectionnez un support de stockage pour l'option de menu DEVICE (périphérique flash, carte SD, clé USB). Pour plus d'informations, reportezvous au paragraphe « Sélection des options de menu » au chapitre « Bases de la navigation dans les menus ».

Entrez un nom de fichier souhaité dans la section FILENAME. Le nom ne doit pas dépasser 16 caractères. Si vous souhaitez joindre une remarque au fichier, sélectionnez NOTE. Le commentaire ne doit pas dépasser 200 caractères.

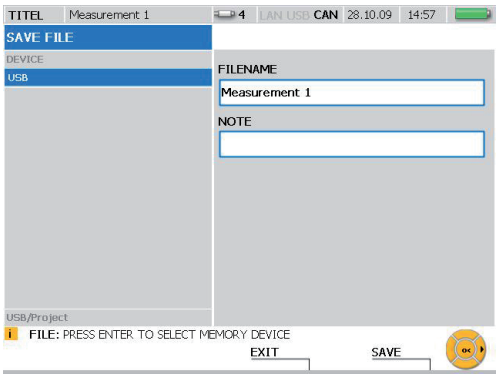

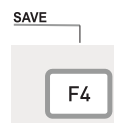

La touche F4 vous permet d'enregistrer toutes les mesures affichées dans la fenêtre SAVE FILE en utilisant les paramètres spécifiés. La fenêtre SAVE FILE se ferme dès que la mesure est enregistrée.

EXIT F<sub>3</sub> Vous pouvez utiliser la touche F3 pour effacer les mesures enregistrées et quitter la fenêtre SAVE FILE.

#### <span id="page-35-0"></span>**Options de menu**

## **8. Options de menu**

Ce chapitre décrit l'ensemble des éléments (champ et fonctions des touches spécifiques) que l'on trouve dans le menu principal et dans les menus EDIT, VIEW, RESET et REC.

► Pour plus d'informations sur les fonctions des touches SAVE et CANCEL couramment utilisées, reportez-vous au paragraphe « Symboles et utilisation du menu » du chapitre « Bases de la navigation dans les menus ».

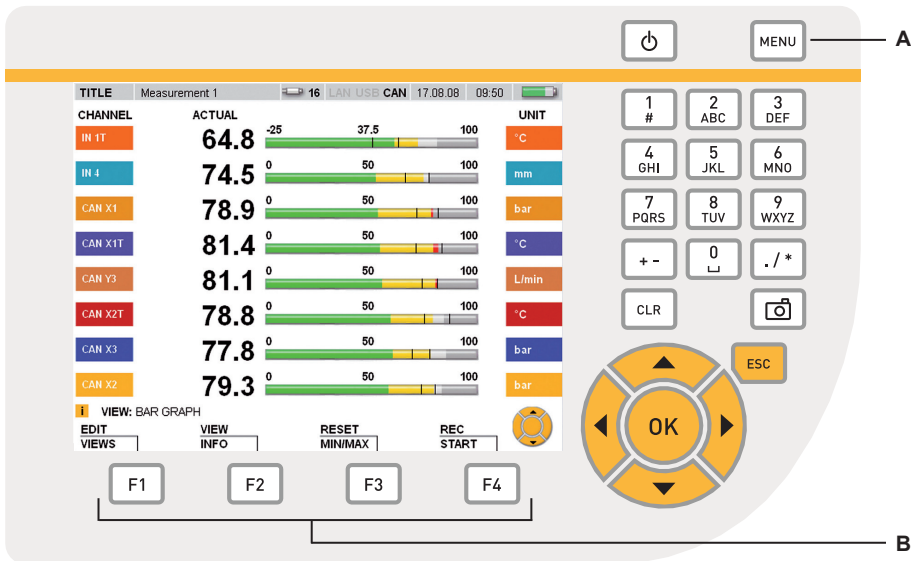

Touches de menu

- **A** Menu principal
- **B** Touches de fonction
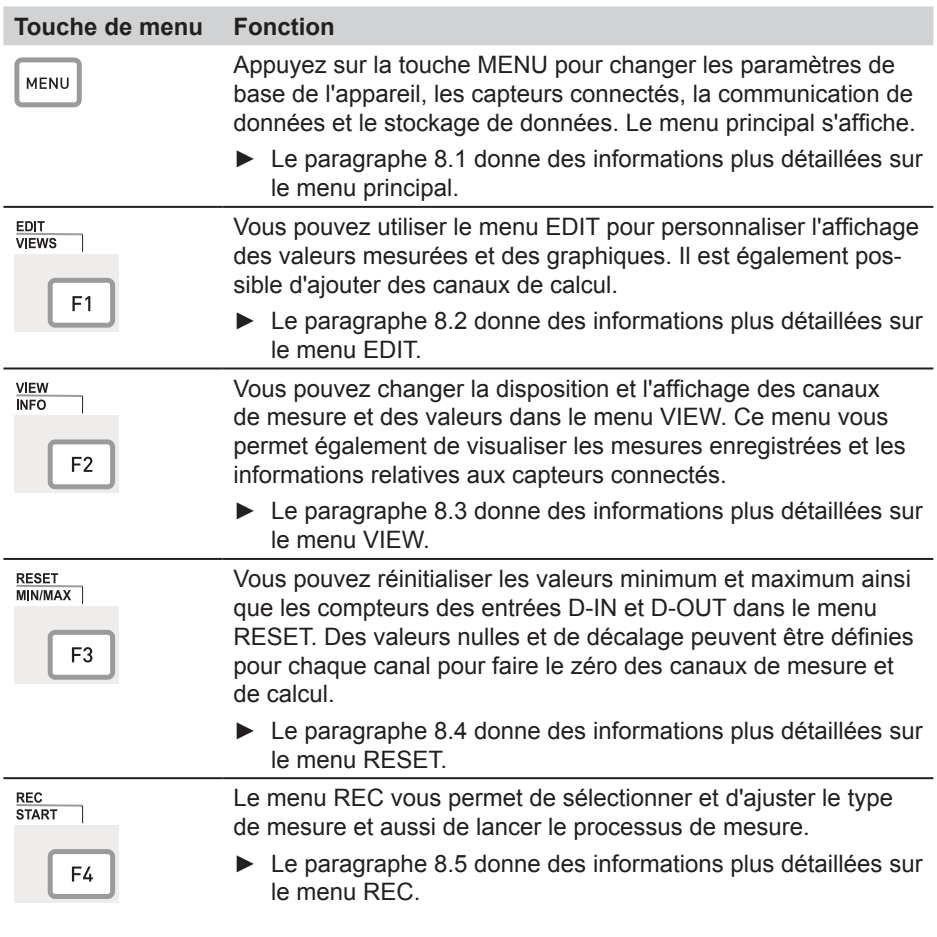

# **8.1 Menu principal**

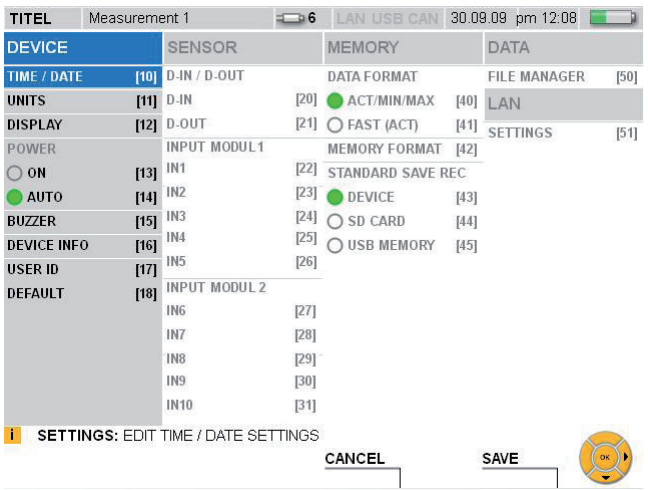

# Fenêtre MENU

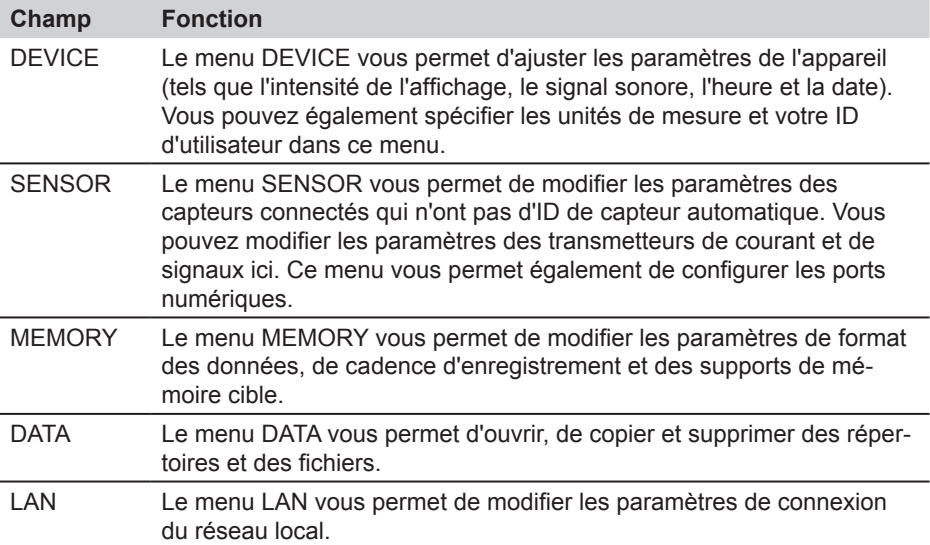

#### **8.1.1 Menu DEVICE**

Le menu DEVICE vous permet d'ajuster les paramètres de l'appareil (tels que l'intensité de l'affichage, le signal sonore, l'heure et la date). Vous pouvez également spécifier les unités de mesure et votre ID d'utilisateur dans ce menu.

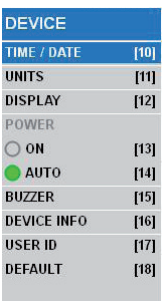

Options du menu DEVICE

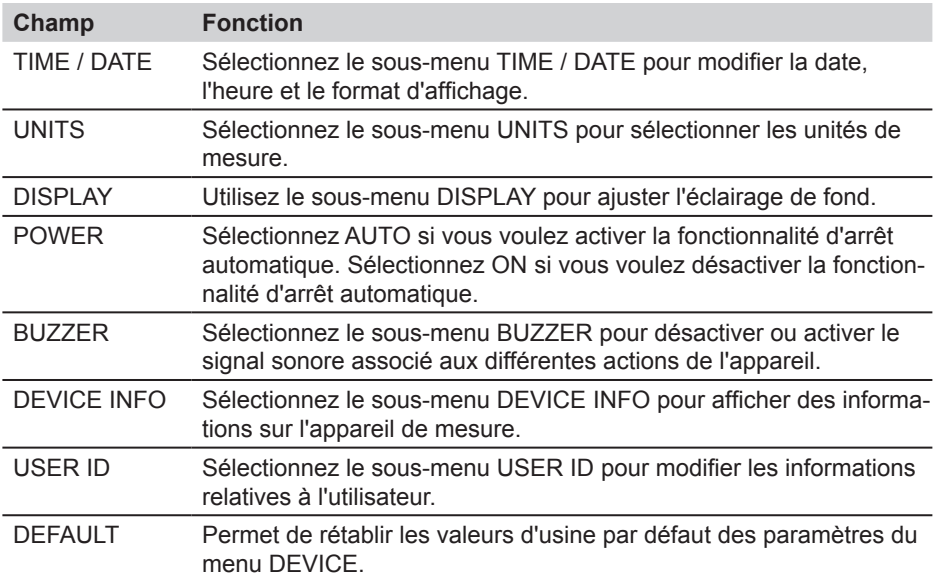

#### **Options de menu**

- La fonctionnalité d'arrêt automatique met l'appareil hors tension si aucune  $\blacksquare$ touche n'a été actionnée pendant 20 minutes. Cette fonction n'est jamais active lorsqu'une mesure ou un processus d'enregistrement est en cours. Elle n'est pas non plus active lorsque le cordon d'alimentation est branché
- L'anglais est prédéfini comme langue par défaut pour l'appareil. Utilisez le logiciel i d'analyse PC pour changer la langue. Si votre langue ne figure pas dans la liste des langues disponibles, contactez votre correspondant commercial.

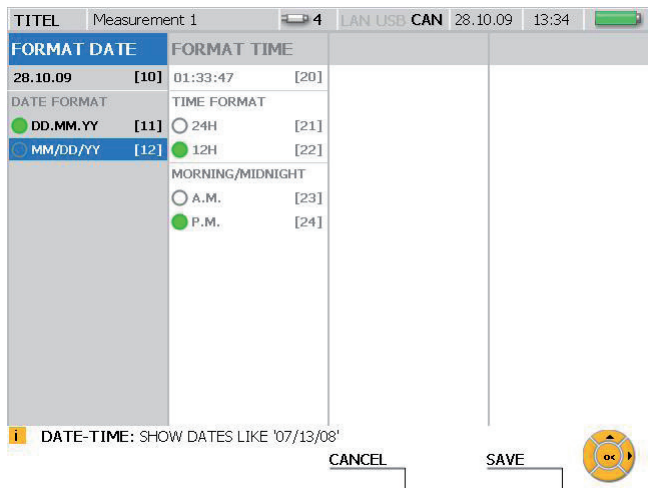

### **Menu DEVICE - Sous-menu TIME / DATE**

Fenêtre TIME / DATE

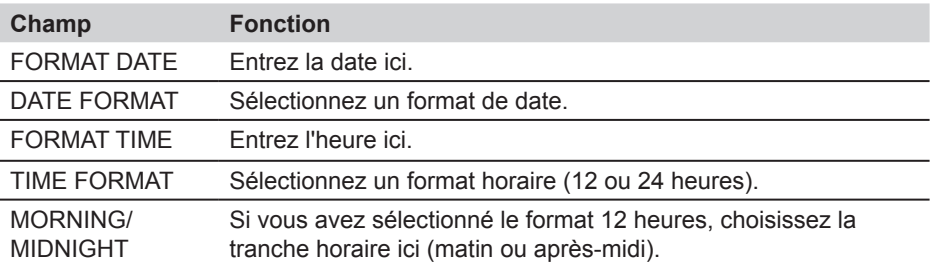

La modification des paramètres a une répercussion sur les mesures et sur la création de projets.

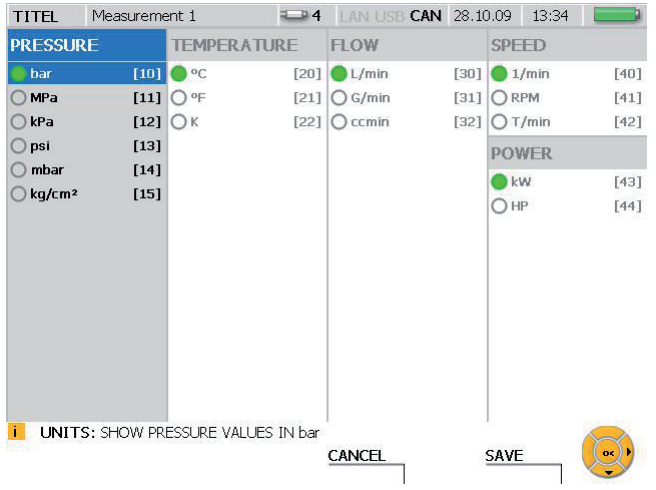

## **Menu DEVICE - Sous-menu UNITS**

## Fenêtre UNITS

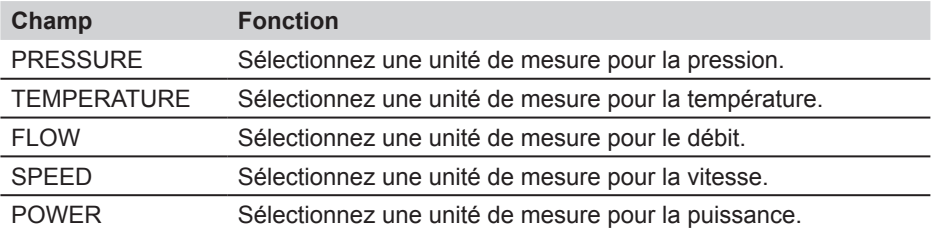

- Les unités sélectionnées sont ensuite appliquées. Les valeurs mesurées sont  $\mathbf{i}$ recalculées afin de correspondre aux nouvelles unités.
- Pour les canaux provenant de capteurs analogiques sans ID de capteur automa- $\mathbf{i}$ tique, les unités peuvent être sélectionnées dans les sous-menus des modules d'entrées 1 et 2. Elles peuvent également être spécifiées directement par l'utilisateur.
- ► Le chapitre « Options de menu » (paragraphe « Menu SENSOR ») donne des informations plus détaillées.

## **Options de menu**

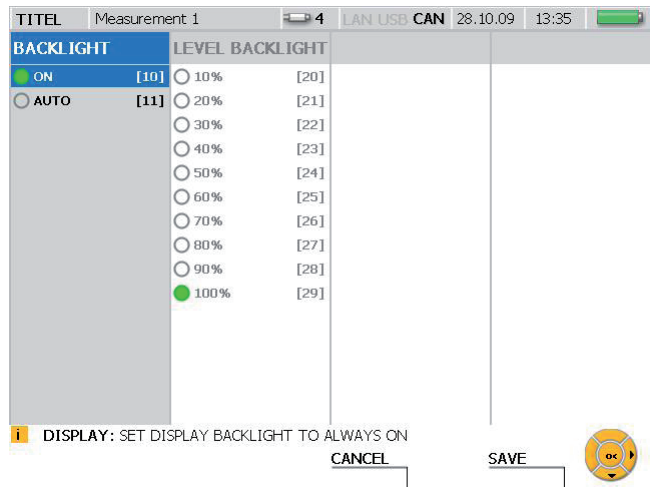

## **Menu DEVICE - Sous-menu DISPLAY**

# Fenêtre DISPLAY

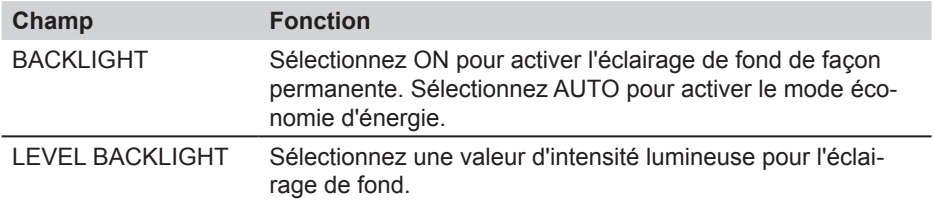

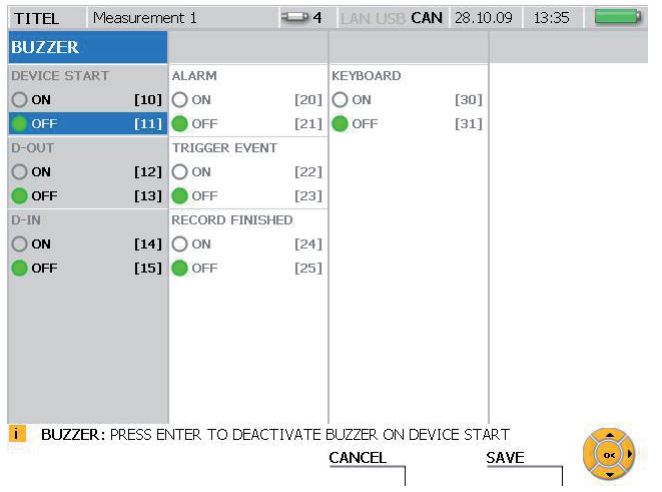

# **Menu DEVICE - Sous-menu BUZZER**

## Fenêtre BUZZER

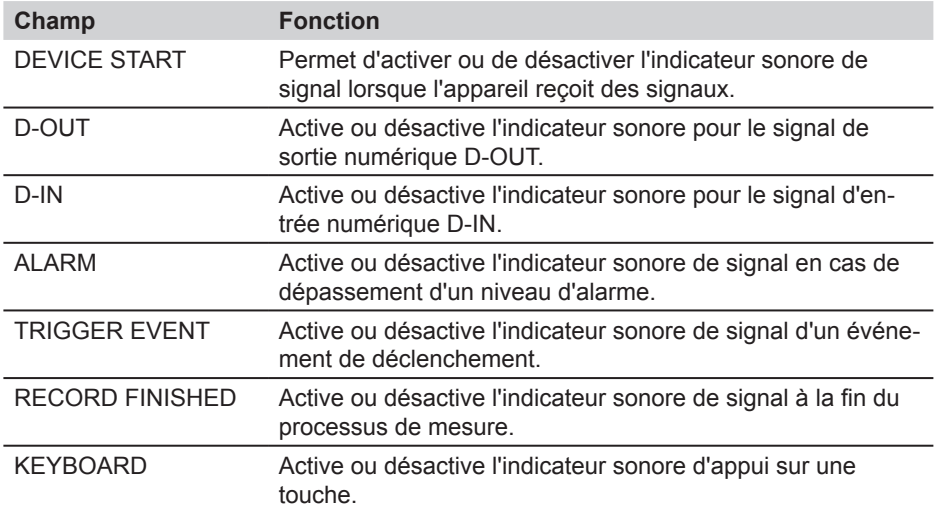

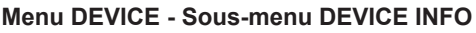

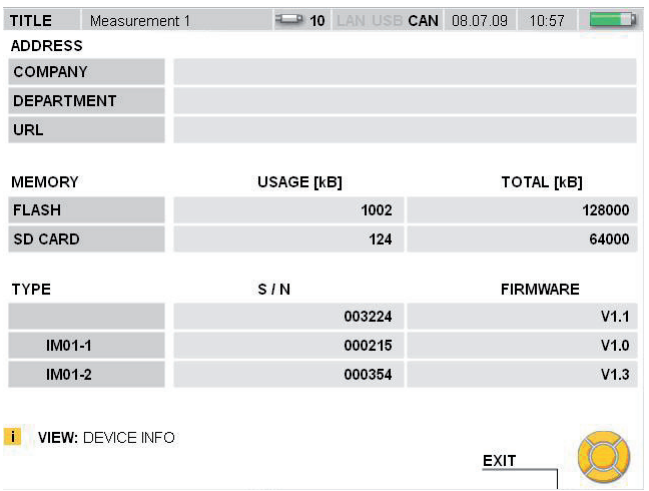

# Fenêtre DEVICE INFO

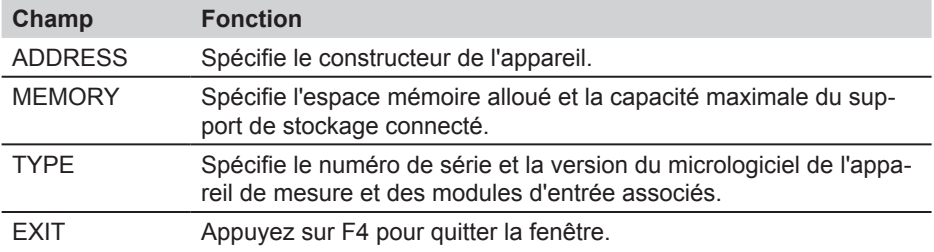

## **Menu DEVICE - Sous-menu USER ID**

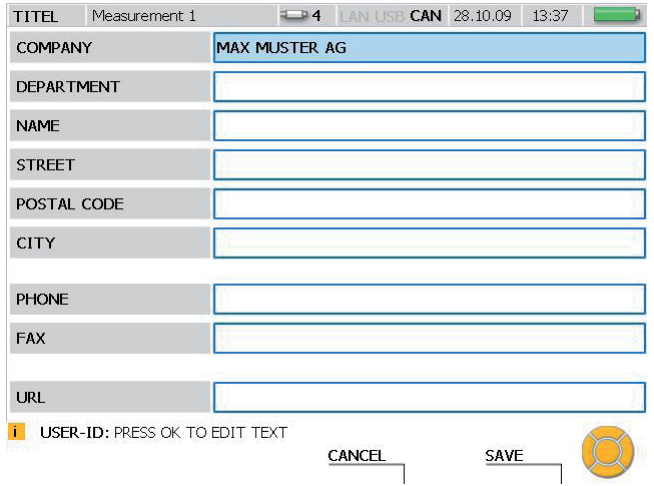

## Fenêtre USER ID

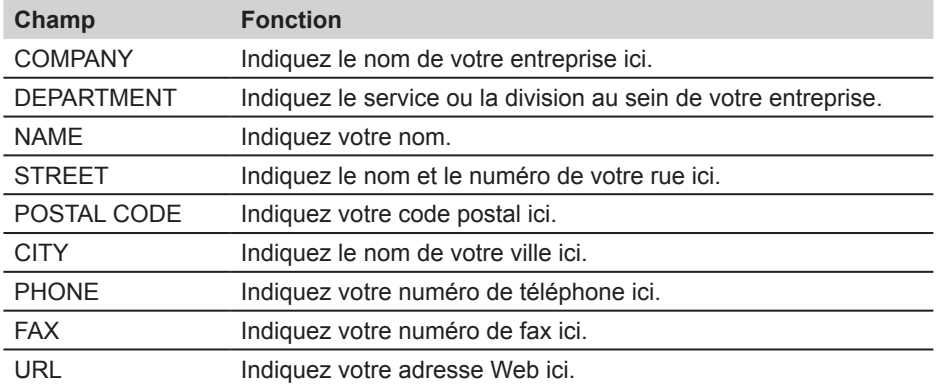

Si vous égarez l'appareil, les informations indiquées dans les champs USER ID  $\mathbf{i}$ pourront être utilisées pour vous identifier comme propriétaire.

## **8.1.2 Menu SENSOR**

Le menu SENSOR vous permet de modifier les paramètres des capteurs connectés qui n'ont pas d'ID de capteur automatique. Ce menu vous permet également de configurer les ports numériques.

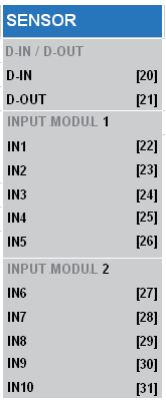

Option de menu SENSOR

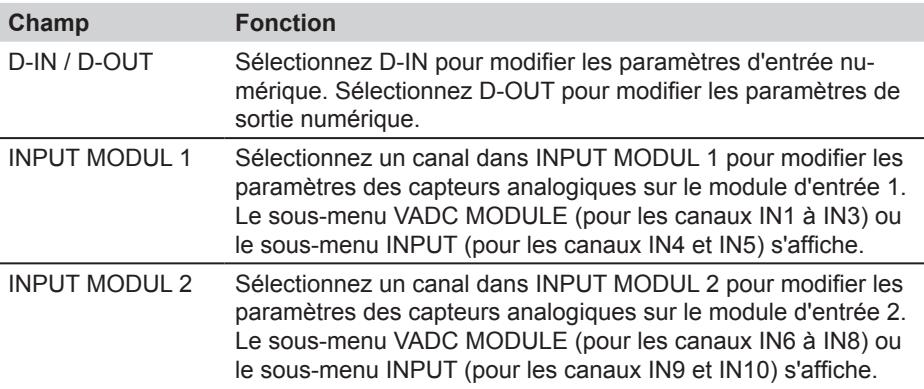

#### **Menu SENSOR - Sous-menu INPUT**

Le sous-menu INPUT vous permet de modifier les paramètres des capteurs sans ID de capteur automatique et des transmetteurs de signaux qui sont connectés directement à l'appareil de mesure.

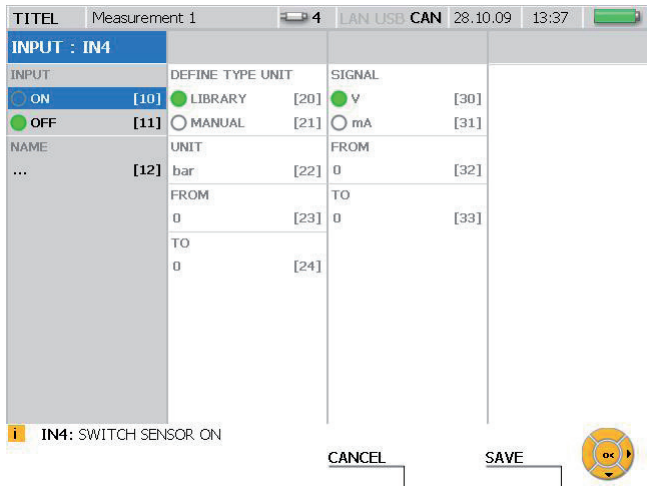

Fenêtre INPUT (exemple : canal IN4)

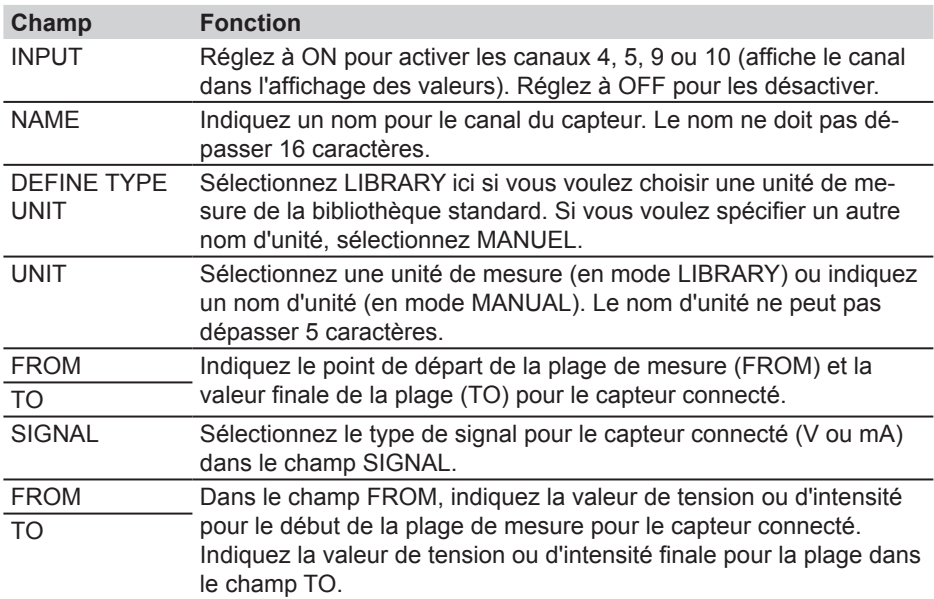

# **Menu SENSOR - Sous-menu VADC MODULE**

Vous pouvez modifier les paramètres des capteurs sans ID de capteur automatique et des transmetteurs de signal dans le sous-menu VADC MODULE. Les capteurs et les transmetteurs de signaux doivent être connectés à l'appareil de mesure via un convertisseur de courant ou de tension.

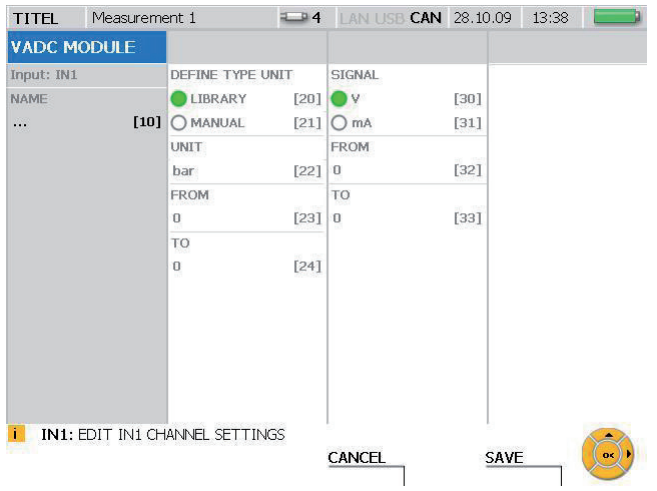

## Fenêtre VADC MODULE

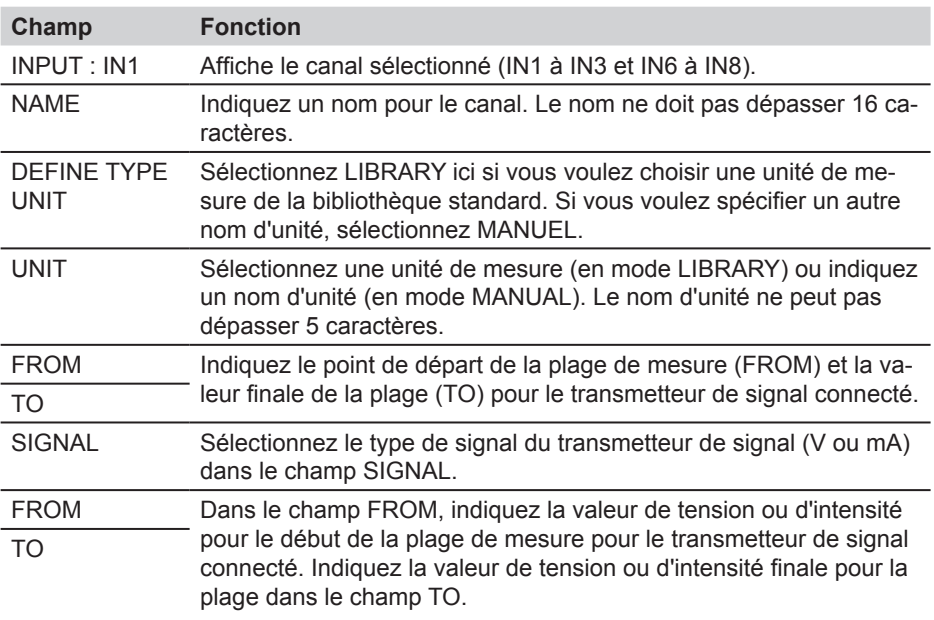

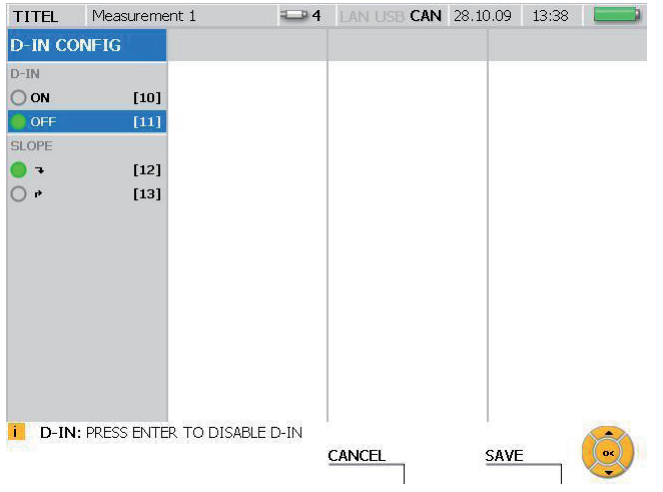

# **Menu SENSOR - Sous-menu D-IN**

## Fenêtre D-IN CONFIG

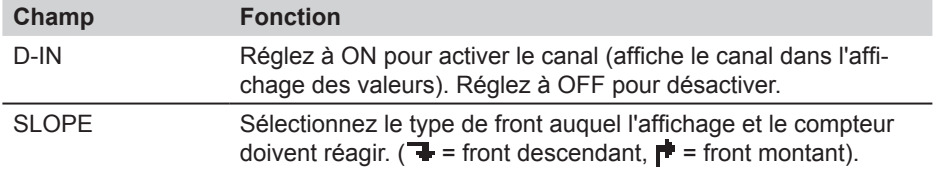

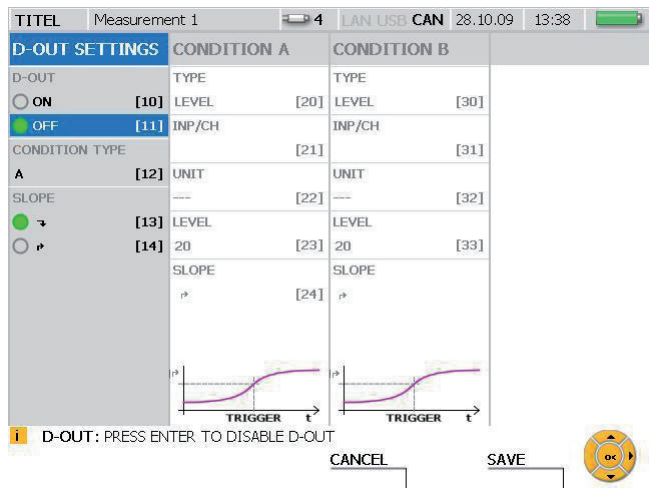

# **Menu SENSOR - Sous-menu D-OUT**

## Fenêtre D-OUT SETTINGS

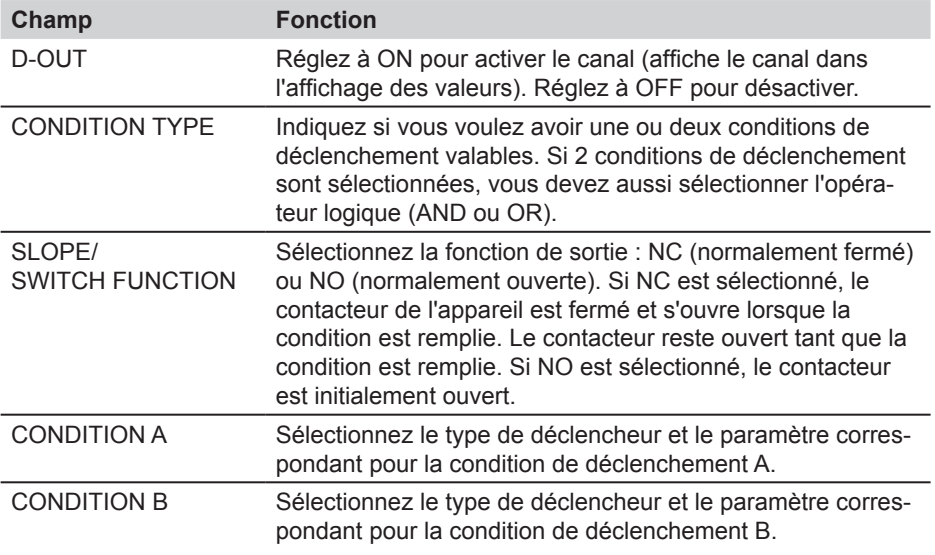

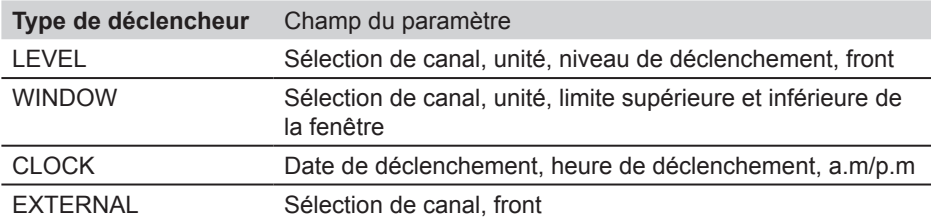

► De plus amples informations sur les types de déclenchement sont disponibles au paragraphe « Type de mesures et options de mémoire » du chapitre « Remarques sur les mesures avec déclencheur et avec logique de déclencheur ».

### **8.1.3 Menu MEMORY**

Le menu MEMORY vous permet de modifier les paramètres de format des données et du support de mémoire cible.

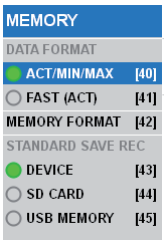

Option de mémoire MEMORY FORMAT

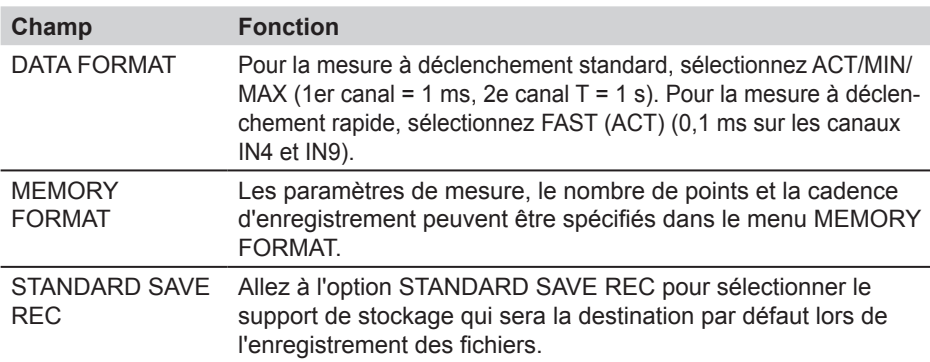

Le tableau suivant donne des informations sur les différentes données et formats de mémoire pour les divers types de mesures :

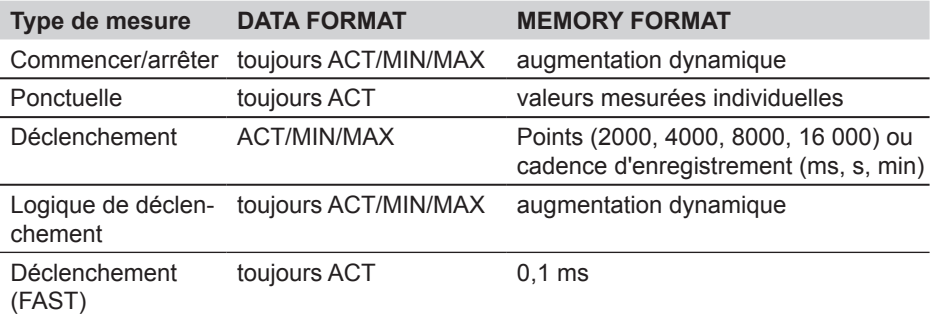

► De plus amples informations sur les variantes de stockage sont disponibles au paragraphe « Options de mémoire » du chapitre « Types de mesure et options de mémoire ».

#### **8.1.4 Menu DATA**

Le menu DATA vous permet d'ouvrir et de supprimer des répertoires et des fichiers du support de stockage et de copier des répertoires et des fichiers vers le support de stockage ou à partir de celui-ci. Ce menu affiche également des informations sur la quantité de mémoire disponible sur la carte SD, le périphérique flash et la clé USB.

**DATA FILE MANAGER**  $[50]$ 

Option du menu DATA

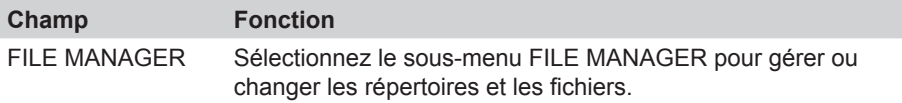

#### **Menu DATA - Sous-menu FILE MANAGER**

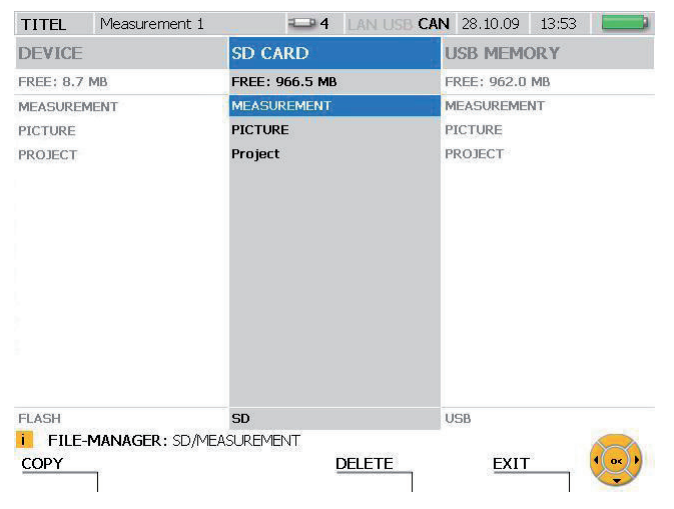

Fenêtre FILE MANAGER

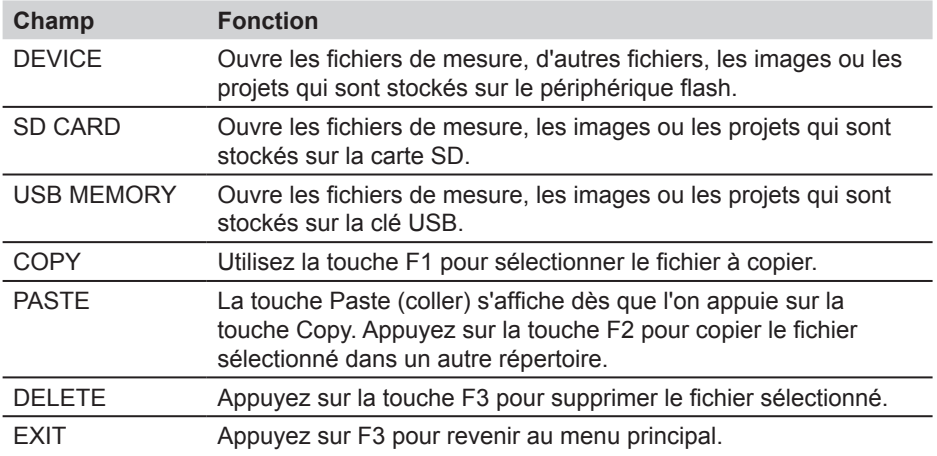

#### **8.1.5 Menu LAN**

Le menu LAN vous permet de modifier les paramètres de connexion du réseau local.

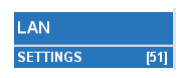

Option du menu LAN

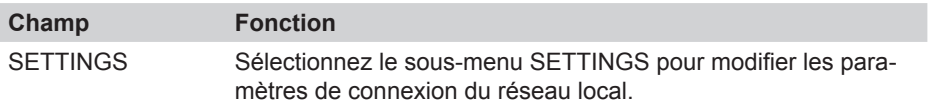

#### **Menu LAN - Sous-menu SETTINGS**

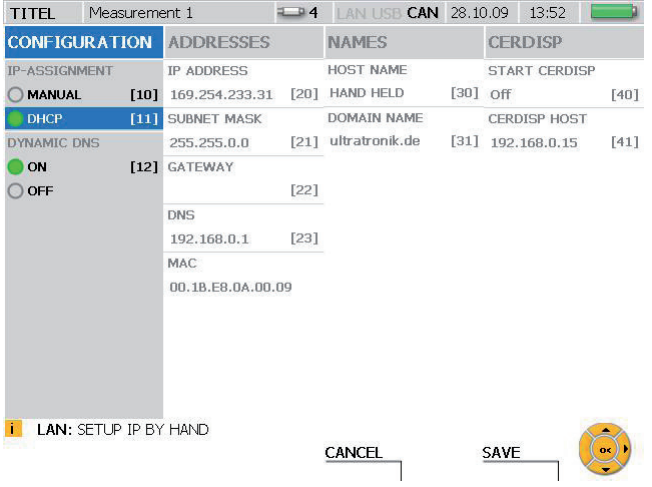

## Fenêtre LAN SETTINGS

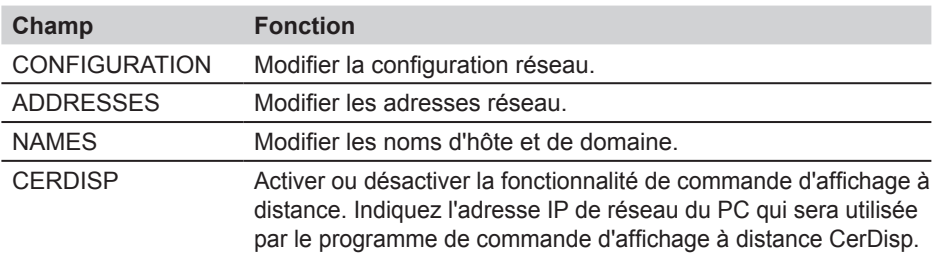

► D'autres informations concernant la connexion au réseau sont disponibles au paragraphe « Réglages de base et connexion réseau » du chapitre « Opérations ».

## **8.2 F1 - Menu EDIT**

Vous pouvez utiliser le menu EDIT pour personnaliser l'affichage des valeurs mesurées et des graphiques. Il est également possible d'ajouter des canaux de calcul. Plusieurs formules prédéfinies sont disponibles à cet effet.

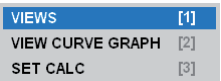

Menu EDIT

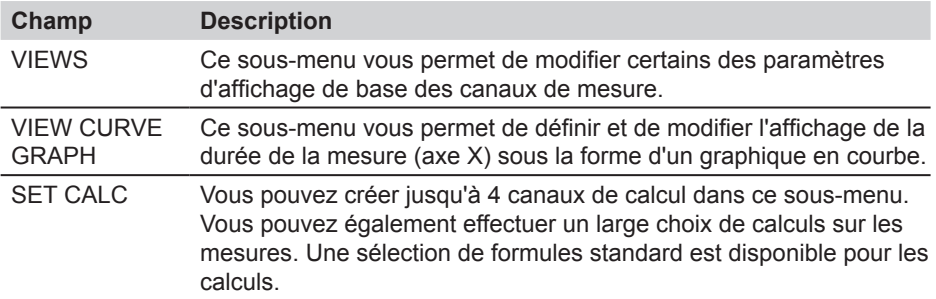

## **8.2.1 Menu EDIT - Sous-menu VIEWS**

Le sous-menu EDIT- VIEWS vous permet de définir le format d'affichage des différentes valeurs mesurées qui sont disponibles dans le menu VIEW.

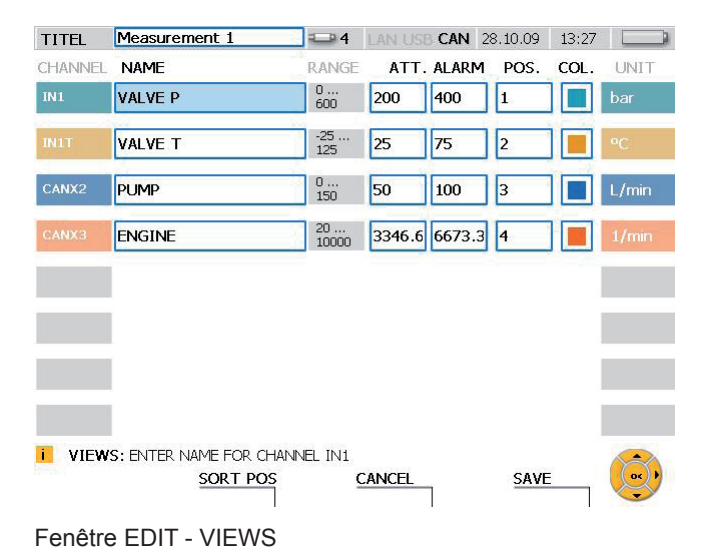

**56 V1.0/01.11**

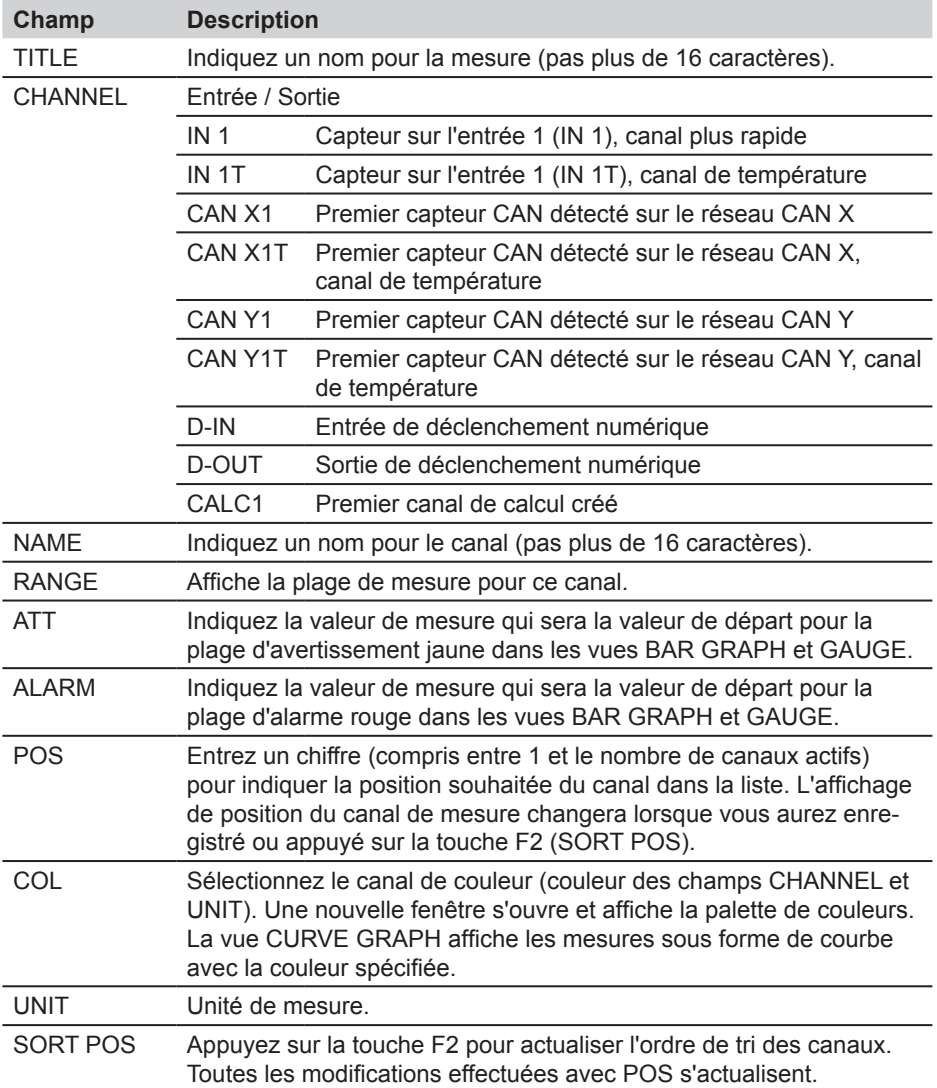

#### **Options de menu**

### **8.2.2 Menu EDIT - Sous-menu VIEW CURVE GRAPH**

Vous pouvez modifier les paramètres de temps (sur l'axe X) pour l'affichage de la courbe de mesure.

► Le paragraphe « Menu VIEW - CURVE GRAPH » décrit les options d'affichage de la courbe et les outils correspondants.

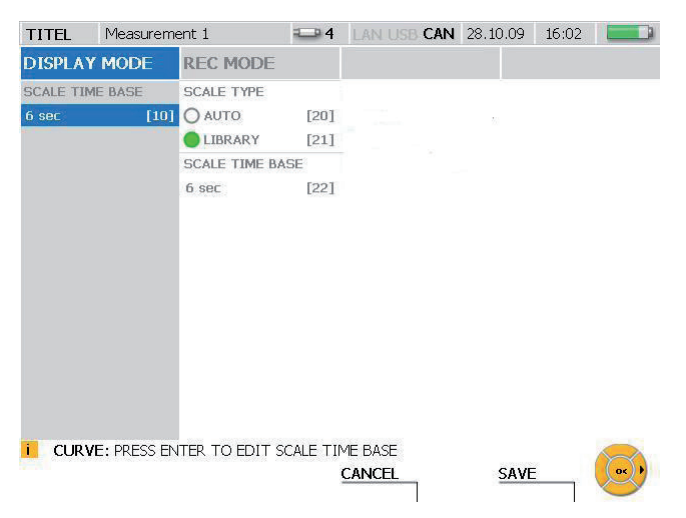

### Fenêtre EDIT - VIEW CURVE GRAPH

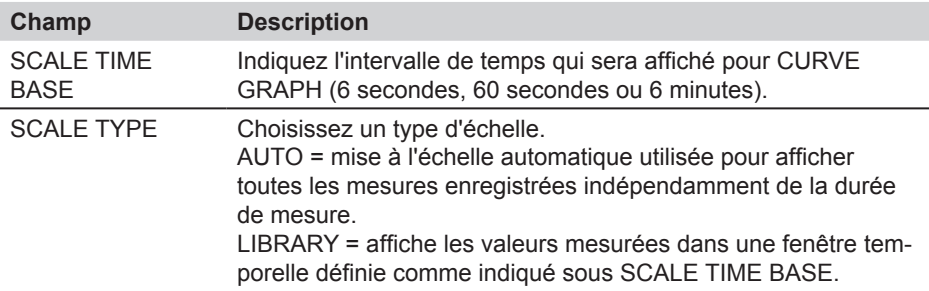

Le tableau suivant décrit les 3 modes de fonctionnement de l'appareil de mesure

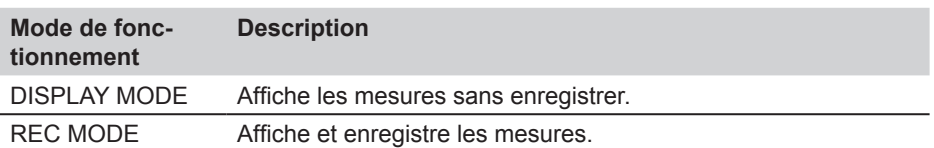

## **8.2.3 Menu EDIT - Sous-menu SET CALC**

Jusqu'à 4 canaux de calcul peuvent être définis dans le sous-menu SET CALC. Ces canaux peuvent être utilisés pour effectuer des calculs sur des mesures provenant d'autres canaux. Des formules mathématiques peuvent être sélectionnées à partir de la base de données du logiciel. Les formules de la base de données peuvent calculer la somme, la différence, le volume et la puissance.

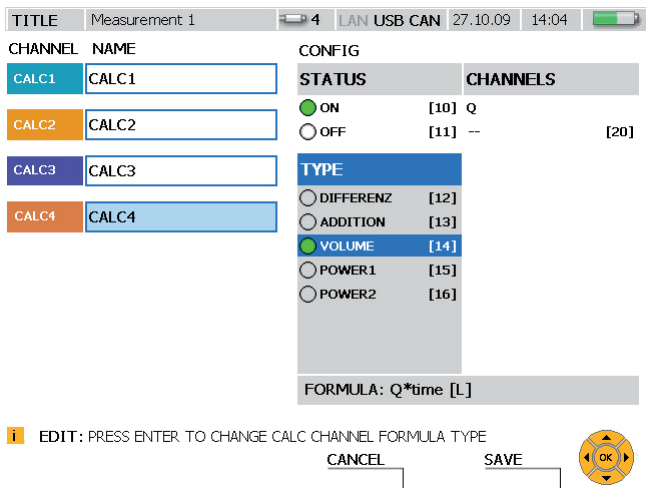

## Fenêtre EDIT - SET CALC

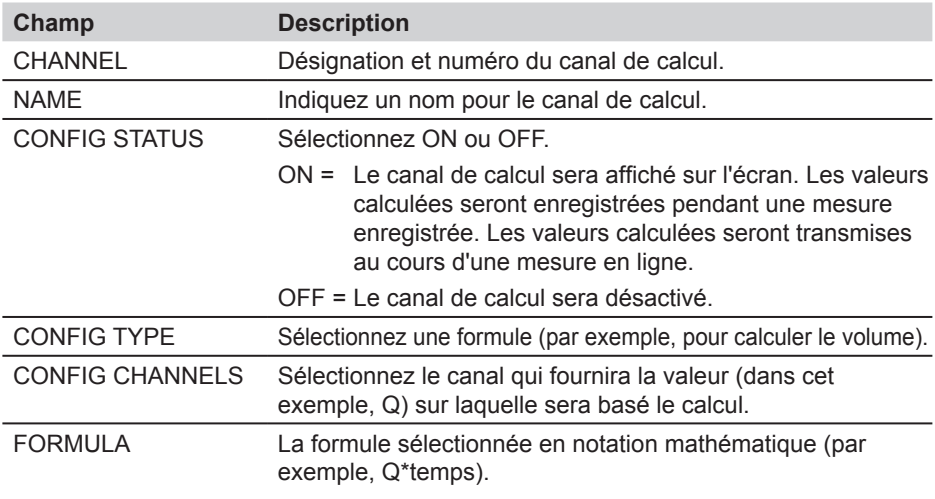

Les canaux de calcul ne peuvent pas être liés.

i.

## **Options de menu**

Le tableau suivant décrit les formules disponibles pour les canaux de calcul.

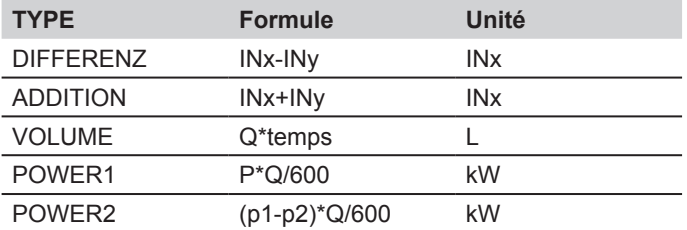

#### **8.3 F2 - Menu VIEW**

Vous pouvez changer la disposition et l'affichage des canaux de mesure et des valeurs dans le menu VIEW. Ce menu vous permet également de visualiser les mesures enregistrées et les informations relatives aux capteurs connectés.

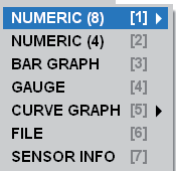

Menu VIEW

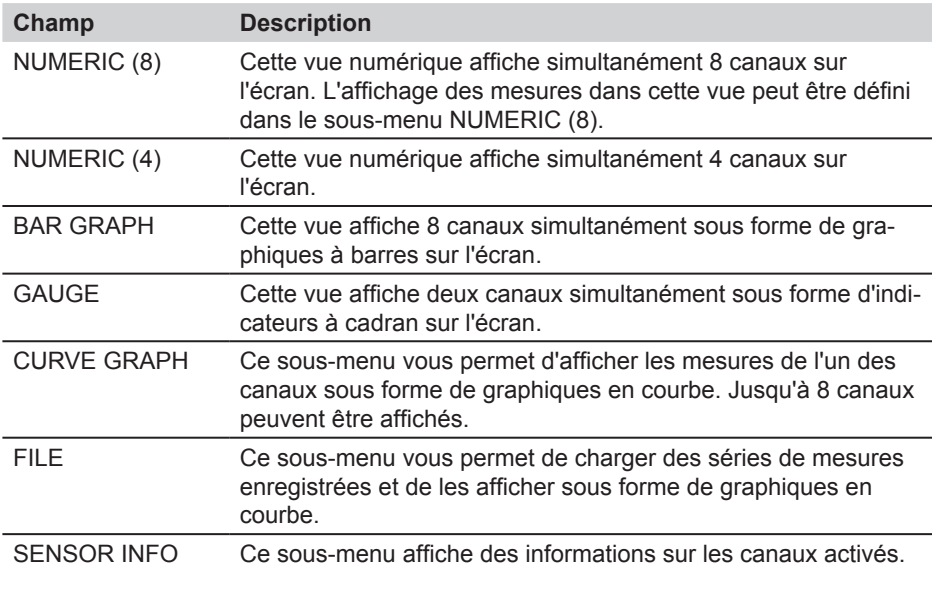

La séquence affichée réelle des canaux peut être spécifiée dans le menu EDIT - La sequent La Sequent de la Sequent de la Sequence de la Sequence de la Sequence de la Sequence de la Sequence de la Sequence de la Sequence de la Sequence de la Sequence de la Sequence de la Sequence de la Sequence de la

## **8.3.1 Menu VIEW - Sous-menu NUMERIC (8)**

Les valeurs mesurées (numériques) actuelles provenant de 8 canaux au plus sont affichées simultanément dans la vue NUMERIC (8). Ce menu vous permet aussi de sélectionner les valeurs qui sont affichées à côté de la colonne ACTUAL pour ce canal (valeur maximum, valeur minimum et pleine échelle sont disponibles).

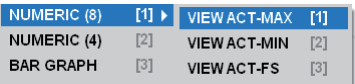

Menu VIEW - Sous-menu NUMERIC (8)

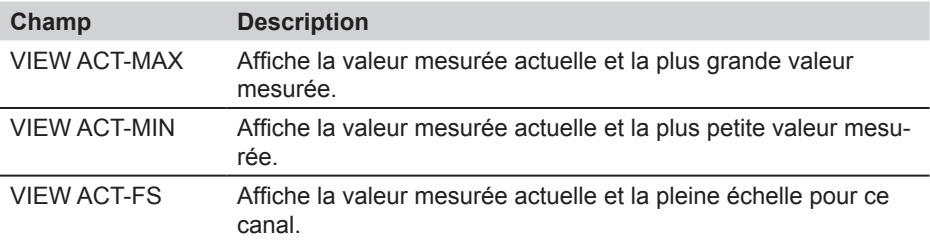

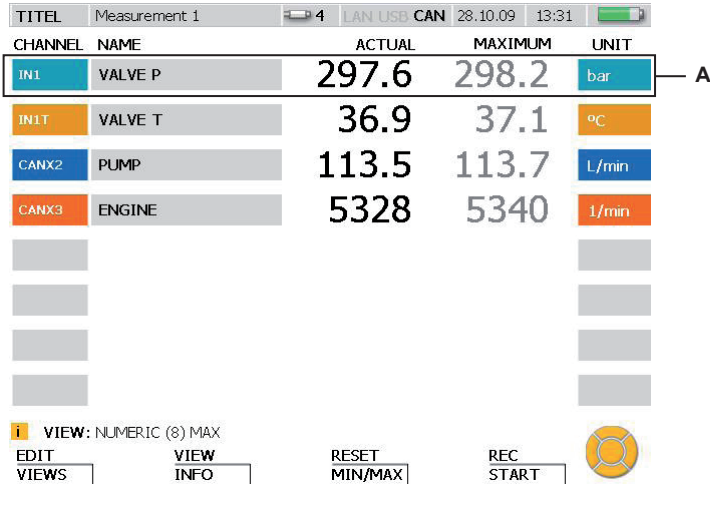

Fenêtre VIEW - NUMERIC (8)

**A** Fenêtre d'affichage pour un canal

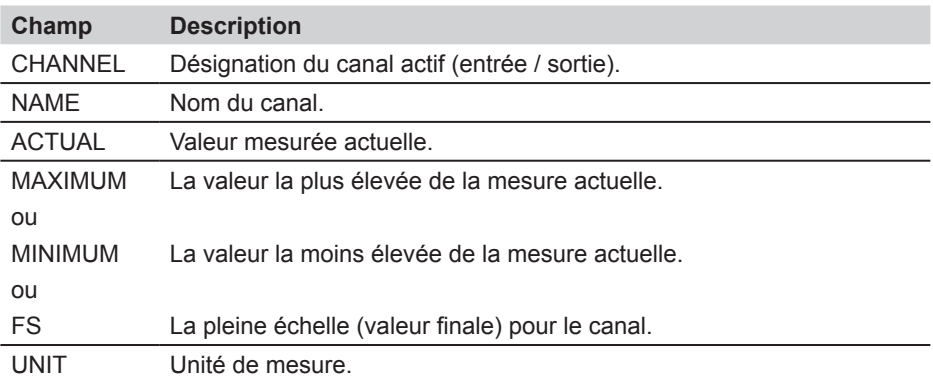

Si plus de 8 canaux sont actifs, il est possible de les voir tous en faisant défiler  $\mathbf{i}$ avec les touches fléchées.

Vous pouvez rétablir les valeurs minimum et maximum affichées à l'aide du menu  $\mathbf{i}$ RESET.

## **8.3.2 Menu VIEW - Sous-menu NUMERIC (4)**

Les valeurs mesurées (numériques) actuelles provenant de 4 canaux au plus sont affichées simultanément dans la vue NUMERIC (4). Les valeurs minimum et maximum pour la mesure actuelle de chaque canal sont également affichées.

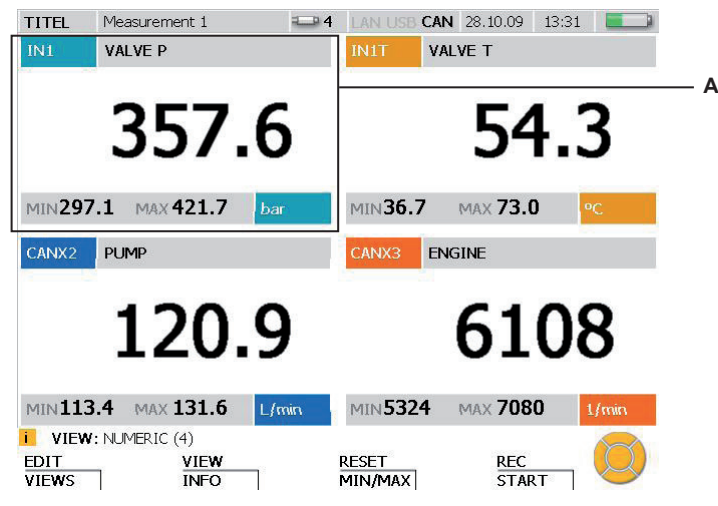

Fenêtre VIEW - NUMERIC (4)

**A** Fenêtre d'affichage pour un canal.

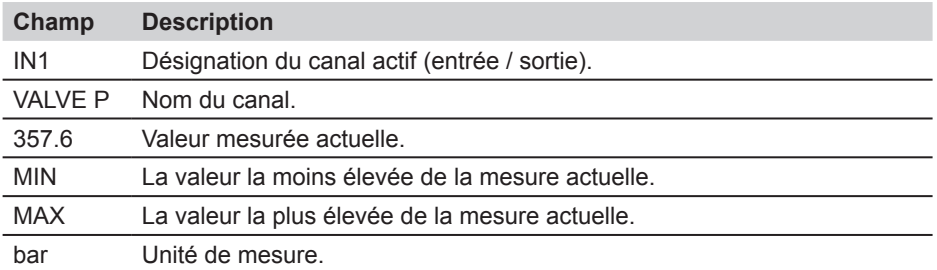

- Si plus de 4 canaux sont actifs, il est possible de les voir tous en faisant défiler i avec les touches fléchées.
- Vous pouvez rétablir les valeurs minimum et maximum affichées à l'aide du menu i RESET.

#### **8.3.3 Menu VIEW - Sous-menu BAR GRAPH**

Les valeurs mesurées (numériques) actuelles provenant de 8 canaux au plus sont affichées simultanément dans la vue BAR GRAPH. Les données des valeurs mesurées pour chaque canal sont également affichées dynamiquement à l'aide d'un graphique à barres. Le graphique à barres montre la plage de mesure, la valeur de la mesure actuelle, la valeur minimum, la valeur maximum et une division en 3 couleurs de la plage (vert : plage autorisée ; jaune : plage d'avertissement ; rouge : plage d'alarme (critique)).

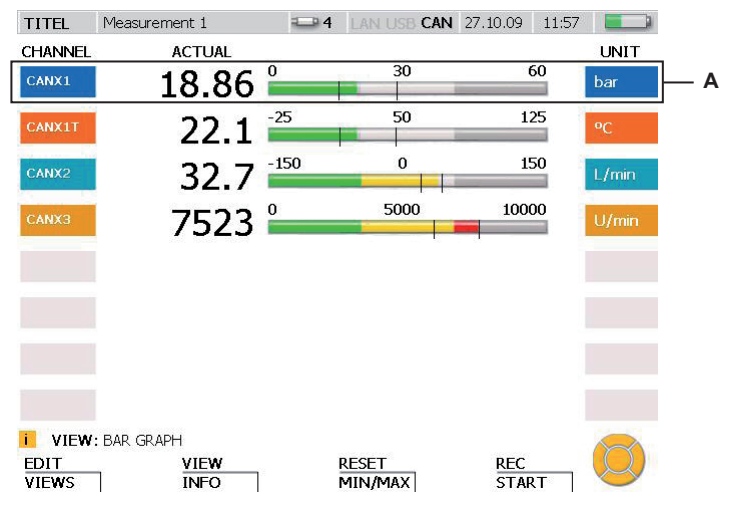

Fenêtre VIEW - BAR GRAPH

**A** Fenêtre d'affichage pour un canal

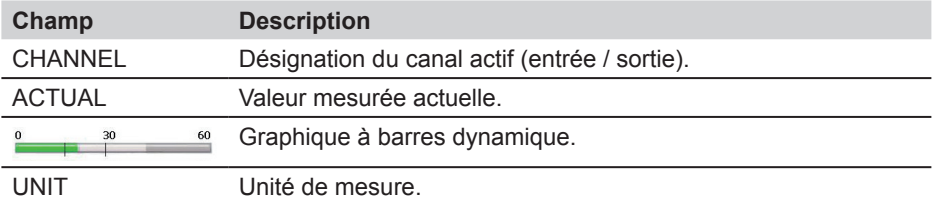

### **Options de menu**

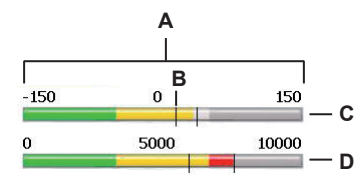

Fenêtre VIEW - BAR GRAPH, vue détaillée du graphique à barres

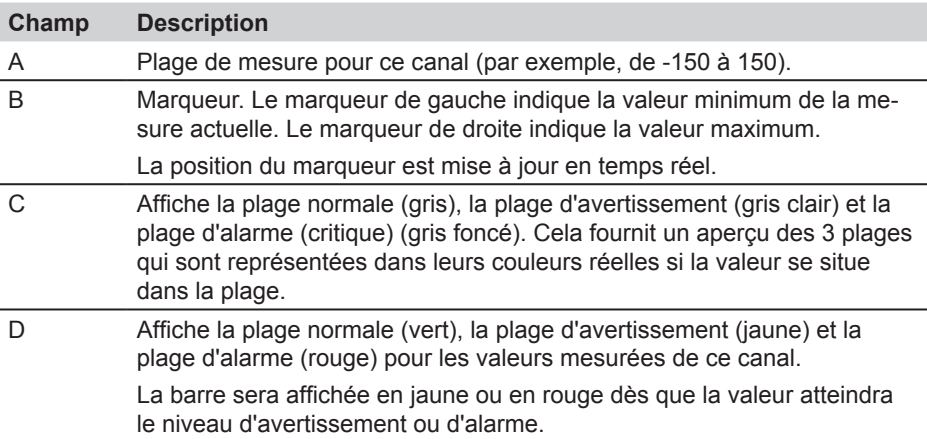

Les plages d'avertissement et d'alarme de chaque canal peuvent être ajustées 1 dans le menu EDIT.

- ► Le paragraphe « Menu EDIT Sous-menu VIEWS » décrit cela de façon plus détaillée.
- Vous pouvez réinitialiser le marqueur pour les valeurs minimum et maximum Ĭ dans le menu RESET.
- Si plus de 8 canaux sont actifs, il est possible de les voir tous en faisant défiler i avec les touches fléchées.

#### **8.3.4 Menu VIEW - Sous-menu GAUGE**

Le sous-menu GAUGE affiche les valeurs actuelles de deux canaux en utilisant l'affichage de type indicateur à cadran. Des informations supplémentaires relatives à chaque canal sont aussi affichées. L'affichage de type indicateur à cadran montre la plage de mesure, la valeur mesurée actuelle, la valeur minimum, la valeur maximum et une division en 3 couleurs de la plage (vert : plage autorisée ; jaune : plage d'avertissement ; rouge : plage d'alarme (critique)).

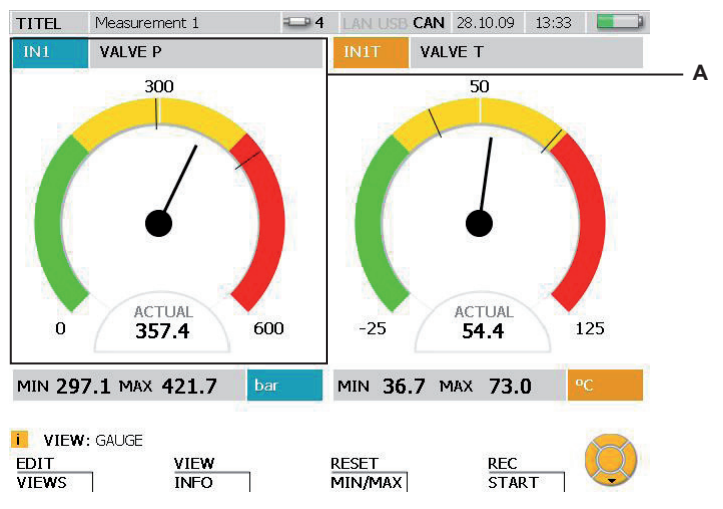

Fenêtre VIEW - GAUGE

**A** Fenêtre d'affichage pour un canal

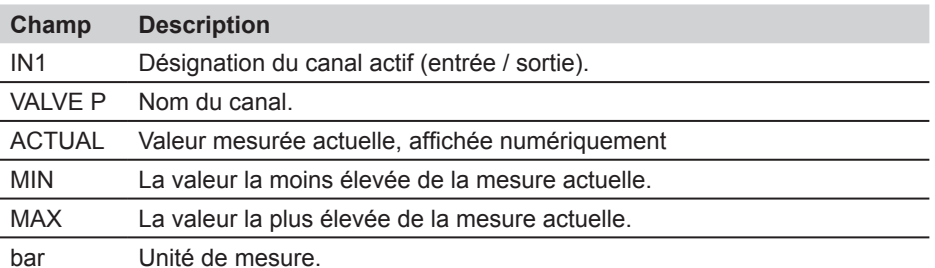

Si plus de 2 canaux sont actifs, il est possible de les voir tous en faisant défiler avec les touches fléchées.

### **Options de menu**

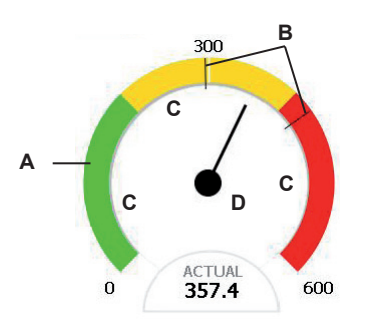

Fenêtre VIEW - BAR GRAPH, vue détaillée de l'indicateur à cadran

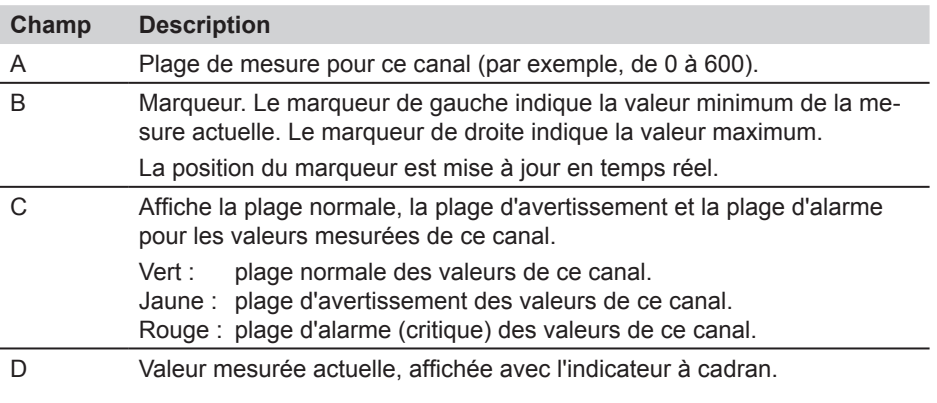

- Les plages d'avertissement et d'alarme de chaque canal peuvent être ajustées  $\mathbf i$ dans le menu EDIT.
- ► Le paragraphe « Menu EDIT Sous-menu VIEWS » décrit cela de façon plus détaillée.

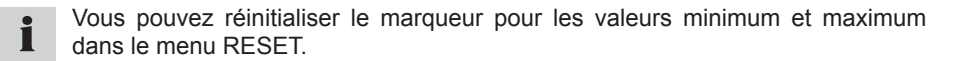

#### **Affichage de D-IN et D-OUT**

L'entrée/sortie numérique est affichée différemment des autres canaux de mesure. Les événements sont comptés et les fronts montants ou descendants sont ensuite affichés pour l'entrée numérique (D-IN) et la sortie numérique (D-OUT).

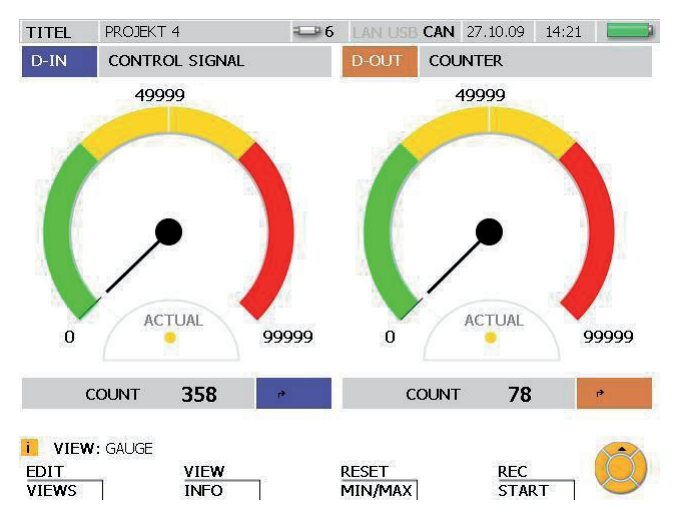

Fenêtre VIEW - GAUGE pour D-IN et D-OUT

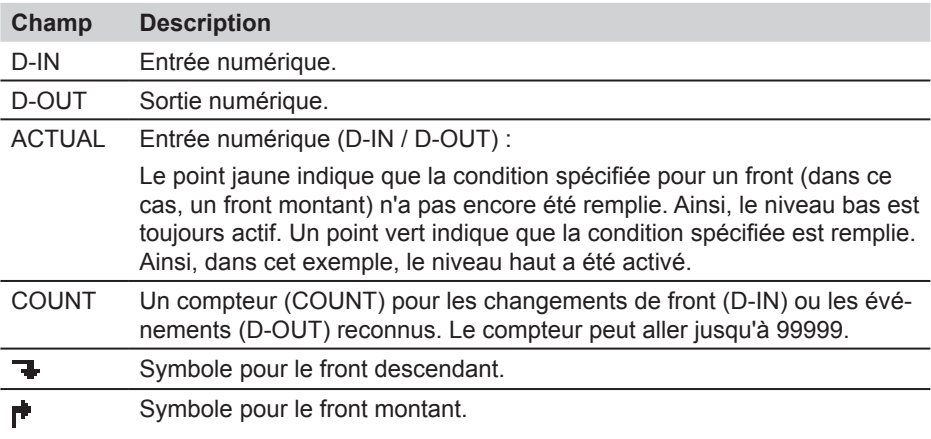

Les paramètres D-IN et D-OUT peuvent être ajustés à partir du menu principal.

► De plus amples détails sont disponibles au chapitre « Menu principal ».

## **8.3.5 Menu VIEW - Sous-menu CURVE GRAPH**

Le sous-menu CURVE GRAPH affiche les valeurs mesurées par les capteurs sélectionnés sous la forme d'un graphique en courbe assorti d'informations supplémentaires. Vous pouvez utiliser les touches fléchées pour sélectionner des courbes particulières ou les faire disparaître de l'écran. La fonction CURVE vous permet d'afficher un graphique XY de deux canaux. Il vous permet également d'afficher ou de masquer les lignes de grille. La fonction TOOLS peut être utilisée pour agrandir une zone particulière ou analyser des courbes.

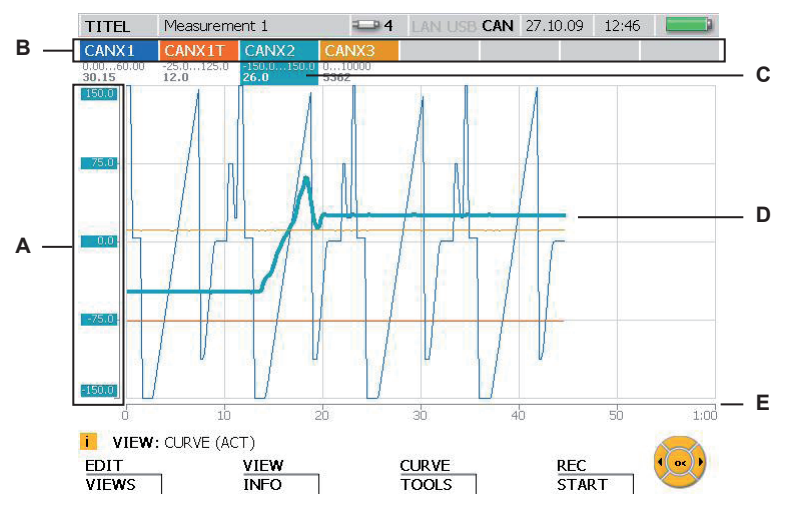

Fenêtre VIEW - CURVE GRAPH

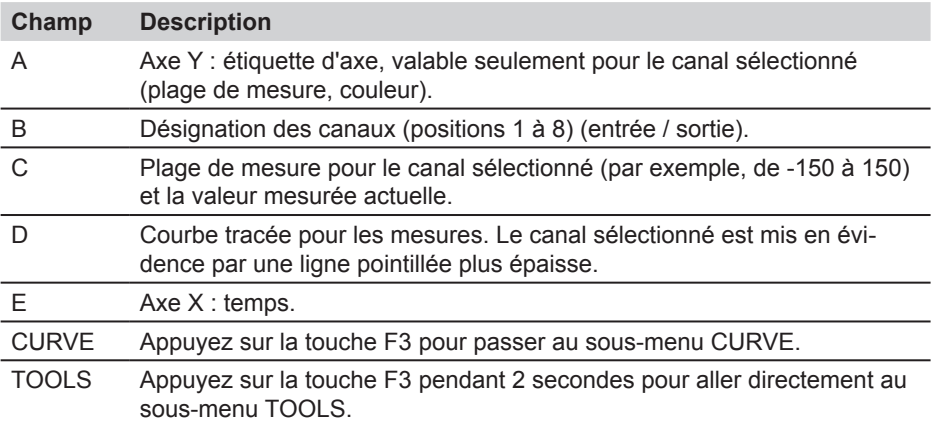

- Lorsque des valeurs mesurées sont enregistrées et affichées, il est possible de  $\mathbf{i}$ sélectionner un autre canal en utilisant les touches fléchées (gauche et droite) ou en entrant le numéro du canal à l'aide du clavier.
- Des canaux individuels peuvent être sélectionnés pour affichage ou effacés de  $\mathbf{i}$ l'affichage en procédant comme suit. Appuyez sur le numéro du canal pendant 3 secondes pour activer ou désactiver l'affichage de ce canal. Confirmez l'affichage du canal sélectionné en appuyant sur la touche OK.

#### **F3 - CURVE GRAPH – Sous-menu CURVE**

Le sous-menu CURVE offre plusieurs outils qui vous permettent d'ajuster l'affichage de la courbe et les mesures de la courbe.

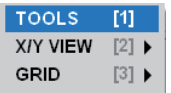

Sous-menu CURVE

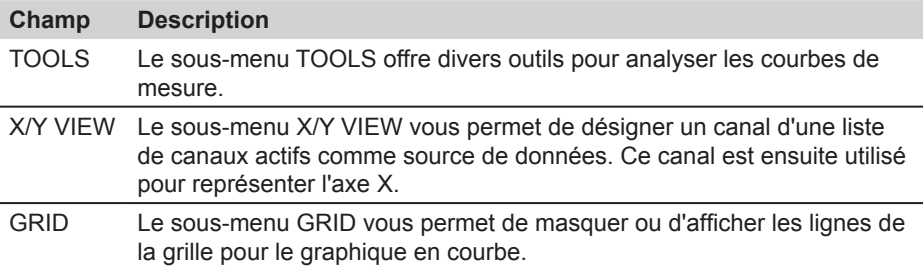

# **CURVE - TOOLS**

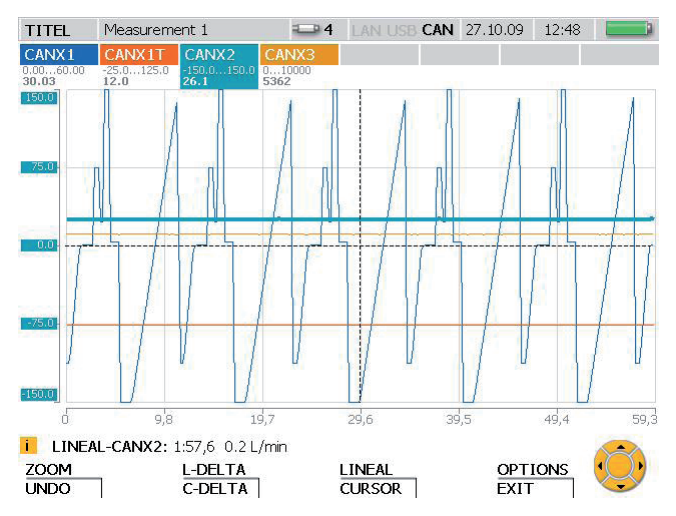

Fenêtre TOOLS : Visualiser des valeurs de courbes et agrandir des parties de la courbe tracée

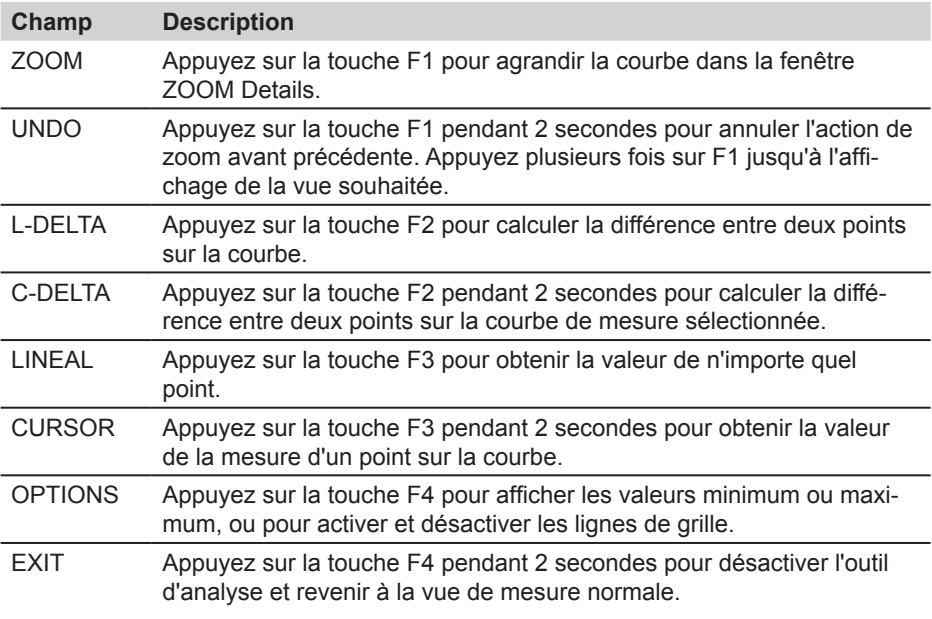
- $\mathbf{i}$
- Les valeurs indiquées dans la barre d'état de la fenêtre TOOLS se rapportent au canal sélectionné.
- $\mathbf i$ Indiquez un nouveau numéro de position si vous voulez sélectionner un autre canal.

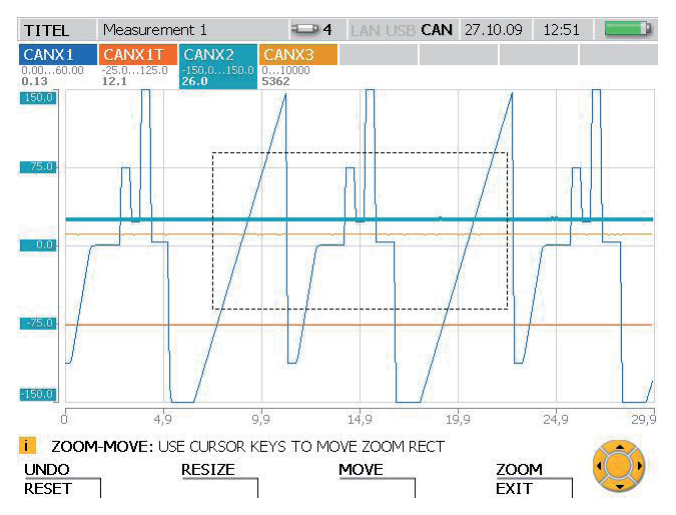

#### **CURVE - TOOLS - Sous-menu ZOOM**

Fenêtre ZOOM : visualiser une portion agrandie de la courbe

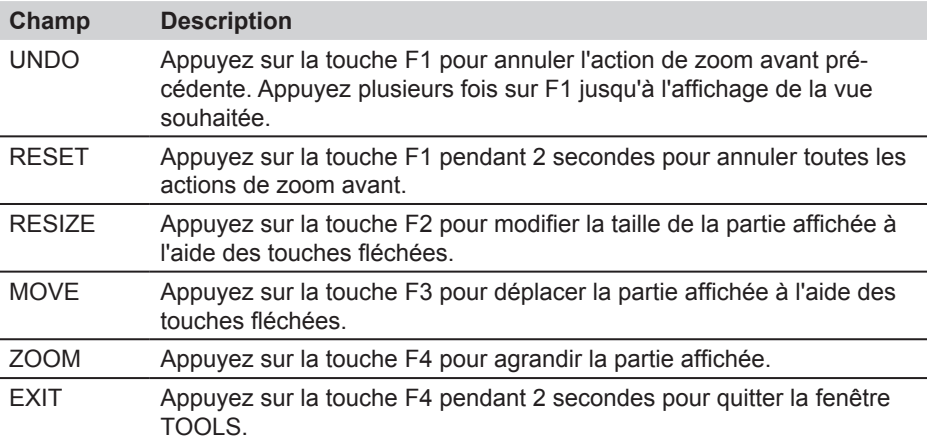

Utilisez la touche OK pour agrandir la partie affichée. Cette action ne dépend pas i de l'outil sélectionné.

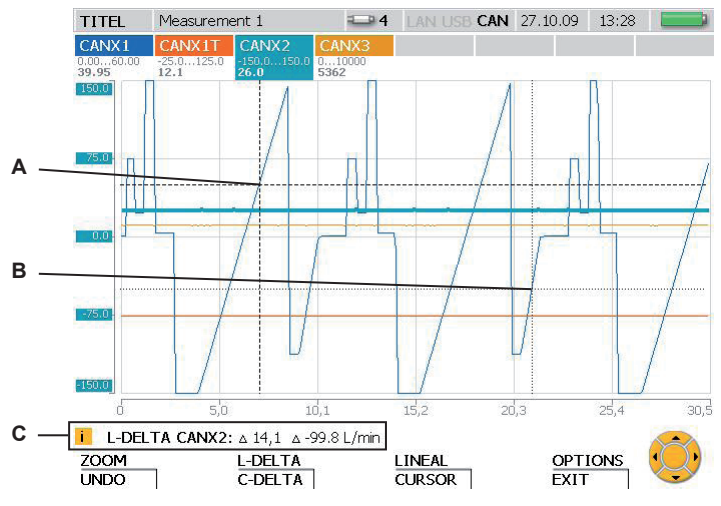

### **CURVE - TOOLS - Sous-menu L-DELTA**

Fenêtre L-DELTA : Calculer la différence

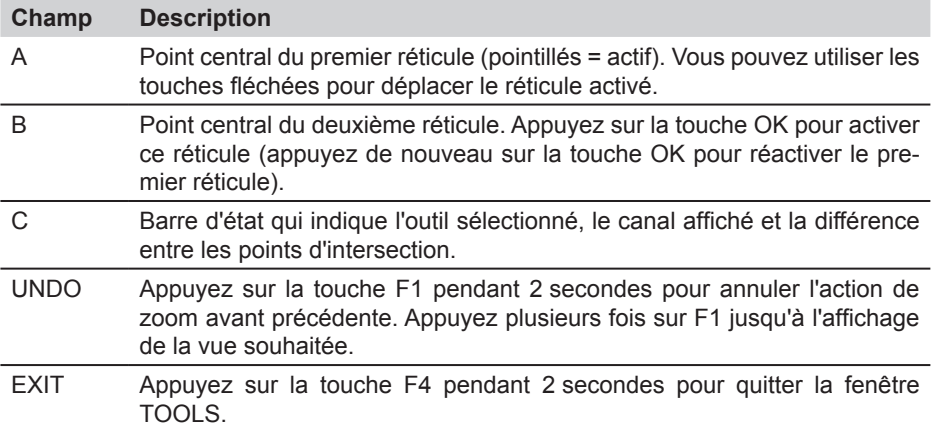

 $\mathbf{i}$ Indiquez un nouveau numéro de position si vous voulez sélectionner un autre canal.

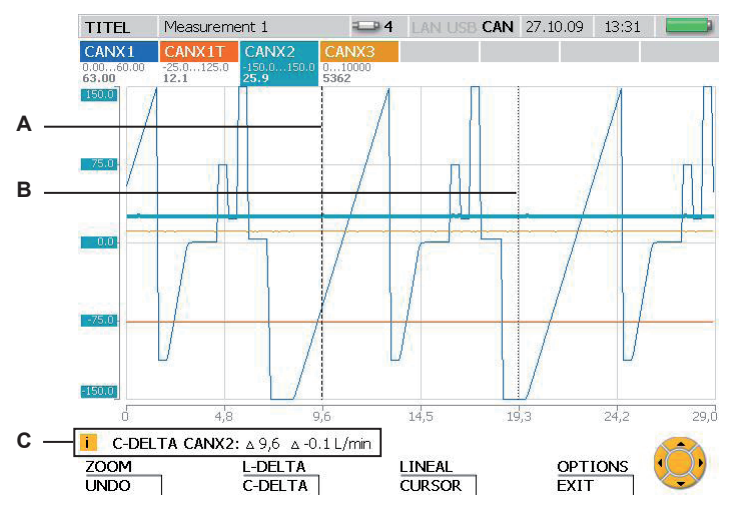

## **CURVE - TOOLS - Sous-menu C-DELTA**

Fenêtre C-DELTA : Calculer la différence entre deux valeurs mesurées

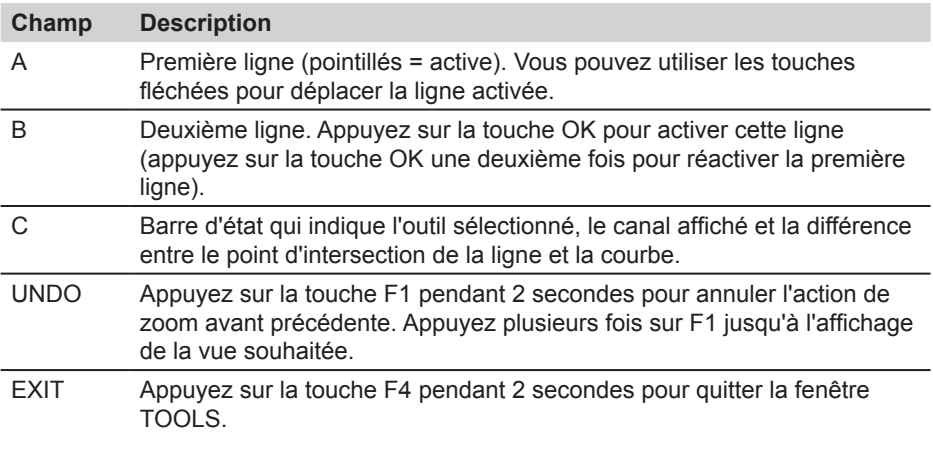

 $\mathbf{i}$ Indiquez un nouveau numéro de position si vous voulez sélectionner un autre canal.

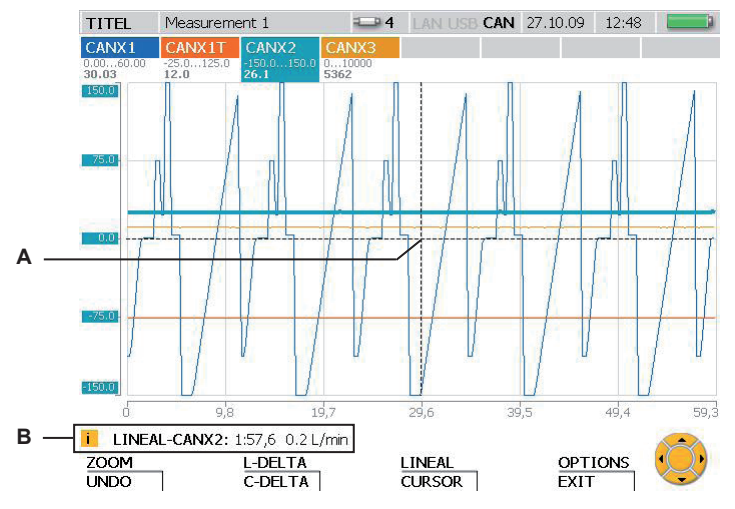

### **CURVE - TOOLS - Sous-menu LINEAL**

Fenêtre LINEAL : Calculer la valeur à un point de coordonnées spécifiques

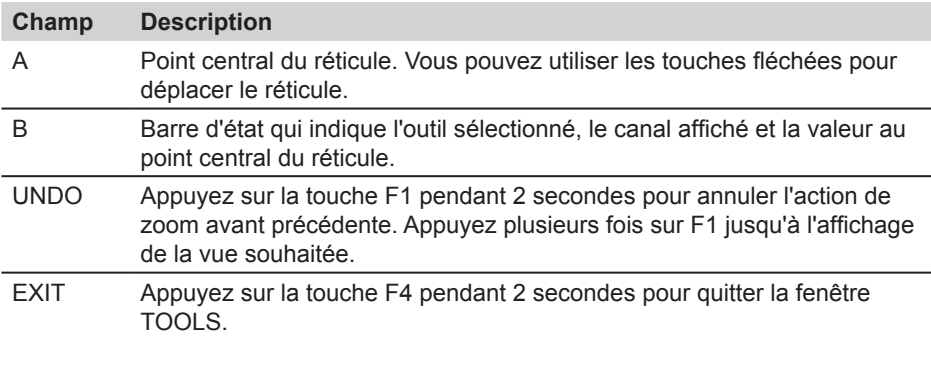

i Indiquez un nouveau numéro de position si vous voulez sélectionner un autre canal.

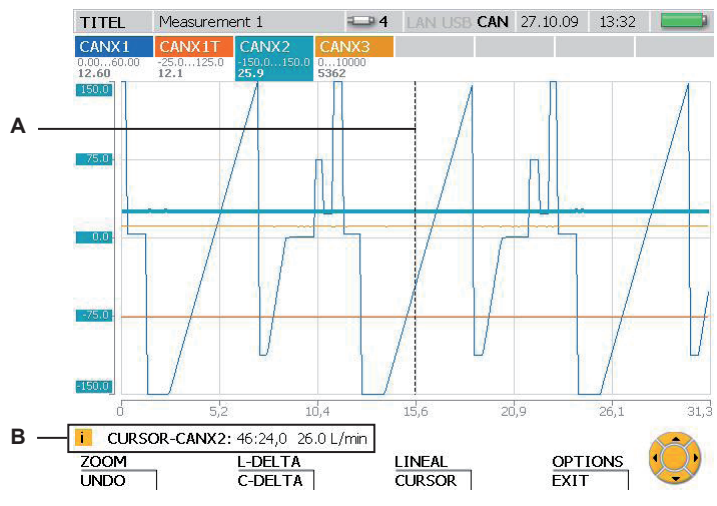

# **CURVE - TOOLS - Sous-menu CURSOR**

Fenêtre CURSOR : Calculer la valeur mesurée

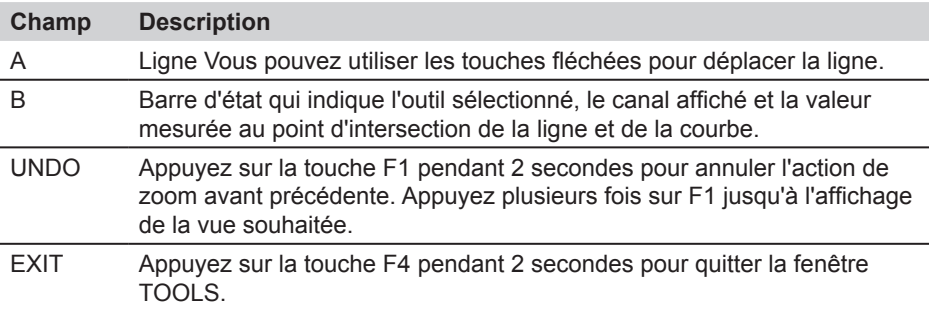

Indiquez un nouveau numéro de position si vous voulez sélectionner un autre  $\mathbf i$ canal.

## **CURVE - TOOLS - Sous-menu OPTIONS**

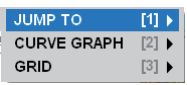

Sous-menu OPTIONS : Visualiser les valeurs minimum/maximum et les lignes de la grille.

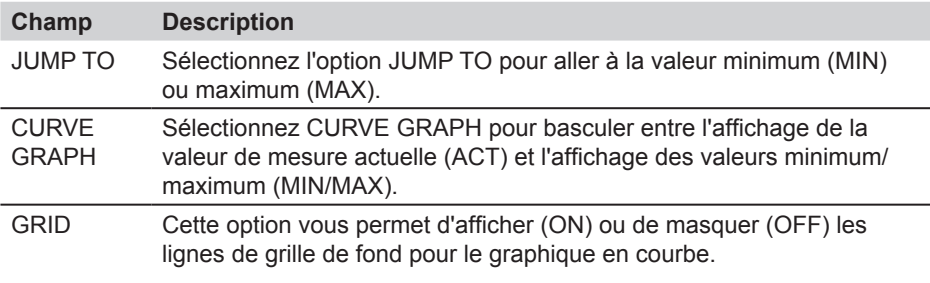

Les valeurs minimum/maximum sont affichées dans la barre d'état.

### **CURVE - Sous-menu X/Y-VIEW**

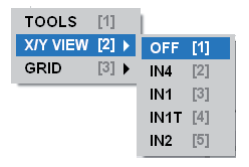

i

Sous-menu X/Y-VIEW : Utilisez les capteurs comme source de données pour les axes X et Y.

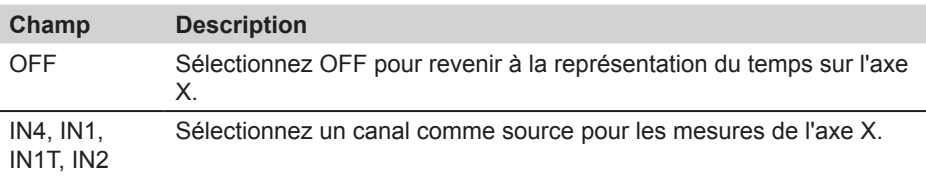

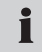

Le sous-menu X/Y-VIEW peut être utilisé, par exemple, pour visualiser une courbe caractéristique de charge (graphique p/Q).

# **8.3.6 Menu VIEW - Sous-menu LOAD FILE**

Les mesures enregistrées peuvent être localisées et ouvertes dans le sous-menu LOAD FILE. Les fichiers sont triés en fonction de la date de mesure. Une fois chargées, les valeurs de mesure sont affichées comme une courbe tracée dotée d'informations associées.

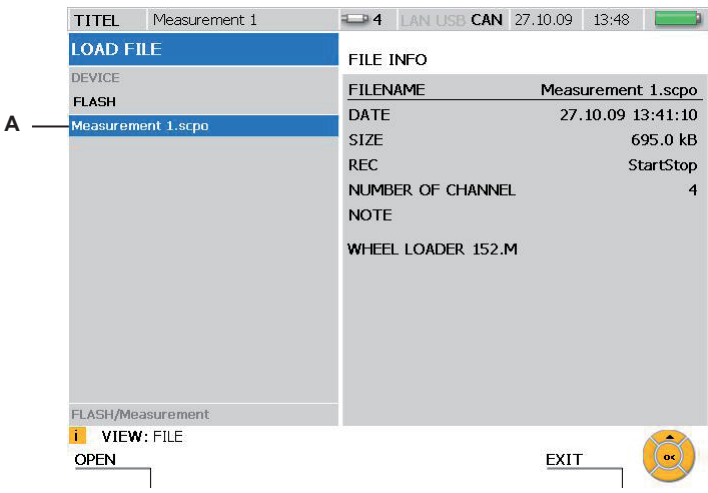

## Fenêtre LOAD FILE

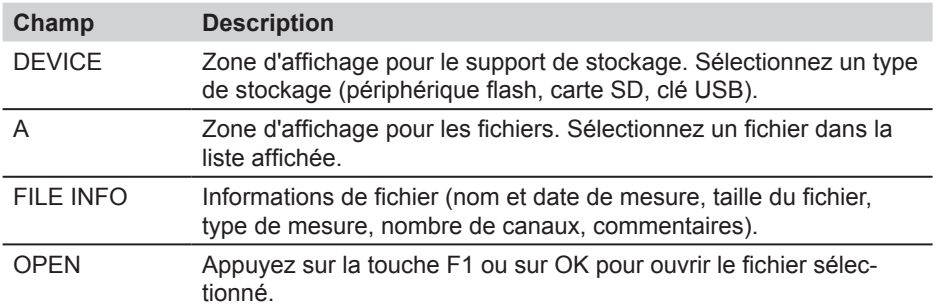

#### **8.3.7 Menu VIEW - Sous-menu SENSOR INFO**

Le sous-menu SENSOR INFO donne des informations sur les capteurs connectés et les ports. Lorsque ce sous-menu est utilisé pour demander des informations sur un capteur pour bus CAN particulier, une LED clignote sur le capteur correspondant.

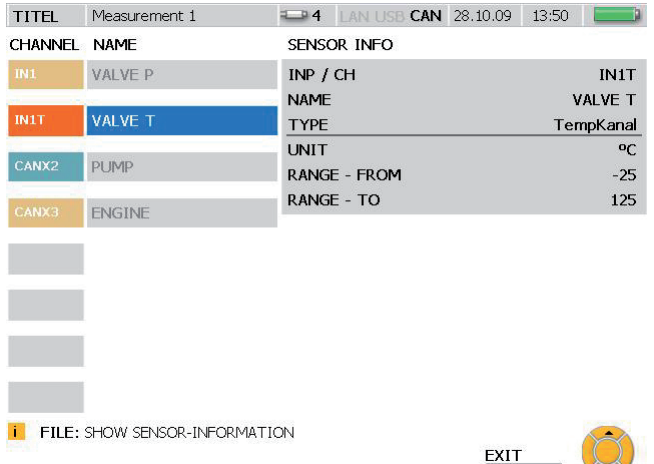

Fenêtre VIEW - SENSOR INFO

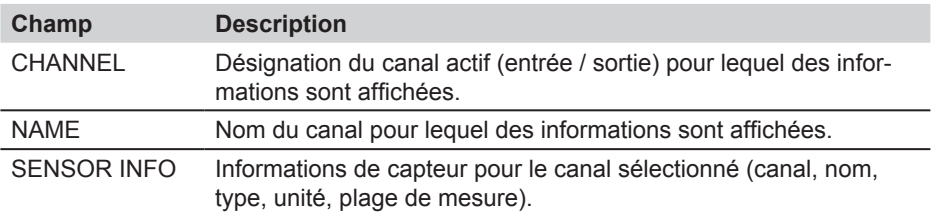

 $\downarrow \downarrow$ 

Utilisez les touches fléchées pour sélectionner l'un des canaux affichés.

 $\mathbf i$ 

# **8.4 F3 - Menu RESET**

Vous pouvez réinitialiser les valeurs minimum et maximum ainsi que les compteurs des entrées D-IN et D-OUT dans le menu RESET. Des valeurs de décalage peuvent être définies pour chaque canal pour faire le zéro des canaux de mesure. Ce menu n'est pas disponible en mode d'affichage CURVE GRAPH.

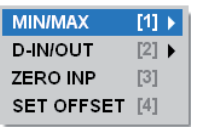

Menu RESET

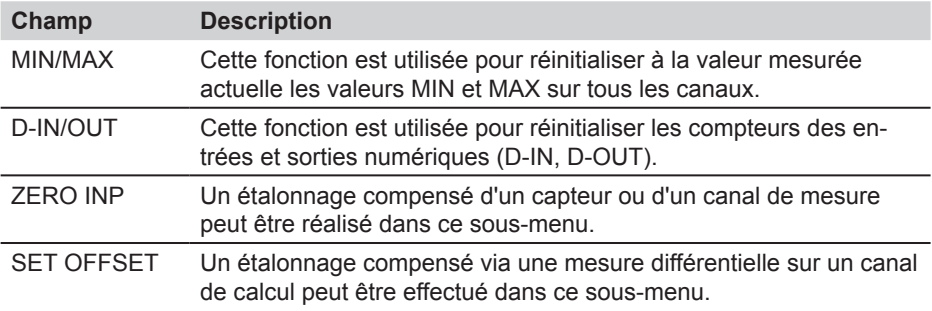

#### **8.4.1 Menu RESET - Sous-menu MIN/MAX**

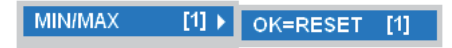

Sous-menu MIN/MAX

#### **Champ Description**

MIN/MAX Les valeurs MIN/MAX de tous les canaux sont réinitialisées à la valeur mesurée actuelle. L'affichage des valeurs MIN/MAX reprend.

Les valeurs MIN/MAX sont également réinitialisées à la mise sous tension de i. l'appareil ou lors de la connexion d'un nouveau capteur. Après connexion d'un capteur, un délai de quelques secondes est nécessaire pour que les mesures se stabilisent et que les valeurs MIN/MAX soient calculées. En mode REC, les valeurs MIN/MAX sont enregistrées en continu (à la cadence d'enregistrement spécifiée).

## **8.4.2 Menu RESET - Sous-menu D-IN/OUT**

**D-IN/OUT**  $[2]$   $\triangleright$  OK=RESET  $[1]$ 

Sous-menu D-IN/OUT

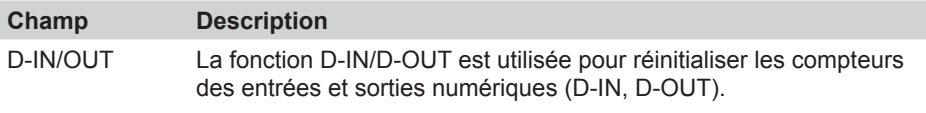

Les compteurs d'événements affichés pour D-IN et D-OUT ne sont enregistrés  $\mathbf{i}$ qu'en mode REC.

# **8.4.3 Menu RESET - Sous-menu ZERO INP**

Le sous-menu ZERO INP peut être utilisé pour effectuer un étalonnage compensé à l'aide d'une mesure de point zéro. Les mesures de point zéro sont utilisées pour calculer une valeur compensée distincte pour chaque canal. Celle-ci est ensuite utilisée pour ajuster les valeurs mesurées dans le menu.

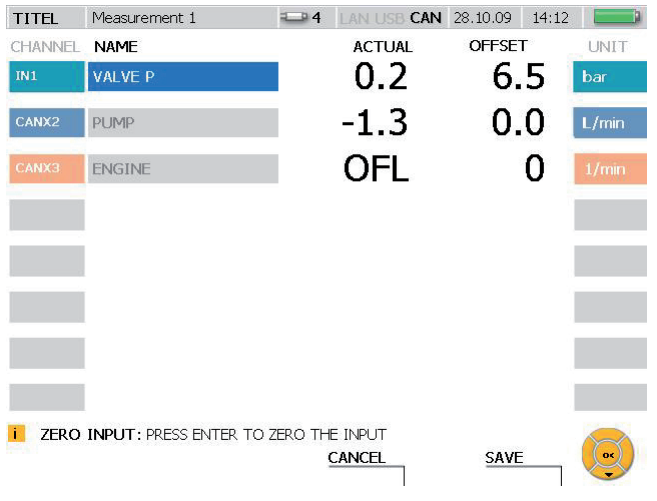

# Fenêtre RESET - ZERO INP

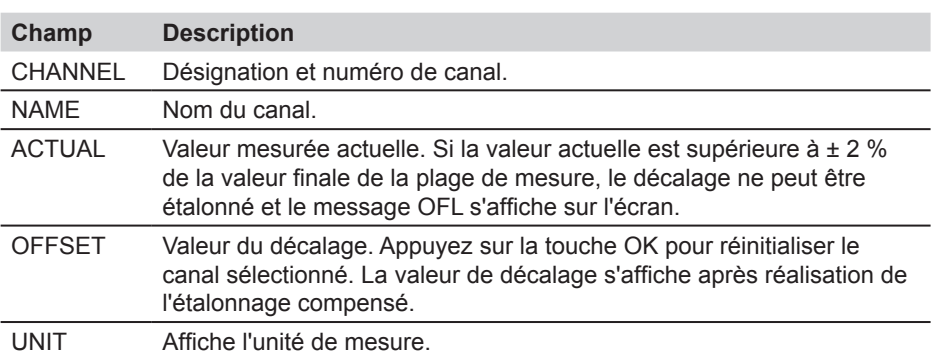

Les valeurs de décalage sont supprimées à la mise hors tension de l'appareil. La  $\mathbf{i}$ valeur de décalage est égale à zéro à la mise sous tension de l'appareil ou lors de la connexion d'un nouveau capteur.

#### **8.4.4 Menu RESET - Sous-menu SET OFFSET**

Le sous-menu SET OFFSET peut être utilisé pour effectuer un étalonnage compensé à l'aide d'une mesure différentielle. On utilise une mesure différentielle à partir d'un deuxième capteur pour calculer une valeur de décalage distincte pour le premier canal. Celle-ci est ensuite utilisée pour ajuster les valeurs mesurées dans le menu.

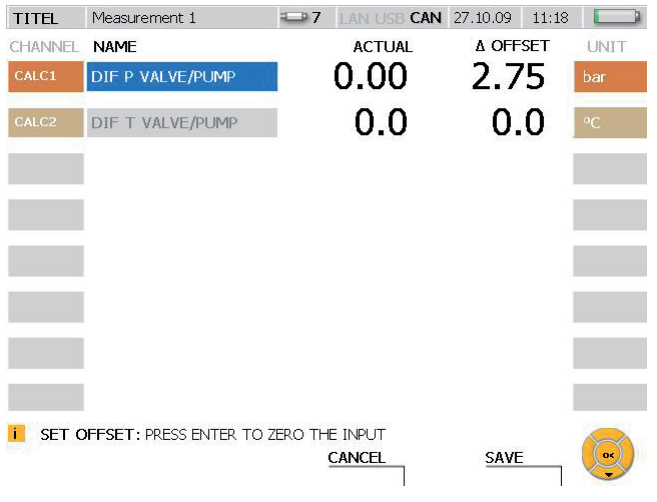

#### Fenêtre RESET - SET OFFSET

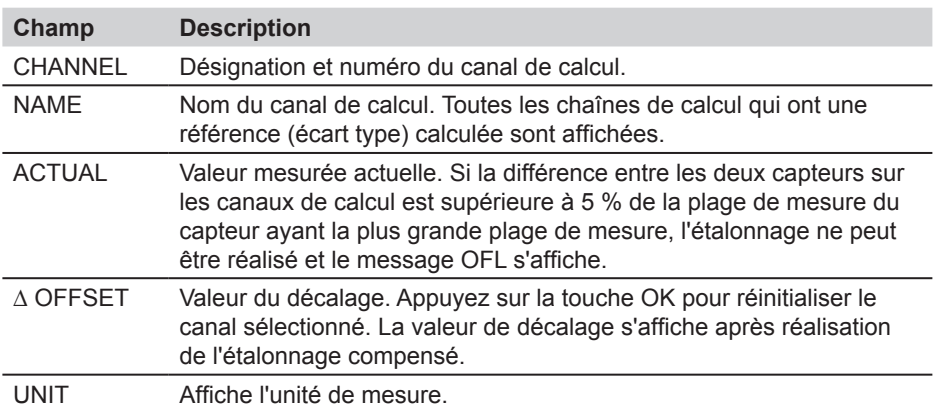

Les valeurs de décalage sont supprimées à la mise hors tension de l'appareil. La  $\mathbf{i}$ valeur de décalage est égale à zéro à la mise sous tension de l'appareil ou lors de la connexion d'un nouveau capteur. Si l'on retire un capteur d'une chaîne de calcul, la valeur de décalage est réinitialisée et les valeurs ne sont pas enregistrées.

### **8.5 F4 - Menu REC**

Le menu REC vous permet de sélectionner et d'ajuster le type d'enregistrement de mesure et aussi de lancer l'enregistrement de la mesure.

Si on connecte un autre capteur lorsqu'un enregistrement de mesure est en Ť cours, ce capteur supplémentaire est ignoré. Le nouveau capteur n'est pas affiché comme un nouveau canal et ses mesures ne sont pas enregistrées. Le processus de mesure se poursuit, même si l'on retire un capteur pendant la mesure.

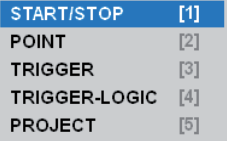

Menu REC

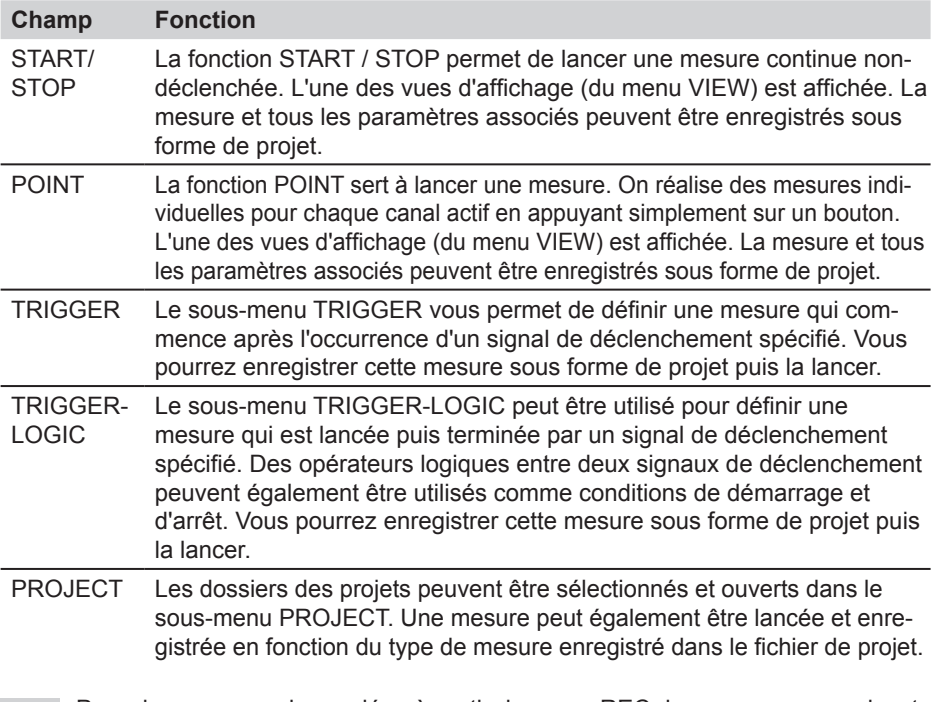

- Pour des mesures demandées à partir du menu REC, les sous-menus suivants Ĩ. sont disponibles : STATUS (affiche des informations d'état des mesures), SAVE PRJ (enregistrer les paramètres du type de mesure).
- ► Des informations supplémentaires sur les mesures ponctuelles sont disponibles au paragraphe « Réalisation et enregistrement de mesures » du chapitre « Opérations ».

## **8.5.1 Sous-menu STATUS**

STATUS est un sous-menu du menu REC. Il contient l'état et les paramètres de la mesure actuelle.

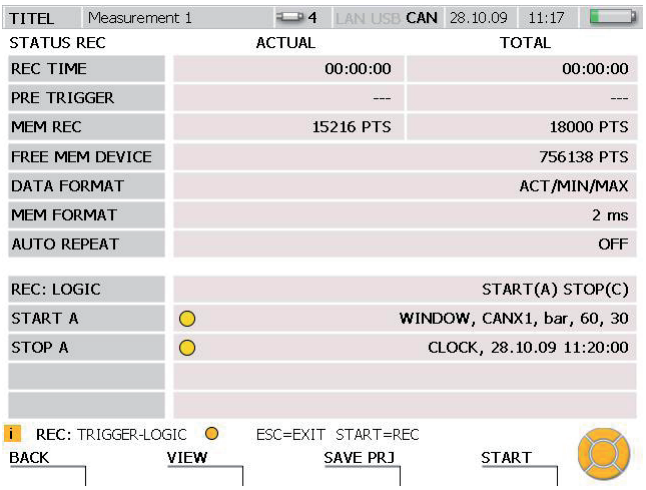

Fenêtre STATUS (par exemple : une mesure à logique de déclenchement)

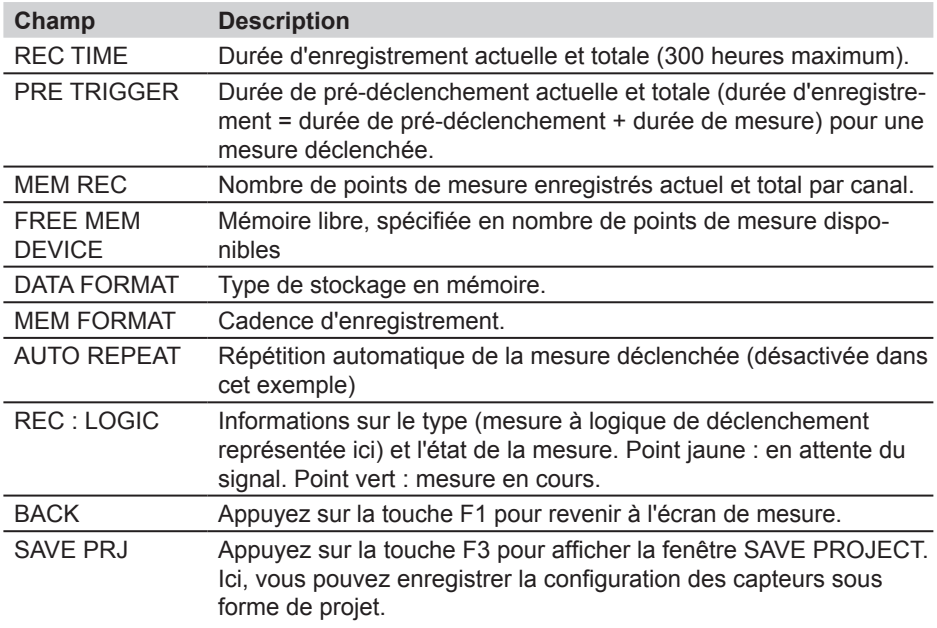

## **8.5.2 Sous-menu SAVE PRJ**

SAVE PRJ est un sous-menu du menu REC. Ce sous-menu peut être utilisé pour enregistrer les paramètres correspondants et des informations sur le type de mesure dans un fichier de projet.

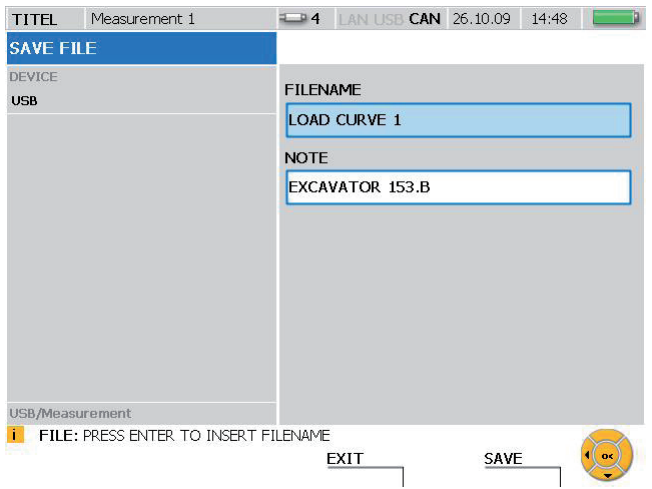

# Fenêtre SAVE FILE

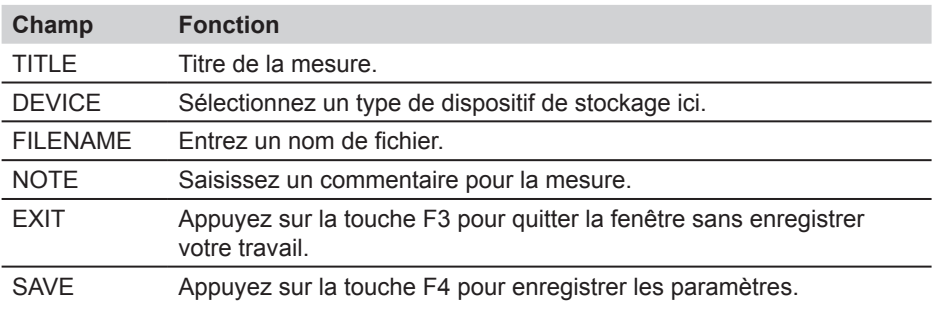

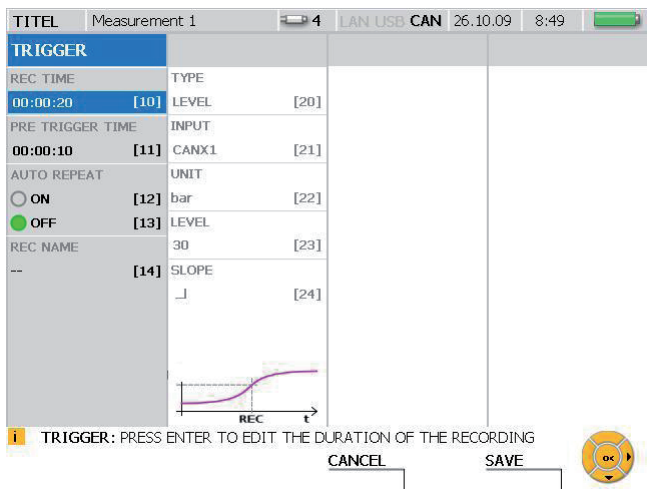

### **8.5.3 Menu REC - Sous-menu TRIGGER**

### Fenêtre TRIGGER

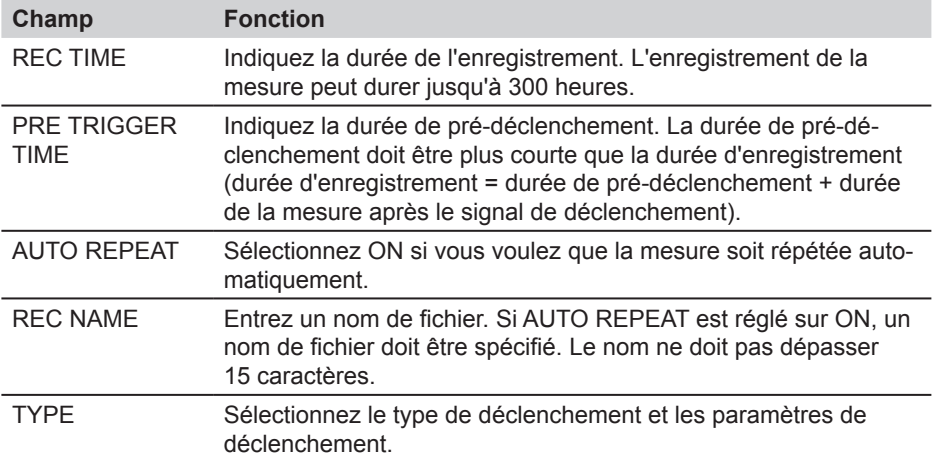

- Si la durée d'enregistrement spécifiée est supérieure à la capacité mémoire maxi-Si la dui de drin dui dui de la dui de réduire la durée d'enregistrement ou la cadence d'enregistrement.
- ► Une description plus détaillée de la mesure déclenchée est disponible au chapitre « Types de mesure et options de mémoire » et au paragraphe « Réalisation et enregistrement des mesures » du chapitre « Opérations ».

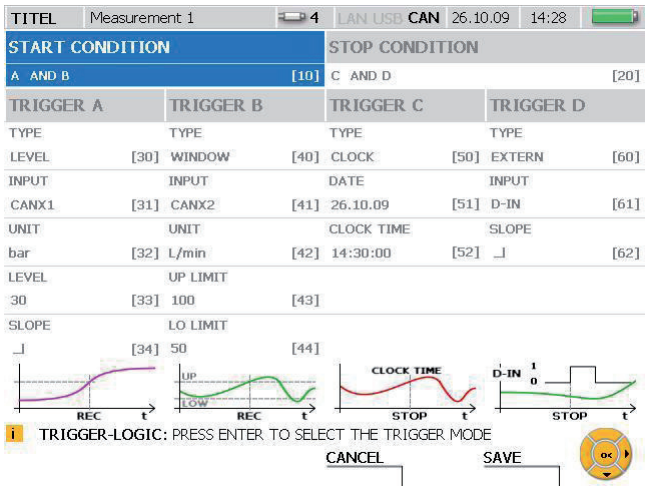

## **8.5.4 Menu REC - sous-menu TRIGGER LOGIC**

### Fenêtre TRIGGER-LOGIC

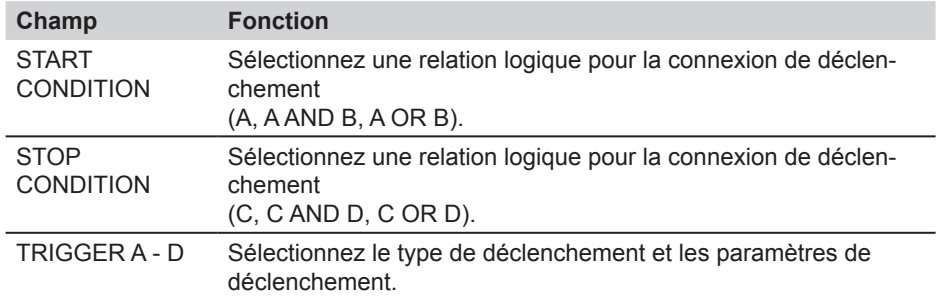

► Une description plus détaillée de la mesure à logique de déclenchement est disponible au paragraphe « Types de mesure et options de mémoire » et au paragraphe « Réalisation et enregistrement de mesures » du chapitre « Opérations ».

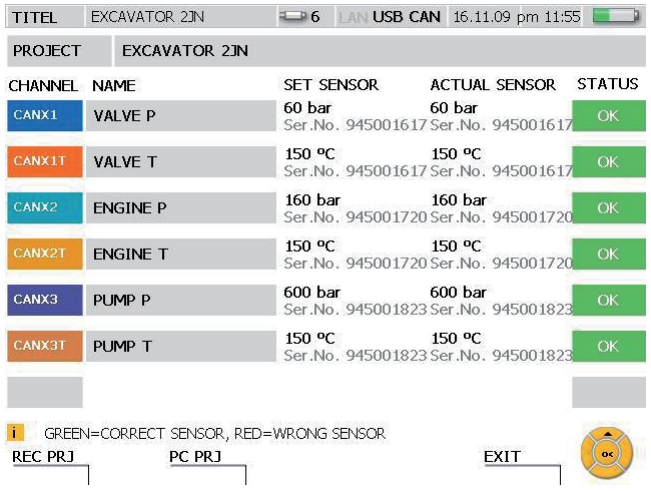

# **8.5.5 Sous-menu PROJECT**

# Fenêtre LOAD PROJECT

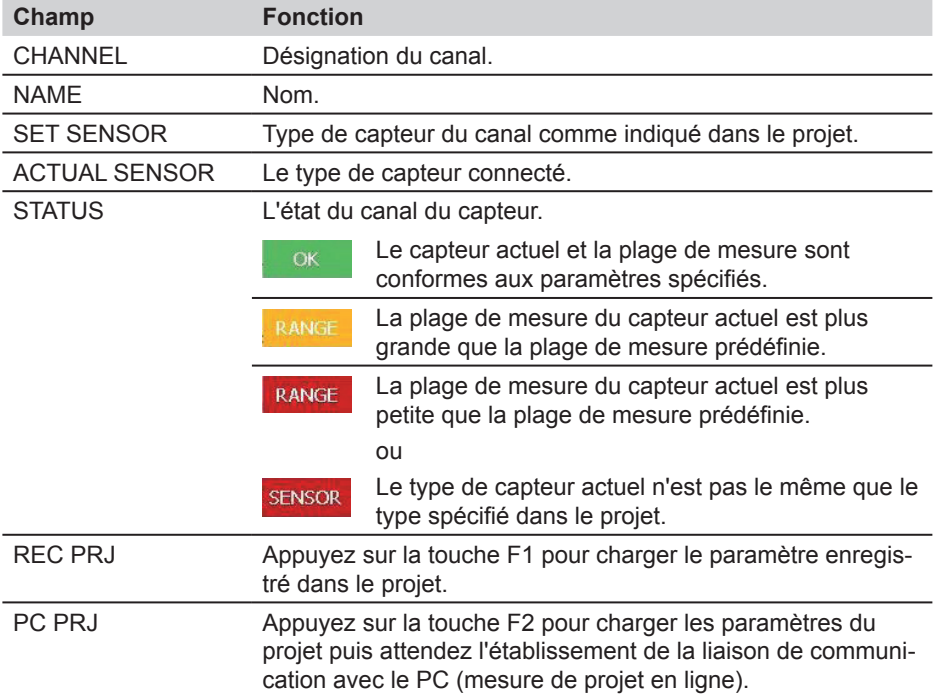

#### **Options de menu**

- Si un projet utilise des capteurs analogiques sans ID de capteur, la liste des cap- $\mathbf{i}$ teurs ne contiendra pas d'entrée pour ACTUAL SENSOR. Par ailleurs, il n'y aura pas de codage de couleur pour les paramètres correspondants.
- ► Des informations supplémentaires sur le sous-menu PROJECT sont disponibles au paragraphe « Création et chargement de projets » du chapitre « Opérations ».

Ce chapitre contient des consignes d'utilisation de l'appareil de mesure et des capteurs. Il décrit les options de stockage et la façon de configurer, exécuter et enregistrer les mesures.

Des exemples sont fournis pour vous aider à comprendre comment utiliser l'appareil. Les canaux de capteur et les valeurs des champs des paramètre représentés ne sont fournis qu'à titre d'exemple.

- ► Toutes les fonctions des menus sont décrites dans les tableaux du chapitre « Options de menu ».
- ► Des informations supplémentaires sur les touches et l'utilisation de l'appareil sont disponibles au chapitre « Bases de la navigation dans les menus ». Ce chapitre comprend également une description simplifiée de la navigation dans les menus, les fenêtres et les champs à l'aide des touches d'entrée.

#### **9.1 Paramètres de base et connexion réseau**

#### **9.1.1 Réglage des paramètres de base du menu DEVICE**

Les paramètres de base de l'appareil sont prédéfinis en usine. Ces réglages par défaut prédéfinis peuvent être modifiés dans le menu DEVICE.

► Les méthodes de réglage du menu DEVICE sont décrites au paragraphe « Menu principal » du chapitre « Options de menu».

L'exemple suivant montre la navigation dans les menus requise pour régler l'unité de mesure SPEED.

Appelez le menu principal.

**MFNU** 

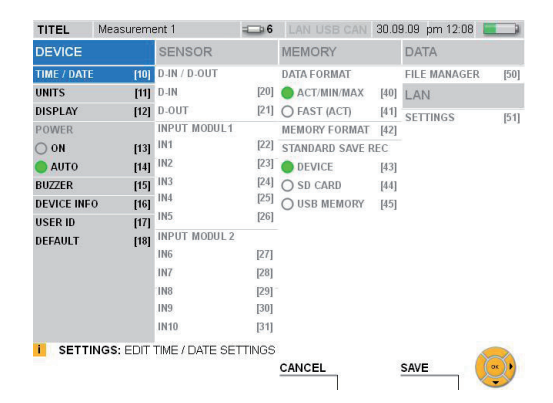

Sélectionnez la fenêtre UNITS.

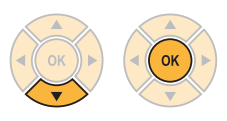

Sélectionnez SPEED

3 fois

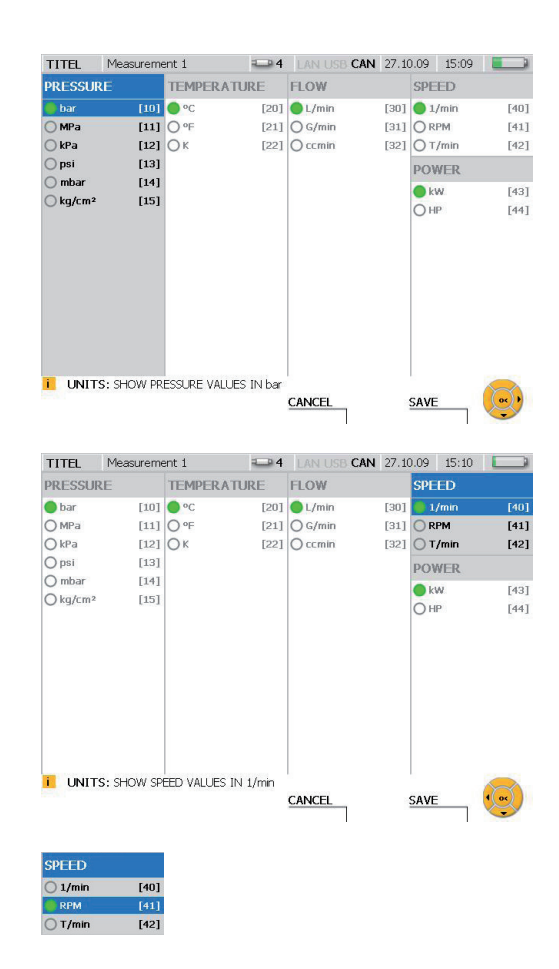

Changez l'unité de mesure de la vitesse.

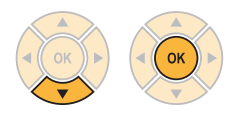

**SAVE** 

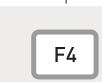

Appuyez sur la touche F4 pour enregistrer les modifications effectuées dans la fenêtre UNITS.

CANCEL

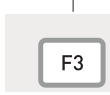

Appuyez sur la touche F3 pour annuler les modifications effectuées dans la fenêtre UNITS. Les paramètres précédents seront rétablis.

### **9.1.2 Sélection de la connexion réseau**

Il y a deux possibilités pour créer une connexion réseau entre l'appareil de mesure et le PC. Si vous utilisez le logiciel d'analyse PC, la connexion doit être configurée dans ce programme. Si vous utilisez la fonction de télémaintenance, la connexion doit être configurée côté appareil à l'aide du programme de commande d'affichage à distance pour PC (CerDisp).

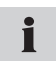

Contactez votre administrateur réseau si vous vous connectez et utilisez l'appareil dans un réseau d'entreprise ou si vous rencontrez un problème de connexion.

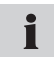

Le PC ne peut pas établir de contact avec l'appareil de mesure pendant un enregistrement de mesure ou pendant une mesure rapide (FAST).

Vous devez connaître l'adresse IP de réseau de l'appareil si vous voulez configurer une connexion réseau. L'adresse réseau peut être attribuée automatiquement (via DHCP) ou entrée manuellement selon la méthode décrite au sous-menu LAN SETTINGS.

Ouvrez la fenêtre LAN SET-TINGS.

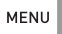

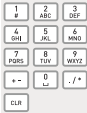

Entrée : 51

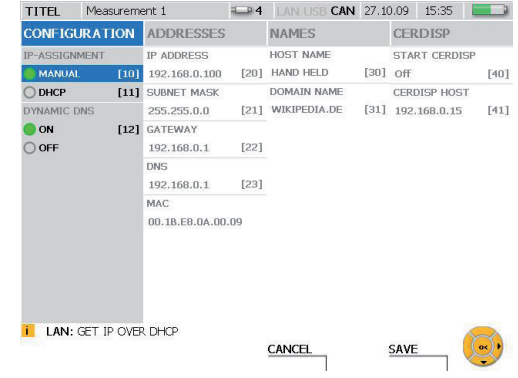

Sélectionnez MANUAL pour IP-ASSIGNMENT si vous voulez spécifier l'adresse réseau vous-même.

Entrez l'adresse IP du réseau donnée par votre administrateur système dans le champ ADDRESSES.

Sélectionnez DHCP pour IP-ASSIGNMENT dans la fenêtre LAN SETTINGS si vous voulez que l'adresse IP soit automatiquement attribuée par le routeur du réseau. L'adresse attribuée par le routeur s'affiche dans la colonne ADDRESSES.

### **Utilisation du logiciel d'analyse PC**

L'adresse de l'appareil de mesure est reconnue une fois que vous avez défini l'adresse IP du réseau comme indiqué ci-dessus. Il est ensuite nécessaire de spécifier cette adresse IP lors de la configuration de la connexion à l'aide du logiciel d'analyse PC. Le logiciel d'analyse PC commandera alors l'appareil de mesure et la mesure sera enregistrée sur le PC.

#### **Utilisation de la fonction de télémaintenance**

Lorsque vous utilisez cette fonction, vous devez indiquer l'adresse IP du PC auquel vous serez connecté. Cette adresse doit être indiquée pour le paramètre CERDISP HOST sur l'appareil de mesure. Il faut ensuite lancer le programme CerDisp sur le PC. La connexion de télémaintenance est établie après le lancement de la fonction START du programme CerDisp qui doit être réglée à ON.

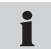

Vous pouvez ensuite commander les mesures à l'aide du logiciel de simulation pour PC ou directement sur l'appareil de mesure. Il est possible de mettre en marche et d'arrêter l'appareil de mesure. Les mesures sont enregistrées sur l'appareil.

Si la connexion avec le PC est perdue, vous pouvez mettre fin à un processus de Ĩ mesure en cours directement à partir de l'appareil de mesure.

# **9.2 Paramètres de la mémoire des mesures**

# **9.2.1 Modification des réglages de base de l'enregistrement et de la mémoire**

Le menu MEMORY permet de configurer la mémoire de mesure.

► Les méthodes de paramétrage du menu MEMORY sont décrites au paragraphe « Menu principal » du chapitre « Options de menu ».

Toutes les options de mesure ne sont pas compatibles avec les mesures effectuées à un débit de données élevé. Veillez à respecter les spécifications figurant au chapitre « Spécifications de mémoire des mesures ».

L'exemple suivant montre la navigation dans les menus requise pour la configuration du format de la mémoire.

#### Appelez le menu principal.

**MENU** 

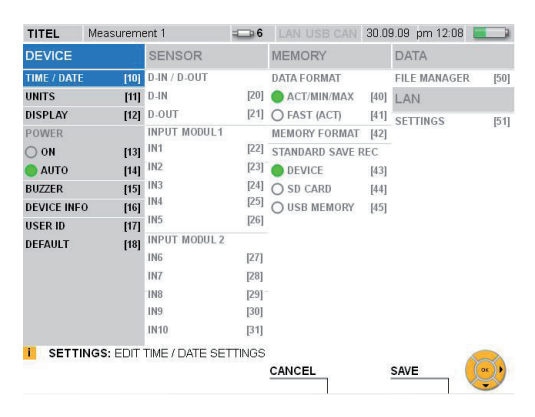

Sélectionnez le menu MEMORY FORMAT.

2 fois 2 fois

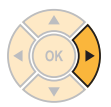

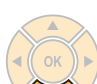

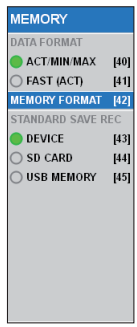

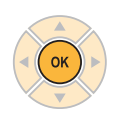

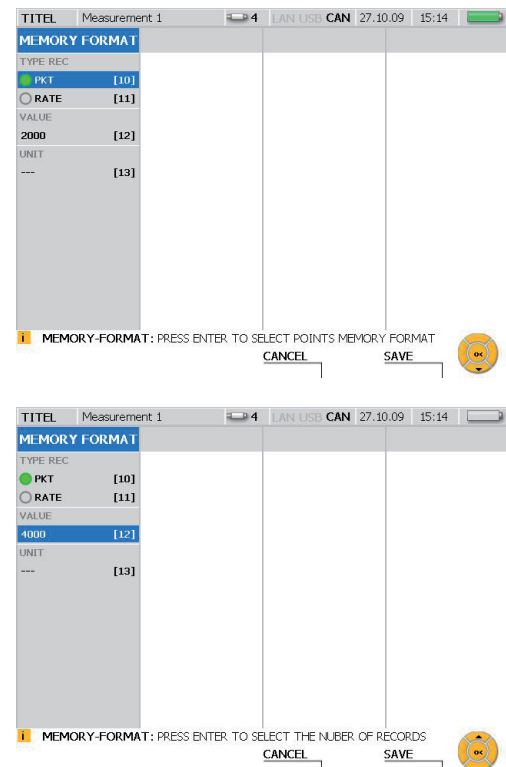

exemple). 2 fois

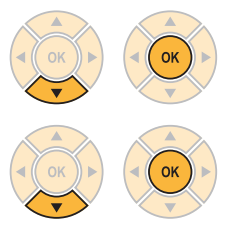

Sélectionnez le point de consigne (PKT) et une valeur (4000 dans cet

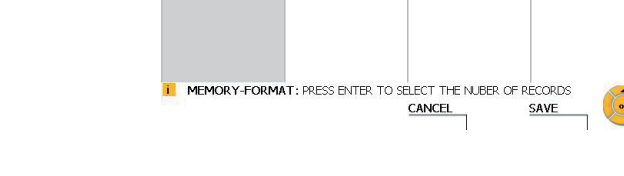

SAVE

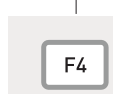

Appuyez sur la touche F4 pour enregistrer les modifications effectuées dans la fenêtre MEMORY FORMAT.

CANCEL

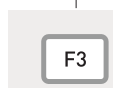

Appuyez sur la touche F3 pour annuler les modifications effectuées dans la fenêtre MEMORY FORMAT. Les paramètres précédents seront rétablis.

### **9.3 Paramètres et informations de capteurs**

Lorsque vous connectez et configurez un capteur, vous devez connaître les différents types de capteurs et de connexions :

- Capteurs avec ID de capteur automatique : capteurs pour bus CAN et capteurs analogiques avec ID de capteur automatique.
- Capteurs sans ID de capteur : une connexion directe à un transmetteur de signal envoyant les signaux d'intensité ou de tension. Utilise un convertisseur de courant/ tension et se connecte via le port D-IN/OUT.
- ► Les méthodes de configuration du menu SENSOR sont décrites au paragraphe « Menu principal » du chapitre « Options de menu ».
- ► Le chapitre « Connexion des entrées et des sorties » décrit comment connecter les capteurs.

L'appareil de mesure détecte automatiquement les valeurs des paramètres des capteurs avec fonctionnalité d'ID de capteur. Aucune configuration supplémentaire n'est nécessaire.

Des capteurs sans fonctionnalité d'ID de capteur peuvent être connectés directement à un module d'entrée sur l'appareil de mesure. La connexion peut se faire directement (sur IN4/5/9/10) ou via un convertisseur courant/tension (sur IN1/2/3/6/7/8). Il est nécessaire de spécifier les valeurs des paramètres dans le menu SENSOR avant de connecter de tels capteurs.

Si le capteur dispose d'un bloc d'alimentation externe, il faut d'abord le raccorder à l'appareil, puis au bloc d'alimentation.

### **9.3.1 Modification de la configuration d'un capteur analogique**

L'exemple suivant utilise plusieurs menus pour ouvrir la fenêtre de configuration du capteur à partir du menu principal. Vous pouvez y modifier les paramètres associés à un capteur analogique.

Appelez le menu principal.

MENU

1

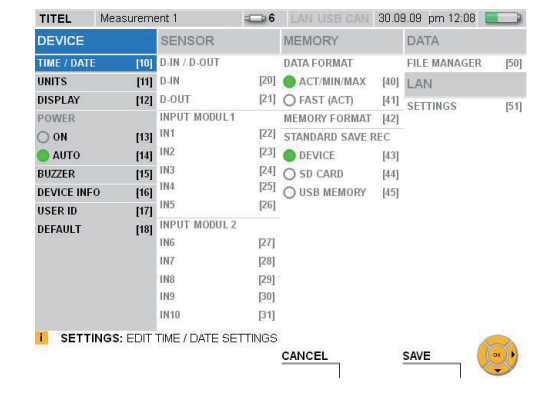

Sélectionnez une entrée du capteur (IN9 dans cet exemple) à l'aide de l'option INPUT MODUL 2 du menu SENSOR.

10 fois

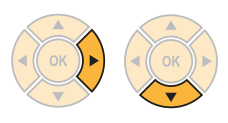

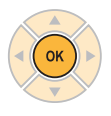

La fenêtre INPUT:IN9 s'affiche.

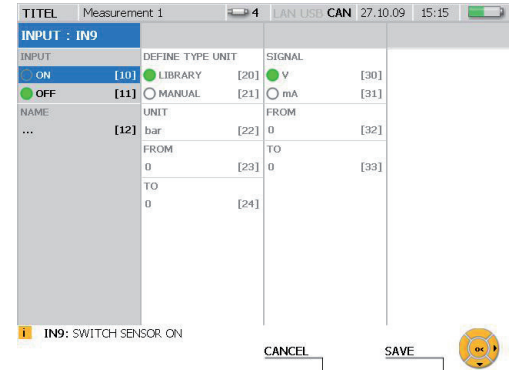

Activez le canal.

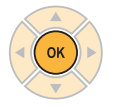

Sélectionnez MANUAL pour indiquer une unité de mesure.

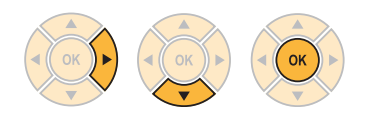

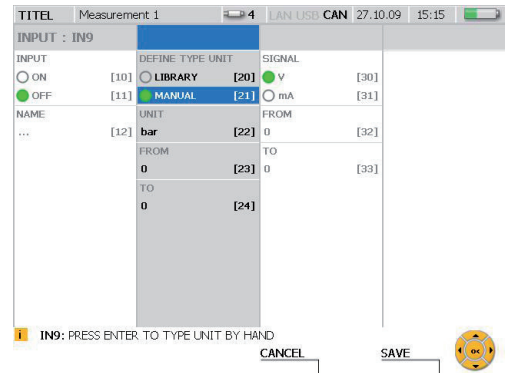

Indiquez une unité de mesure.

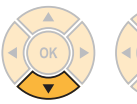

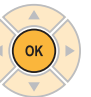

Entrez : MM

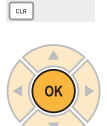

 $\begin{array}{|c|c|c|}\n\hline\n\end{array}$   $\begin{array}{|c|c|}\n\hline\n\end{array}$   $\begin{array}{|c|c|}\n\hline\n\end{array}$ 

 $\begin{tabular}{|c|c|c|c|} \hline $7$ & $8$ & $\sqrt{9}$ \\ \hline \text{PORS} & TUV & WXYZ \\ \hline \end{tabular}$  $\overline{14}$  [2]  $\overline{12}$ 

Indiquez la valeur minimum sur l'échelle.

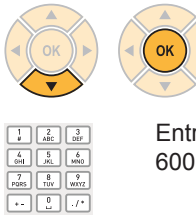

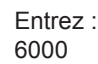

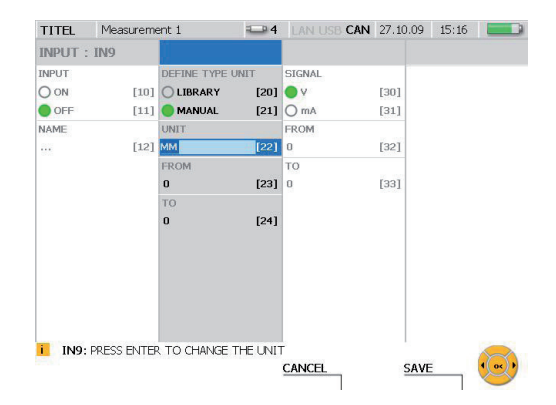

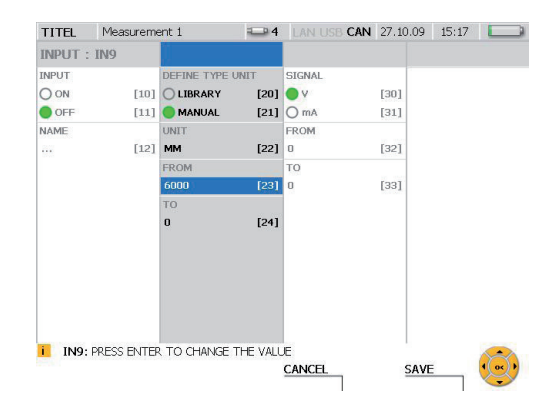

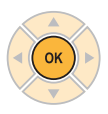

 $\boxed{\text{cm}}$ 

Indiquez la valeur maximum sur l'échelle.

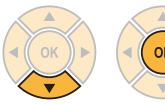

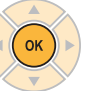

Entrez : 10000

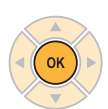

 $\begin{array}{|c|c|c|}\hline 1&2&3 \\ \hline \end{array}$  $\begin{tabular}{|c|c|c|c|} \hline $4$ & $5$ & $6$ \\ \hline 6H & JKL & MNO \\ \hline \end{tabular}$  $\begin{array}{|c|c|c|}\hline \hline \begin{array}{cc} \overline{7} & \overline{8} \\ \hline \text{PQRS} & \overline{10V} \end{array} & \overline{\text{WXYZ}}} \hline \end{array}$  $\overline{E}$   $\overline{E}$   $\overline{F}$  $\boxed{\text{cm}}$ 

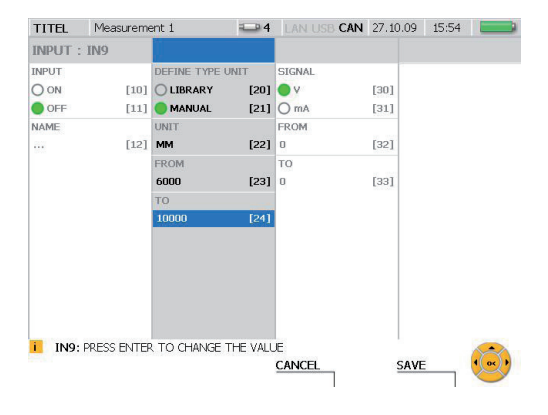

Indiquez la valeur de tension maximum (10 V dans cet exemple).

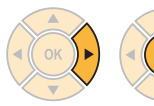

 $\alpha$ 

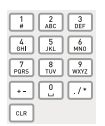

Entrez : 10

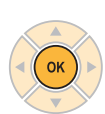

Indiquez la valeur de tension minimum (0 V dans cet exemple).

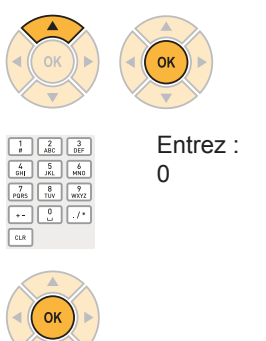

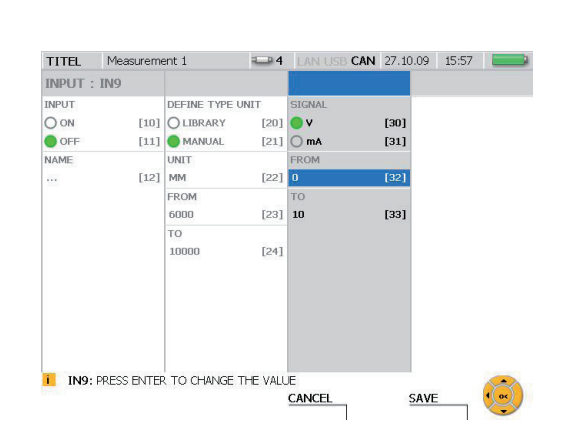

 $24$   $MNU$ 

 $[20]$   $\bullet$  v

 $[21]$  O mA

 $[22] 0$ 

 $[23] 10$ 

 $[24]$ 

SIGNAL

FROM

CANCEL

CAN 27.10.09 15:18

[30]

 $1311$ 

 $[32]$ 

 $[33]$ 

SAVE

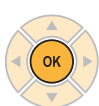

**SAVE** 

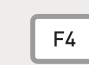

Appuyez sur la touche F4 pour enregistrer les modifications effectuées.

**TITEL** 

 $O ON$ 

 $\bullet$  OFF

**NAME** 

**INPUT: IN9** INPUT

Measurement 1

DEFINE TYPE UNIT

[10] O LIBRARY

 $[11]$  MANUAL

UNIT

**EROM** 6000

TO. 10000

**ii** IN9: PRESS ENTER TO CHANGE THE VALUE

 $[12]$  MM

CANCEL

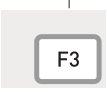

Appuyez sur la touche F3 pour annuler les modifications effectuées. Les paramètres précédents seront rétablis.

#### **9.4 Réalisation et enregistrement de mesures**

En plus des mesures de type commencer/arrêter, cet appareil possède 3 fonctions de mesure supplémentaires (ponctuelle, avec déclenchement et avec logique de déclenchement) qui vous permettent de spécifier une grande variété d'exigences de mesure.

La fonction de mesure de type commencer/arrêter peut être exécutée sans aucune configuration. Elle permet de très longues durées de mesure à des cadences d'enregistrement élevées.

► Le chapitre « Mesures rapides » contient des informations plus détaillées sur la fonction de mesure de type commencer/arrêter.

On active des mesures ponctuelles en appuyant sur une touche. Une seule valeur est alors mesurée sur tous les canaux actifs. Jusqu'à 999 points peuvent être enregistrés.

Des conditions de départ doivent être spécifiées pour une mesure déclenchée. Le processus de mesure commence lorsque la condition spécifiée est remplie. Par exemple, si le type de déclencheur LEVEL est sélectionné, la mesure commence dès que la valeur mesurée a atteint un seuil spécifié. Il est également possible de configurer une durée pré-déclenchement. Cela permet d'enregistrer les valeurs mesurées avant que la condition de déclenchement ne soit remplie. Les types de déclencheur supplémentaires sont les suivants : WINDOW, CLOCK, EXTERN et MANUAL. La mesure peut être terminée manuellement ou après une durée spécifiée.

Une mesure à logique de déclenchement obéit à des conditions de démarrage et d'arrêt. Elle utilise les mêmes types de déclencheur pour la condition de démarrage que les mesures déclenchées. Les types de déclencheur pour la condition d'arrêt sont les suivants : WINDOW, CLOCK, EXTERN, ainsi que TIME pour spécifier la durée de la mesure. Jusqu'à 2 conditions peuvent être spécifiées pour le démarrage et l'arrêt de la mesure. Les 2 conditions peuvent être liées de façon logique à l'aide d'opérateurs booléens (AND ou OR).

- ► Des informations supplémentaires sur le processus de mesure sont disponibles au paragraphe « Menu REC » du chapitre « Options de menu ».
- ► Des informations supplémentaires sur les spécifications de mesure sont disponibles au chapitre « Spécifications techniques ».
- Un capteur que l'on connecte pendant l'enregistrement d'une mesure n'est pas pris en considération. Ainsi, les valeurs de mesure d'un nouveau capteur ne seraient pas enregistrées. Le processus de mesure se poursuit, même si l'on retire un capteur pendant la mesure.
- ► De plus amples informations sur les spécifications des options de mémoire sont disponibles au paragraphe « Options de mémoire » du chapitre « Types de mesure et options de mémoire ».

# **9.4.1 Réalisation d'une mesure ponctuelle**

L'exemple suivant montre la navigation dans les menus requise pour une mesure ponctuelle.

Connectez les capteurs.

► Le chapitre « Connexion des entrées et des sorties » décrit comment connecter les capteurs.

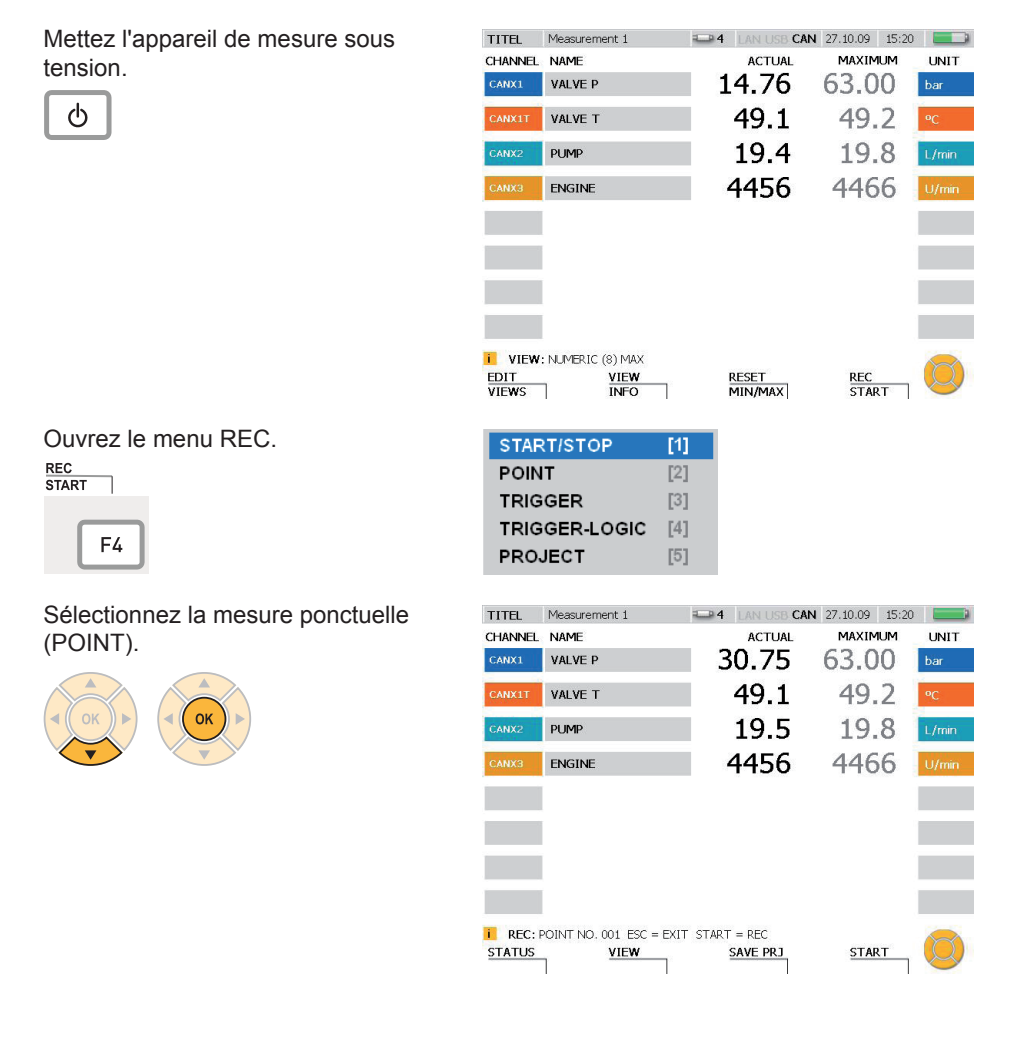

Lancez la mesure ponctuelle.

**START** 

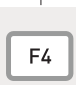

Le message REC clignote dans la barre d'état après le début de la mesure.

Spécifiez des points de mesure supplémentaires.<br>
START

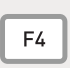

٦

Un point supplémentaire est enregistré chaque fois que vous appuyez sur la touche F4.

Le nombre figurant après POINT NO dans la barre d'état indique le nombre de points enregistrés. Jusqu'à 999 points peuvent être enregistrés.

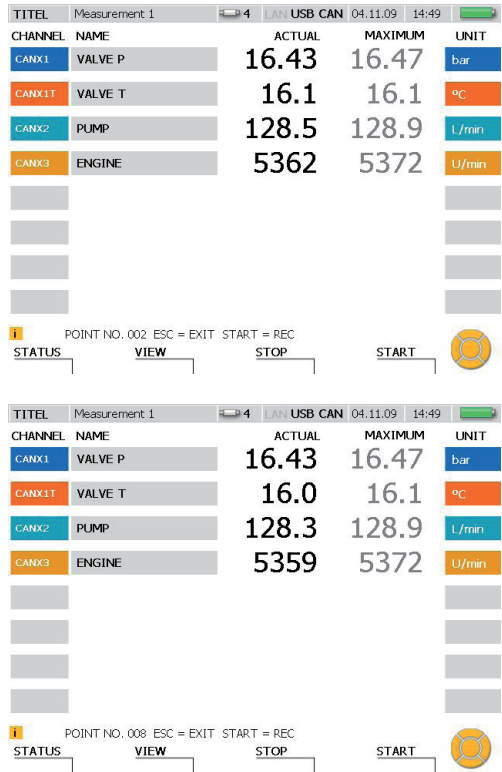

### **9.4.2 Sélection d'un type de déclencheur et de paramètres de configuration**

L'exemple suivant montre la navigation dans les menus requise pour sélectionner un type de déclencheur et configurer les paramètres.

**POINT** 

**TRIGGER** 

**PROJECT** 

**START/STOP** 

**TRIGGER-LOGIC** 

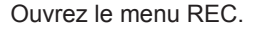

**REC<br>START**  $\overline{\phantom{a}}$ 

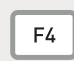

Sélectionnez le menu TRIGGER et indiquez la durée de l'enregistrement de mesure (1 heure et 23 minutes dans cet exemple).

2 fois

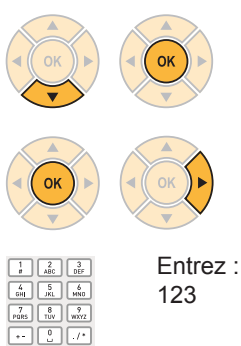

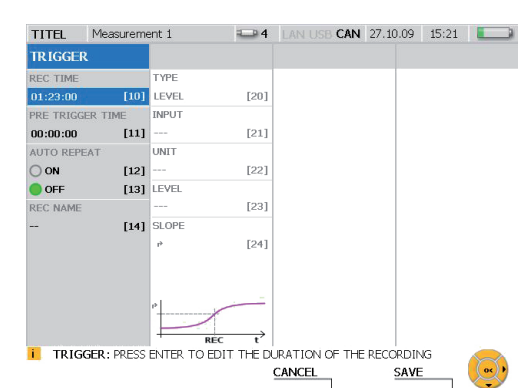

m

 $\overline{121}$ 

 $131$ 

 $[4]$ 

 $[5]$ 

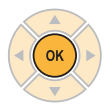

 $\overline{\phantom{a}}$  cus

Indiquez le temps de pré-déclenchement (15 minutes et 30 secondes dans cet exemple).

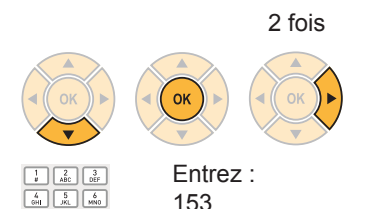

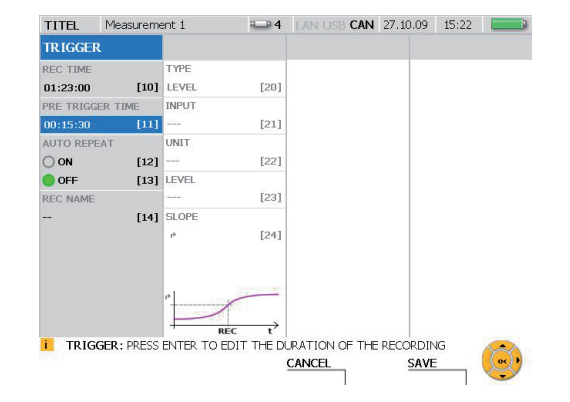

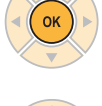

 $\begin{array}{|c|c|c|c|}\hline \rule{0pt}{2.5ex}\rule{0pt}{2.2ex}\rule{0pt}{2.2ex}\rule{$ 

ELR

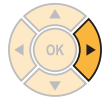

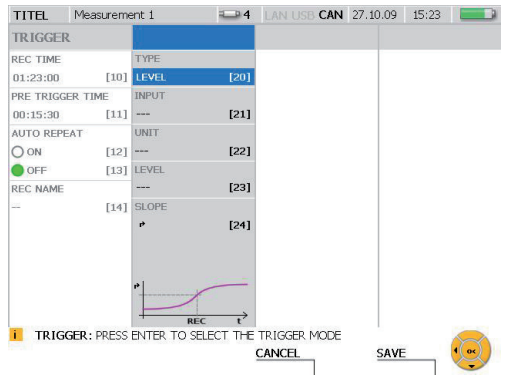

Ouvrez le menu TYPE et sélectionnez un type de déclencheur (par exemple, WINDOW).

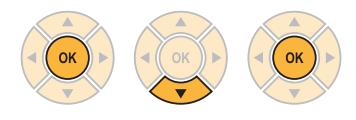

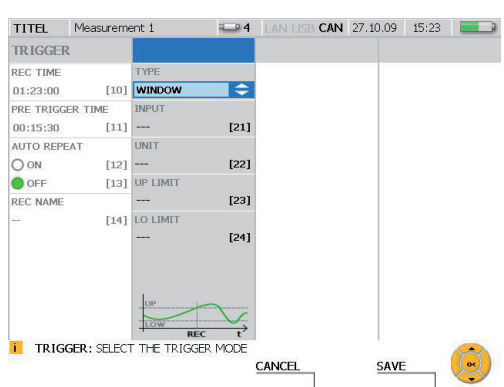

Les paramètres suivants peuvent être spécifiés pour le type de déclencheur WINDOW :

- Sélection de canal
- Limite supérieure de la fenêtre
- Limite inférieure de la fenêtre

Si la limite supérieure ou inférieure est dépassée, la condition de déclenchement a été remplie et la mesure commence.

Sélectionnez la condition de déclenchement UP LIMIT (70 bar dans cet exemple).

3 fois

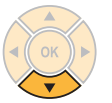

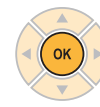

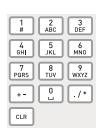

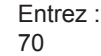

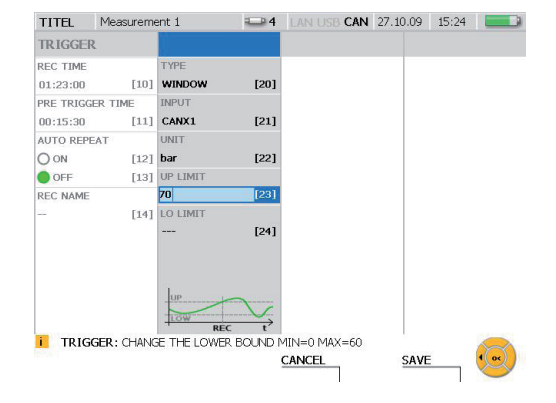

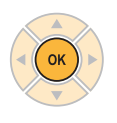

Sélectionnez la condition de déclenchement LO LIMIT (5 m dans cet exemple).

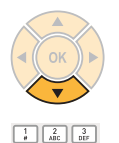

 $\begin{array}{|c|c|c|}\n\hline\n6  
HH\n\end{array}\n\quad\n\begin{array}{|c|c|}\n\hline\n5  
JKL\n\end{array}\n\quad\n\begin{array}{|c|c|}\n\hline\n6  
MNO\n\end{array}$ ----<br>----

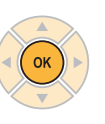

Entrez : 5

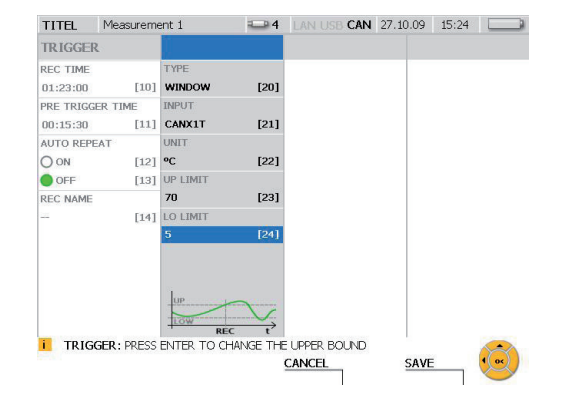
**SAVE** ٦ F4

Appuyez sur la touche F4 pour enregistrer les modifications effectuées dans la fenêtre REC TRIGGER.

**CANCEL** 

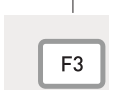

Appuyez sur la touche F3 pour annuler les modifications effectuées dans la fenêtre REC TRIGGER. Les paramètres précédents seront rétablis.

### **9.4.3 Démarrage et arrêt de mesures déclenchées**

L'exemple suivant montre la navigation dans les menus requise pour effectuer et enregistrer une mesure déclenchée.

**POINT** 

**TRIGGER** 

START/STOP

TRIGGER-LOGIC

 $\overline{11}$ 

 $\overline{121}$  $\overline{131}$ 

 $[4]$ 

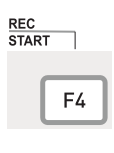

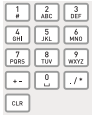

Entrez : 3

► Le paragraphe précédent « Sélection d'un type de déclencheur et configuration des paramètres » décrit le processus de configuration.

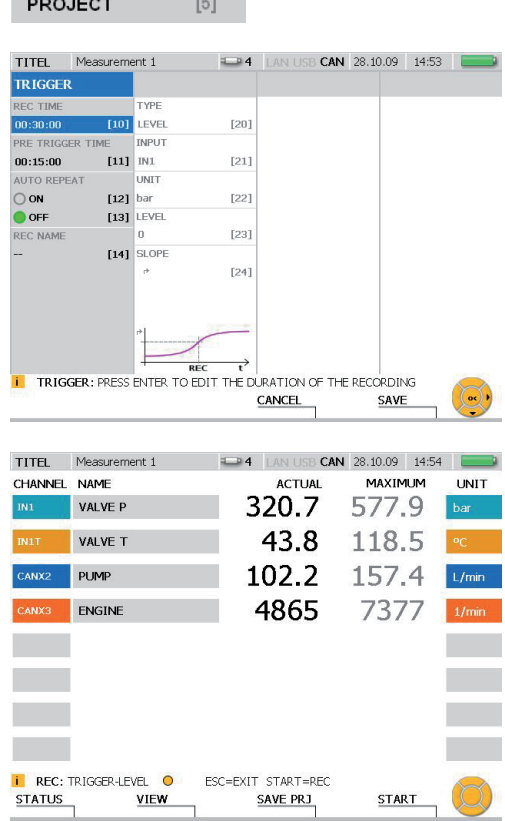

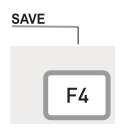

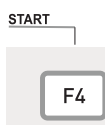

Le message REC clignote dans la barre d'état après le début de la mesure déclenchée. Un point jaune s'affiche dans la barre d'état et l'appareil attend le signal de déclenchement.

Un point vert s'affiche dans la barre d'état une fois que l'appareil a reçu le signal de déclenchement et que la mesure a commencé.

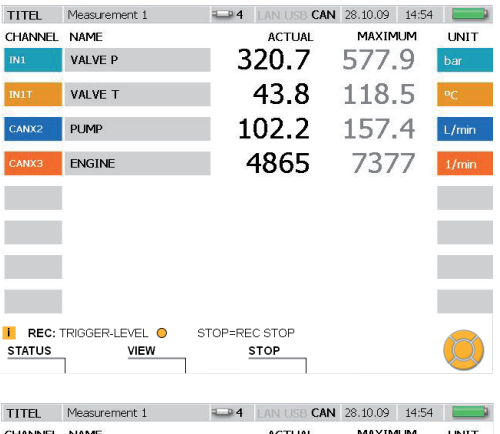

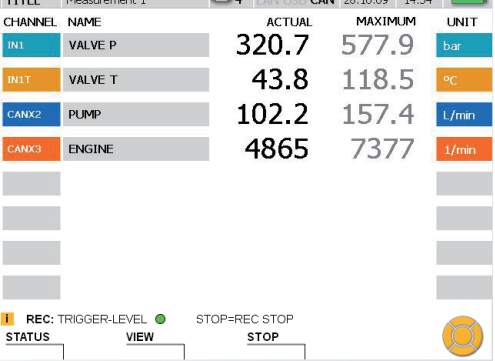

Vous pouvez changer le mode d'affichage des valeurs mesurées en cours de réalisation d'une mesure.

Les informations relatives aux mesures peuvent être visualisées dans la fenêtre STATUS.

**STATUS** 

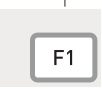

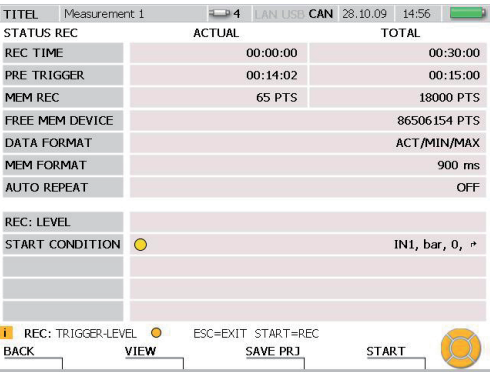

Appuyez de nouveau sur la touche F1 (BACK) pour revenir à l'écran de mesure.

Attendez que la mesure soit terminée. Vous pouvez également appuyer sur la touche F3 pour mettre fin à la mesure avant la fin de la durée spécifiée.<br>stop

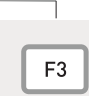

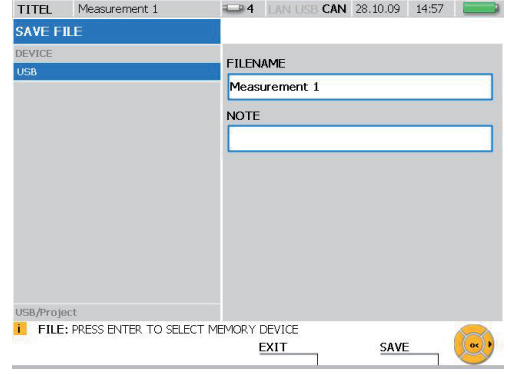

Entrez un nom de fichier sous FILENAME. Le nom ne doit pas dépasser 16 caractères.

Entrez un commentaire facultatif dans le champ NOTE. Le commentaire ne doit pas dépasser 200 caractères.

SAVE

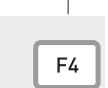

Appuyez sur la touche F4 pour enregistrer les modifications apportées dans la fenêtre SAVE FILE.

**EXIT** 

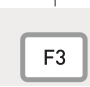

Appuyez sur la touche F3 pour annuler les modifications apportées dans la fenêtre SAVE FILE. Les paramètres précédents seront rétablis.

- ► Des informations plus détaillées sur les spécifications des options de mémoire sont disponibles au chapitre « Types de mesure et options de mémoire».
	- Pendant le processus d'enregistrement, les valeurs mesurées sont comprimées П afin d'optimiser l'utilisation de la mémoire. Cela peut prendre plusieurs secondes.

# **9.5 Création et chargement de projets**

Vous pouvez enregistrer les paramètres de l'appareil dans un projet afin d'utiliser la même configuration dans d'autres processus de mesure. Il sera possible de charger le projet enregistré ultérieurement pour poursuivre les mesures avec les mêmes capteurs et les mêmes paramètres de capteur. Les informations de configuration suivantes sont enregistrées dans un projet :

- Type de capteur et plage de mesure
- Nom du canal
- Port de l'appareil pour le capteur
- Propriétés d'affichage
- Type de mesure et paramètres de déclenchement
- Paramètres de l'appareil tels que l'unité de mesure et les formats de données des mesures

Pour les canaux numériques (D-IN et D-OUT), le port du capteur actuel est affiché et les paramètres de déclenchement et de front sont enregistrés.

Vous pouvez enregistrer un projet dans la fenêtre SAVE PROJECT avant de commencer la mesure. Vous pouvez également créer un projet à partir d'une mesure déjà effectuée avec le logiciel d'analyse PC.

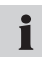

Le manuel du logiciel d'analyse PC contient des informations plus détaillées sur la création d'un projet avec le logiciel PC.

L'exemple suivant montre la navigation dans les menus nécessaires pour charger un projet et démarrer une mesure.

Ouvrez la fenêtre LOAD PROJECT.

**REC** START

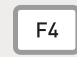

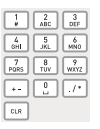

Entrez : 5

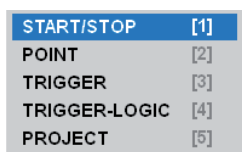

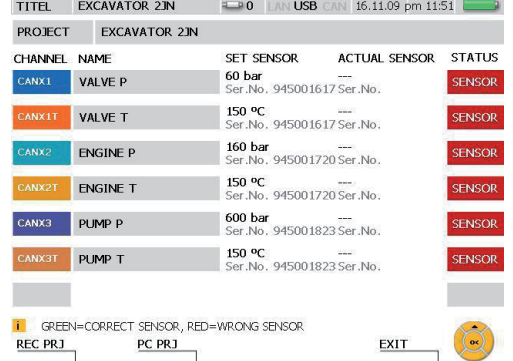

Connectez les capteurs analogiques individuels. Lors d'une mesure avec des capteurs pour bus CAN, connectez à l'appareil de mesure le câble avec les capteurs CAN connectés. Vous pouvez utiliser la fenêtre LOAD PROJECT pour comparer la configuration requise et la configuration réelle des capteurs.

Les informations suivantes sont affichées :

- Le nom du canal
- Le type de capteur du canal (SET SENSOR) tel que spécifié dans le projet
- Le capteur effectivement connecté sur le canal (ACTUAL SENSOR)
- L'état du canal du capteur

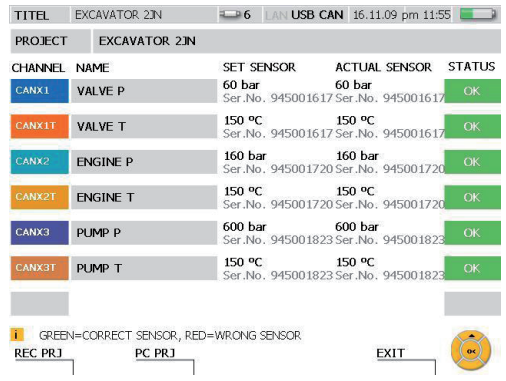

Après chaque connexion de capteur, vous devez vérifier que la connexion est fonctionnelle et que le capteur approprié est connecté.

La fonction PC PRJ (touche F2) sert à préparer l'appareil pour une mesure par  $\blacksquare$ projet en ligne sur PC. Elle charge le projet demandé. Si vous appuyez sur la touche F2, l'appareil attend un signal du logiciel d'analyse PC pour commencer la mesure.

La liste des capteurs du projet possède un champ d'état coloré qui indique si les paramètres spécifiés sont adaptés au capteur correspondant.

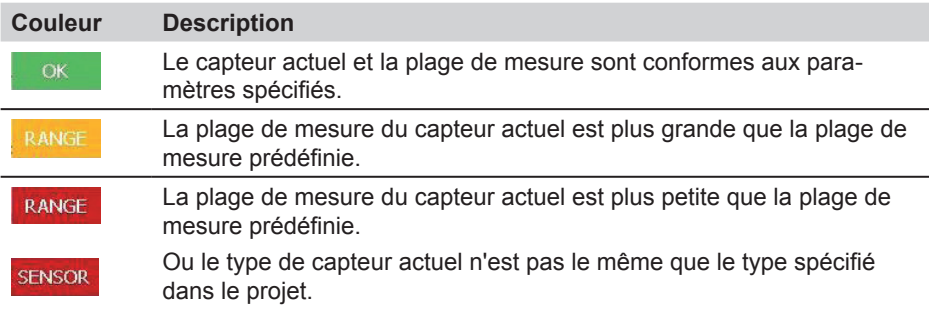

Si un projet utilise des capteurs analogiques sans ID de capteur, la liste des capi. teurs ne contiendra pas d'entrée pour ACTUAL SENSOR. Par ailleurs, il n'y aura pas de codage de couleur pour les paramètres correspondants.

Chargez les paramètres du projet enregistré.

**REC PRJ** 

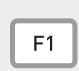

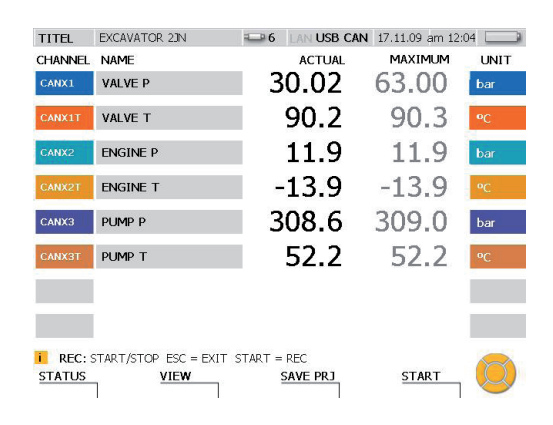

Lancez la mesure à partir du projet enregistré.

**START** 

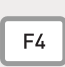

Il est encore possible de charger le projet même lorsque les paramètres spécifiés i dans la liste des capteurs ne correspondent pas à ceux des capteurs connectés.

# **9.6 Chargement et analyse de mesures enregistrées**

Les mesures enregistrées peuvent être analysés sur l'appareil lui-même ou à l'aide du logiciel d'analyse PC. Les fonctions d'analyse de l'appareil comprennent l'analyse de l'écart maximum/minimum, l'analyse du système ou la recherche de pointes de pression. Il est possible d'agrandir des parties de la courbe de mesure. Il est également possible de visualiser des valeurs individuelles et les écarts de valeur. Une analyse plus détaillée peut être effectuée sur le PC avec le logiciel d'analyse.

- ► Le manuel du logiciel d'analyse PC contient des informations plus détaillées sur l'analyse des mesures enregistrées avec le logiciel PC.
- ► Des informations supplémentaires sur les fonctionnalités d'analyse de l'appareil sont disponibles au paragraphe « Menu VIEW - Sous-menu CURVE » du chapitre « Options de menu ».

L'exemple suivant montre la navigation dans les menus nécessaire pour analyser une courbe et déterminer les écarts des valeurs mesurées.

Ouvrez la fenêtre LOAD FILE. VIEW

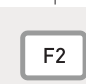

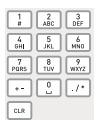

Entrez : 6

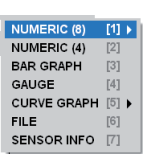

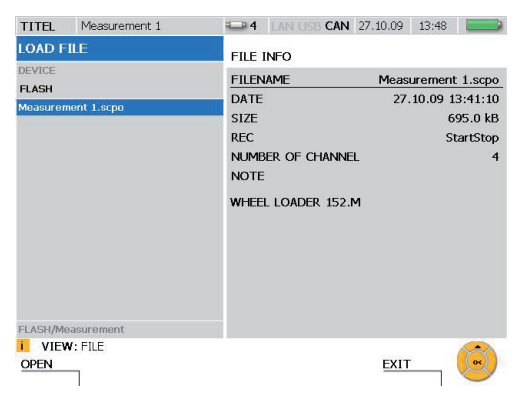

Sélectionnez la mesure enregistrée que vous voulez analyser.

OPEN

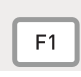

Pendant le processus d'enregistrement, les valeurs mesurées sont comprimées П afin d'optimiser l'utilisation de la mémoire. Le chargement d'une mesure peut par conséquent prendre plusieurs secondes.

### Ouvrez la fenêtre TOOLS.

**CURVE** ٦ **TOOLS** F<sub>3</sub>

Appuyez pendant 2 secondes.

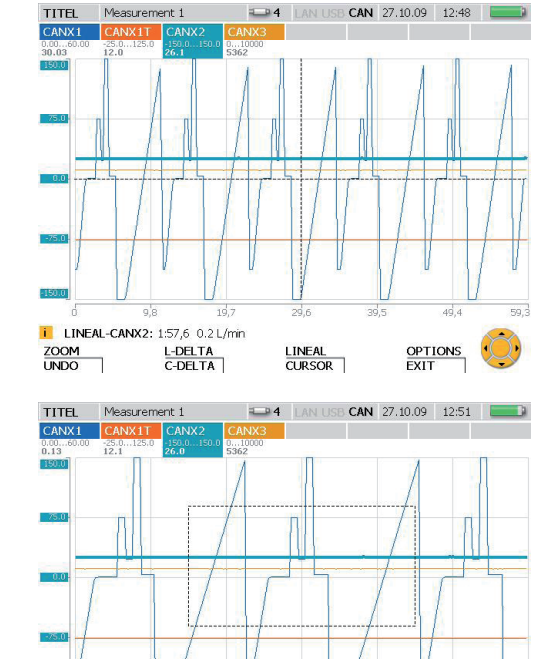

Ouvrez la fenêtre ZOOM.

**ZOOM**<br>UNDO ٦  $F<sub>1</sub>$ 

Utilisez les touches fléchées pour sélectionner la partie de l'image que vous voulez agrandir.

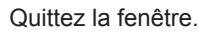

**OPTIONS** EXIT

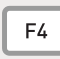

Appuyez pendant 2 secondes.

► Des informations supplémentaires sur les fonctionnalités de la fonction ZOOM sont disponibles au paragraphe « Menu VIEW - Sous-menu CURVE » du chapitre « Options de menu ».

**UNDO**<br>RESET

 $\overline{4}$   $\overline{6}$ 

 $q'q$ 

**i** ZOOM-MOVE: USE CURSOR KEYS TO MOVE ZOOM RECT

**RESIZE** 

 $14,9$ 

**MOVE** 

 $19,9$ 

 $24,9$ 

ZOOM<br>EXIT

 $\overline{296}$ 

Il est possible d'effectuer plusieurs types d'analyse à partir de la fenêtre CURVE GRAPH. L'exemple suivant montre comment déterminer l'écart entre deux valeurs mesurées.

Ouvrez la fenêtre C-DELTA.

L-DELTA<br>C-DELTA

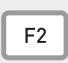

Appuyez pendant 2 secondes.

La ligne de curseur gauche est mise en évidence par un trait épais en pointillés. La première valeur mesurée est celle située à l'intersection de cette ligne et de la courbe de mesure tracée.

Utilisez les touches fléchées pour déplacer la ligne du curseur. Déplacez la ligne jusqu'à la première valeur mesurée pour fournir une référence pour le calcul d'écart.

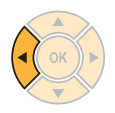

Activez la ligne du curseur droite.

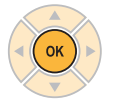

La ligne du curseur droite est mise en évidence par un trait épais en pointillés. La deuxième valeur mesurée est celle située à l'intersection de cette ligne et de la courbe de mesure tracée.

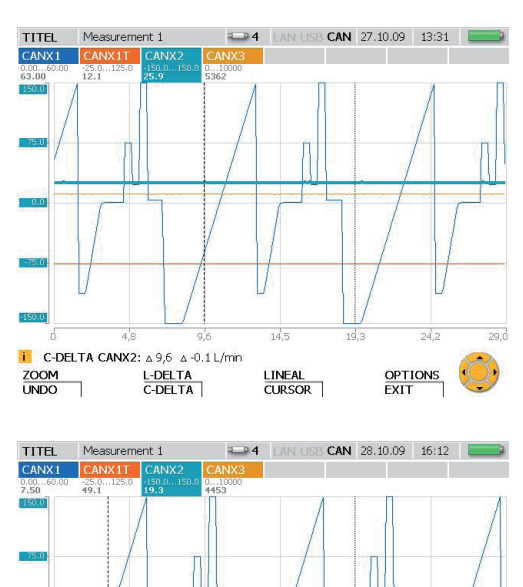

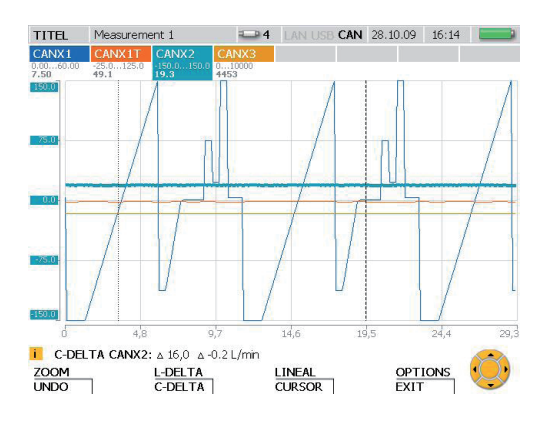

id e

LINEAL

CURSOR |

165

 $244$ 

OPTIONS

EXIT

ಸಾ

 $\overline{a}$ 

700M

**UNDO** 

 $\overline{1}$  C-DELTA CANX2:  $\Delta$  16.0  $\Delta$  -0.2 L/min L-DELTA<br>C-DELTA

 $\overline{5}$ 

Utilisez les touches fléchées pour déplacer la ligne du curseur droite. Déplacez la ligne jusqu'à la deuxième valeur mesurée pour fournir une référence pour le calcul d'écart.

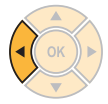

L'écart calculé (différence) pour la durée et les valeurs de mesure s'affiche et s'actualise en permanence dans la barre d'état.

Fermez la fenêtre C-DELTA.

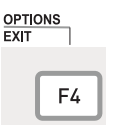

Appuyez sur la touche pendant 2 secondes.

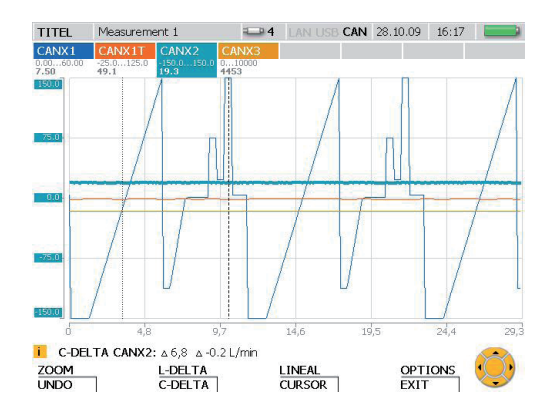

#### **Types de mesure et options de mémoire**

**10 Types de mesure et options de mémoire**

### **10.1 Une explication des types de mesure**

#### **Mesure de type commencer/arrêter**

La fonction de mesure de type commencer/arrêter peut être utilisée sans effectuer de modifications de configuration. Ce type de mesure enregistre les valeurs mesurées actuelle, minimum et maximum pour chaque canal de mesure. La durée de la mesure n'a aucune importance puisque les données sont comprimées et enregistrées à la volée.

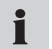

Pendant la compression, les informations de pointes de pression ne sont pas perdues puisque les valeurs mesurées minimum et maximum sont également enregistrées.

#### **Mesure ponctuelle**

Les valeurs mesurées actuelles sont enregistrées (une valeur par canal) chaque fois que l'on appuie sur la touche START lors d'une mesure ponctuelle. Jusqu'à 999 points peuvent être enregistrés par canal.

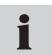

Ce type de mesure est bien adapté pour afficher la puissance d'une pompe hydraulique (avec un graphique p-Q).

#### **Mesure déclenchée**

Une condition de démarrage spécifique est définie pour déclencher ce type de mesure. La mesure commence et se poursuit pendant une durée déterminée. La condition de démarrage (un événement déclencheur) peut survenir, par exemple, quand une mesure est inférieure ou supérieure à une certaine valeur limite, ou si un signal numérique externe est reçu. Un temps de pré-déclenchement peut être spécifié afin que les valeurs mesurées puissent être enregistrées avant que l'événement déclencheur ne se produise. Une mesure déclenchée peut durer jusqu'à 300 heures. Ce type de mesure enregistre les valeurs mesurées actuelle, minimum et maximum pour tous les canaux.

### **Mesure à logique de déclenchement**

Une mesure à logique de déclenchement commence dès qu'une ou deux conditions de démarrage sont remplies. Ces conditions peuvent être liées de façon logique à l'aide d'opérateurs booléens (AND ou OR). Le processus de mesure prend fin dès qu'une ou deux conditions d'arrêt sont remplies. Le processus peut également être arrêté après une durée spécifiée. Les conditions de début et d'arrêt pourraient se produire, par exemple, quand la valeur d'une mesure est inférieure ou supérieure à une certaine valeur limite, ou si un signal numérique externe est reçu. La durée de la mesure n'est pas limitée puisque les données de mesure sont comprimées au moment de l'enregistrement. Ce type de mesure enregistre les valeurs mesurées actuelle, minimum et maximum pour tous les canaux. Les informations de pointes de pression ne sont pas perdues.

Si deux conditions de début ou d'arrêt sont liées par l'opérateur AND, elles ne  $\blacksquare$ doivent pas se produire simultanément. Les deux conditions liées par l'opérateur AND doivent se produire de façon séquentielle pour être considérées comme un événement déclencheur.

#### **10.2 Remarques sur les mesures déclenchées et à logique de déclenchement**

Des conditions de début ou d'arrêt doivent être spécifiées pour les mesures déclenchées et les mesures à logique de déclenchement. Cette section décrit les conditions qui peuvent être définies pour contrôler le début et l'arrêt d'un processus d'enregistrement de mesure.

- Pour sélectionner les conditions de début ou d'arrêt, ouvrez le sous-menu TRIG-GER ou TRIGGER-LOGIC dans le menu REC.
- ► Le paragraphe « Menu REC » du chapitre « Options de menu » décrit le menu REC. La navigation dans les menus requise pour sélectionner et configurer des paramètres dans les mesures déclenchées est décrite au paragraphe « Réalisation et enregistrement de mesures » du chapitre « Opérations ».

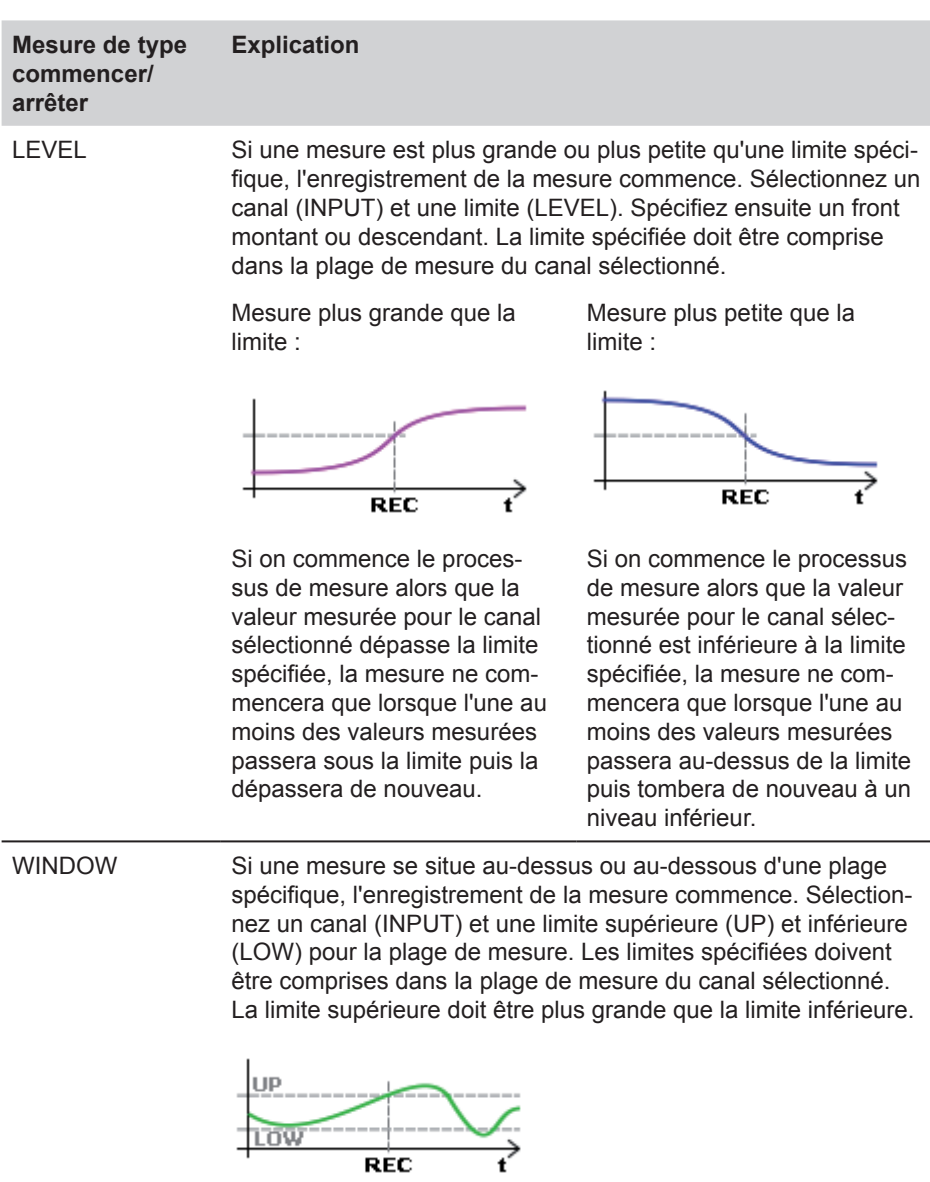

Si la valeur mesurée initiale du canal (au début du processus de mesure) est en dehors de cette fenêtre, aucune mesure ne sera enregistrée. L'enregistrement des mesures commence dès que les valeurs mesurées passent sous la limite inférieure de la plage spécifiée (fenêtre) puis quittent cette plage.

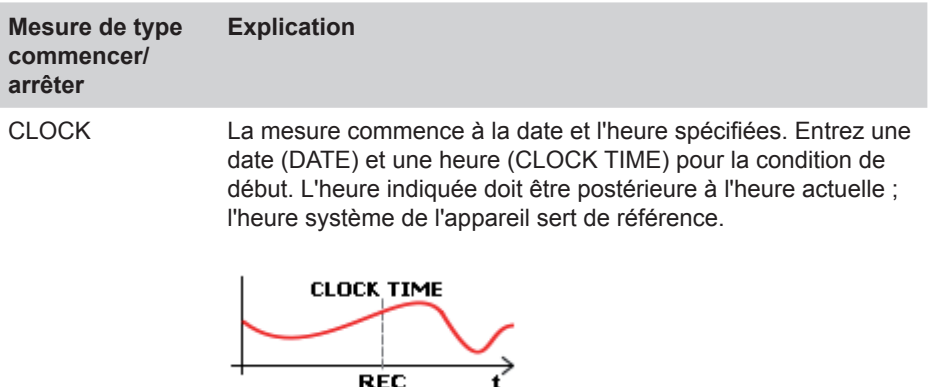

EXTERN L'enregistrement de mesure commence lorsqu'un front montant ou descendant est appliqué à l'entrée numérique. Le sens du front (SLOPE) doit être spécifié.

Front montant :

(le signal passe du niveau bas (LOW) au niveau haut (HIGH)

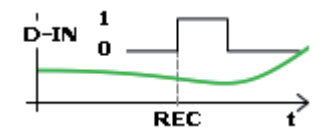

Front descendant :

(le signal passe du niveau haut (HIGH) au niveau bas (LOW)

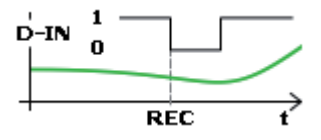

Si un signal haut (HIGH) est déjà appliqué à l'entrée numérique, au moins un changement de front doit avoir lieu avant le début d'enregistrement des mesures.

Si un signal bas (LOW) est déjà appliqué à l'entrée numérique, au moins un changement de front doit avoir lieu avant le début d'enregistrement des mesures.

MANUAL (début seulement) Le processus de mesure commence lorsqu'on appuie sur touche F4. Aucune autre configuration n'est requise.

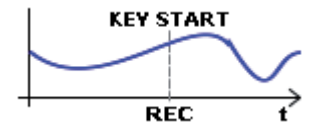

### **Condition d'arrêt Explication**

TIME Le processus de mesure se termine à l'issue de la durée spécifiée depuis le début. Spécifiez une durée de mesure (REC TIME) pour une condition d'arrêt ou pour une mesure à logique de déclenchement.

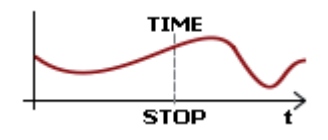

Le tableau suivant indique les options de configuration disponibles dans les sous-menus TRIGGER et TRIGGER-LOGIC.

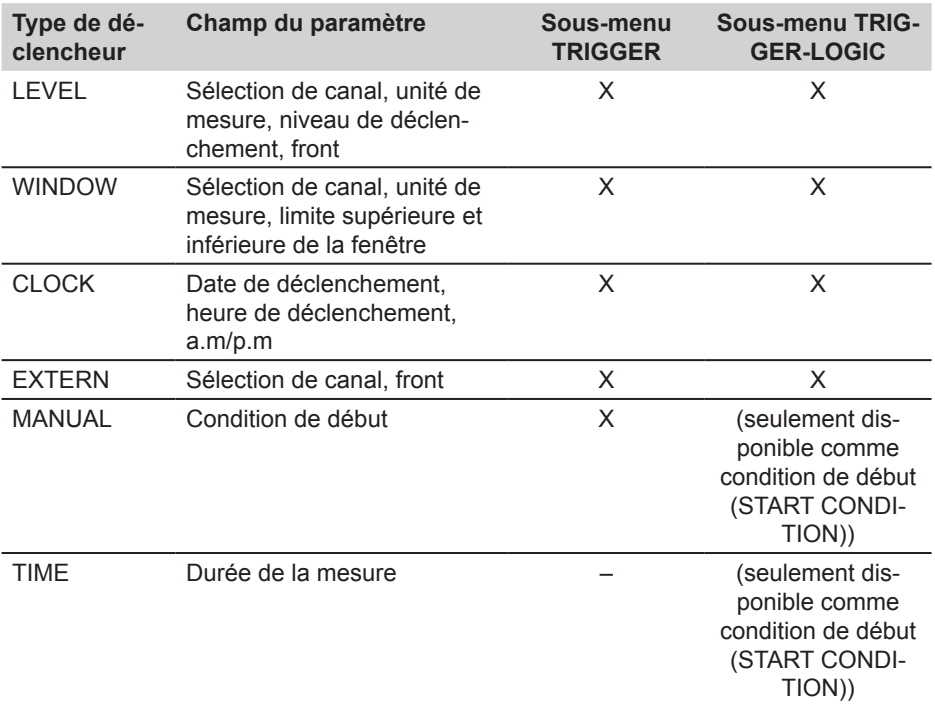

### **10.3 Options de mémoire**

#### **10.3.1 Configuration du format des données de mesure**

L'appareil échantillonne simultanément tous les capteurs connectés et les canaux en utilisant une vitesse d'interrogation élevée (0,1 ms ou ≥ 1 ms). Il y a deux possibilités :

- ACT/MIN/MAX : vitesse d'interrogation ≥ 1 ms
- FAST (ACT) : vitesse d'interrogation = 0,1 ms

Les valeurs mesurées sont enregistrées en fonction de la configuration spécifiée dans le sous-menu MEMORY FORMAT du menu MEMORY.

Malgré la vitesse d'interrogation élevée, toutes les valeurs mesurées ACT/MIN/MAX sont enregistrées dans un format comprimé. La valeur actuelle (ACT) est la dernière valeur de l'échantillon sur un capteur dans un intervalle d'enregistrement particulier. La valeur MIN est la valeur mesurée la plus faible de l'échantillon dans un intervalle d'enregistrement particulier. La valeur MAX est la valeur mesurée la plus haute de l'échantillon dans un intervalle d'enregistrement particulier.

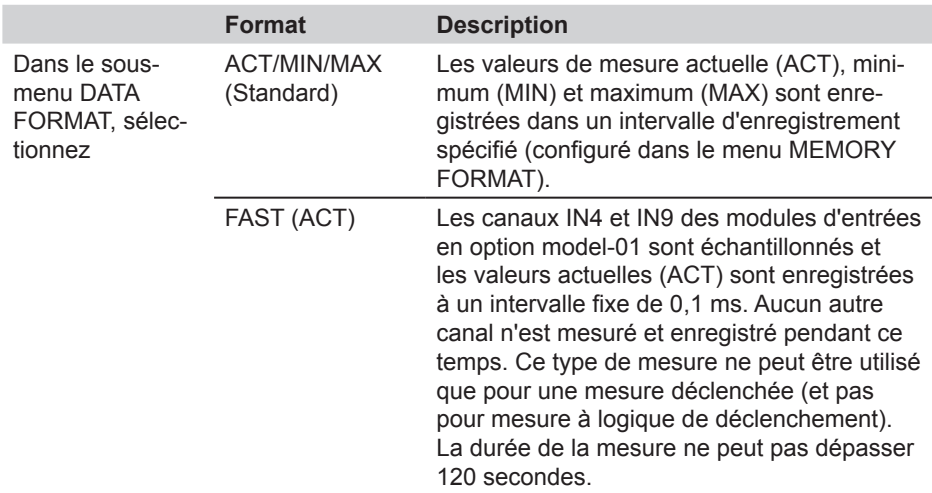

### **10.3.2 Configuration de l'enregistrement des mesures**

Il existe trois variantes pour enregistrer les valeurs mesurées sur l'appareil :

- Mesures ponctuelles (2000, 4000, 8000, 16 000)
- Cadence d'enregistrement (1 ms à 60 min)
- Dynamique (16 000 points)

Comme expliqué ci-dessous, ces paramètres doivent être réglés en liaison avec la sélection ACT/MIN/MAX (dans le sous-menu DATA FORMAT du menu MEMORY).

L'appareil a un maximum de 16 000 points de mesure disponibles pour chaque canal, quel que soit le nombre de capteurs connectés. Un point de mesure se compose de trois valeurs : une valeur ACT, une valeur MIN et une valeur MAX. Les options de configuration suivantes sont disponibles dans le sous-menu MEMORY FORMAT : les paramètres PKT vous permettent de modifier le nombre de points de mesure. Le paramètre RATE vous permet de spécifier une cadence d'enregistrement comprise dans les limites fixées.

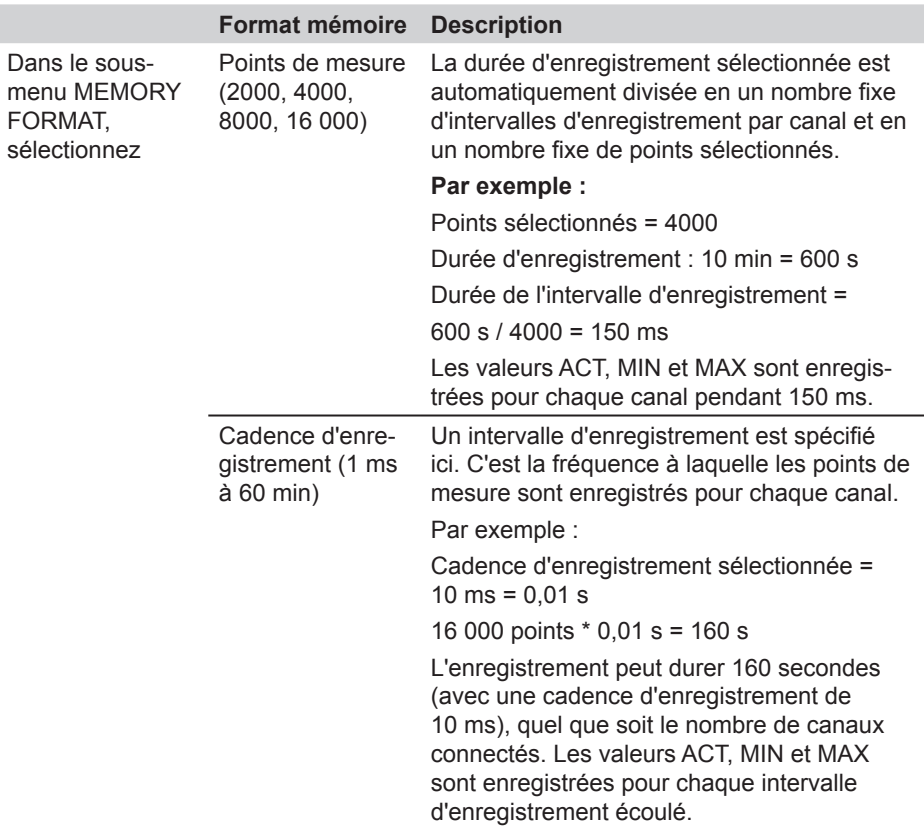

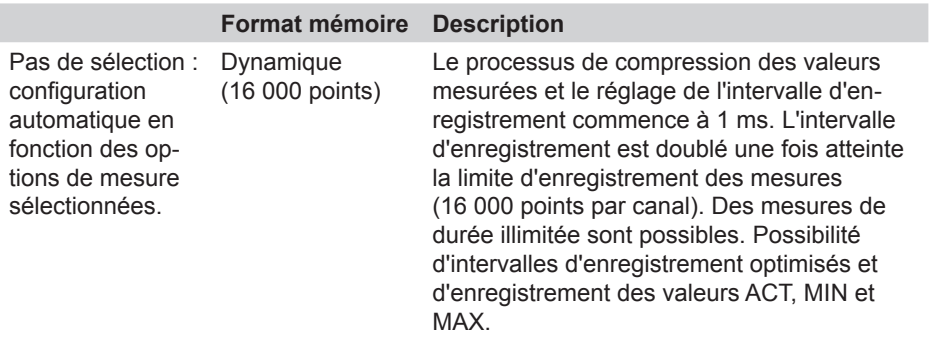

### **10.3.3 Sélection de DATA FORMAT = ACT/MIN/MAX**

Le tableau suivant illustre la relation entre l'enregistrement des valeurs mesurées et les différentes options d'enregistrement.

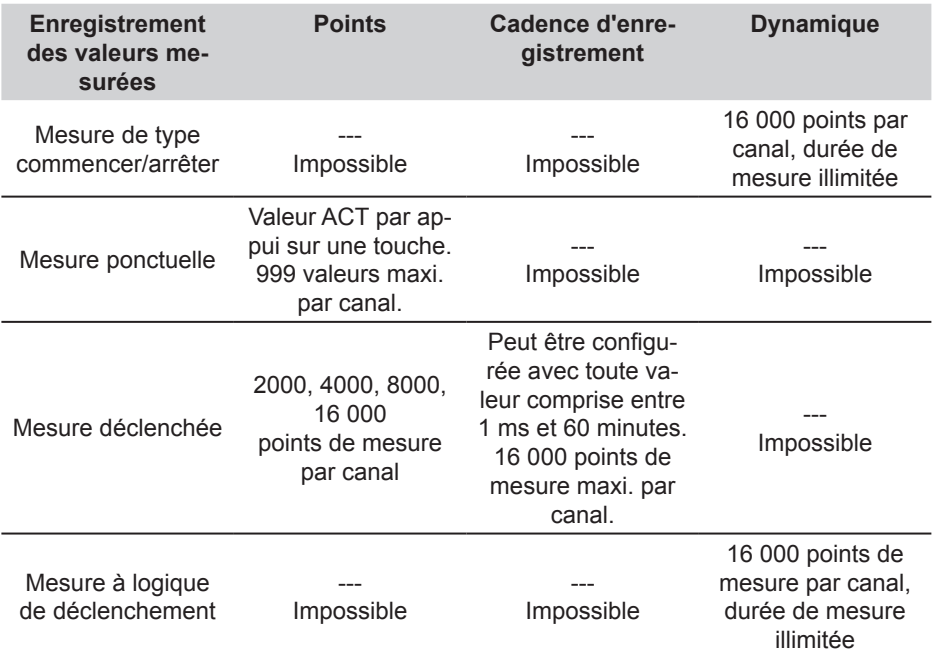

# **10.3.4 Sélection de DATA FORMAT = FAST (ACT)**

Si FAST (ACT) est sélectionné, seul le type de mesure déclenchée est disponible pour enregistrer les mesures.

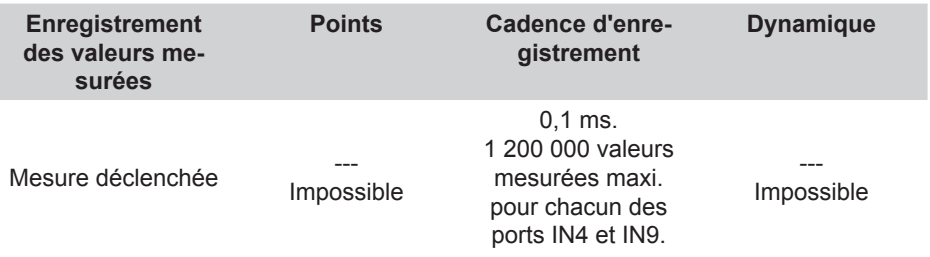

**11. Entretien et nettoyage**

### **11.1 Remarques sur le nettoyage**

### **ATTENTION**

Veiller à mettre l'appareil hors tension et à débrancher le bloc d'alimentation avant de commencer à le nettoyer.

#### **ATTENTION**

Ne jamais utiliser d'agents de nettoyage agressifs, de solvants, d'éther de pétrole ou de produits chimiques semblables. Ces produits chimiques peuvent endommager le boîtier ou l'écran de l'appareil.

Nettoyez le boîtier de l'appareil avec un chiffon doux et humide. Il est possible d'utiliser un produit d'entretien ménager doux pour éliminer les saletés tenaces.

#### **11.2 Remarques sur l'entretien et l'étalonnage**

Cet appareil de mesure ne requiert aucun entretien particulier. Toutefois, il est nécessaire de l'étalonner régulièrement. Une procédure d'étalonnage annuelle est requise si vous utilisez fréquemment l'appareil. Pour plus d'informations, veuillez contacter votre correspondant commercial.

#### **11.3 Réparations**

Si l'appareil nécessite des réparations, contactez votre correspondant commercial. Préparez les informations suivantes :

- Le nom de votre société ou organisation
- Le nom de votre service
- Le nom de votre correspondant
- Vos numéros de téléphone et de fax
- Votre adresse e-mail
- Le numéro référence de l'appareil défectueux (et son numéro de série, si disponible).
- Une description détaillée du problème

# **12. Accessoires**

# **12.1 Accessoires généraux**

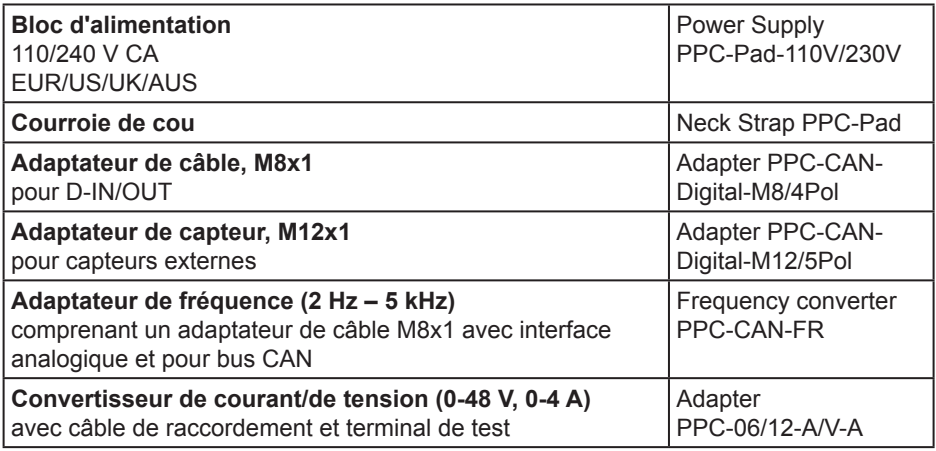

### **12.2 Capteurs analogiques (avec ID de capteur automatique) et câble de raccordement**

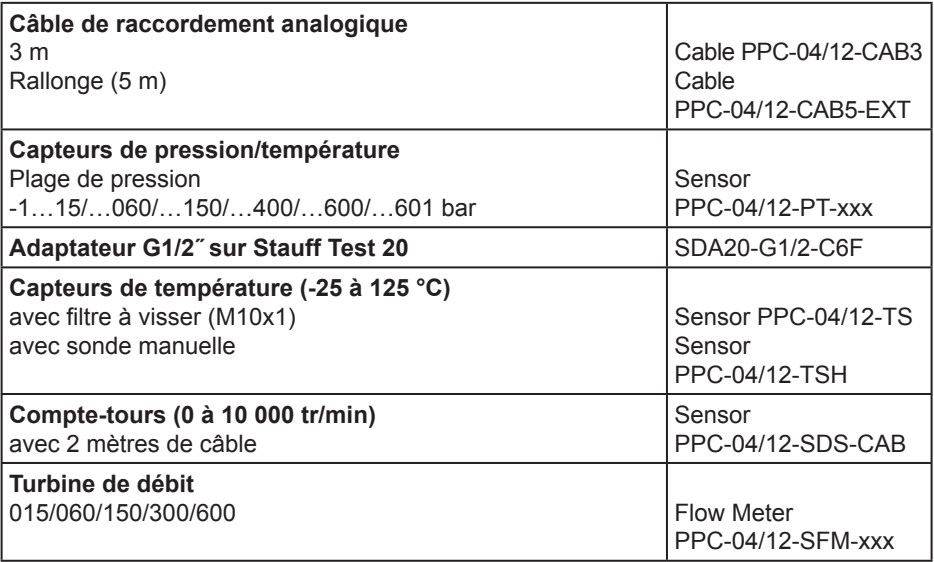

### **12.3 Capteurs pour bus CAN (avec ID de capteur automatique) et câble de raccordement**

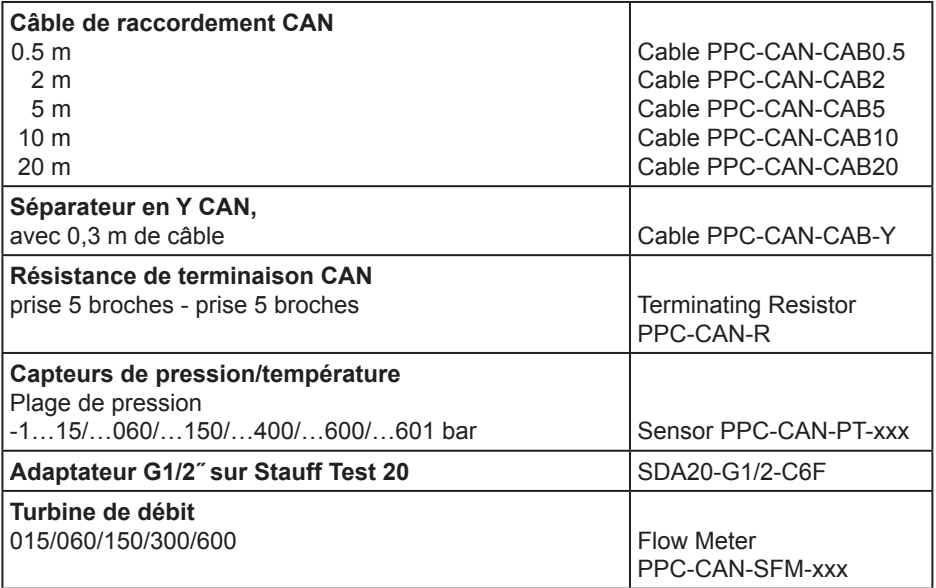

## **Caractéristiques techniques**

# **13. Caractéristiques techniques**

# **13.1 Appareil de base et options**

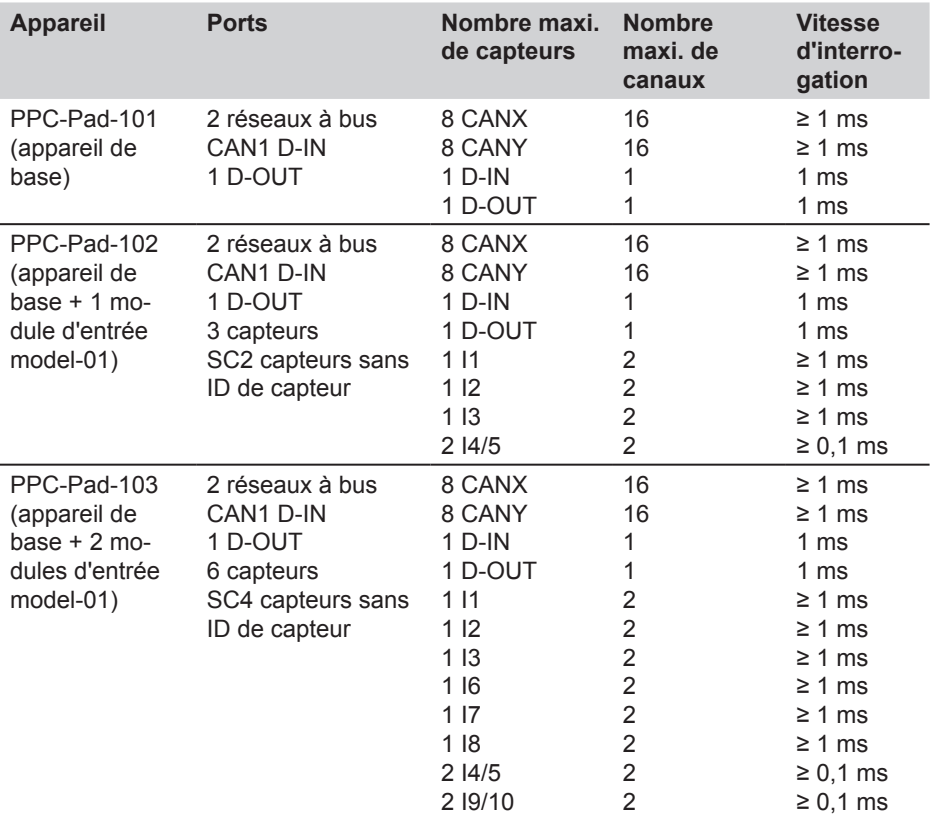

## **13.2 Appareil de base - entrées**

# **13.2.1 Bus CAN**

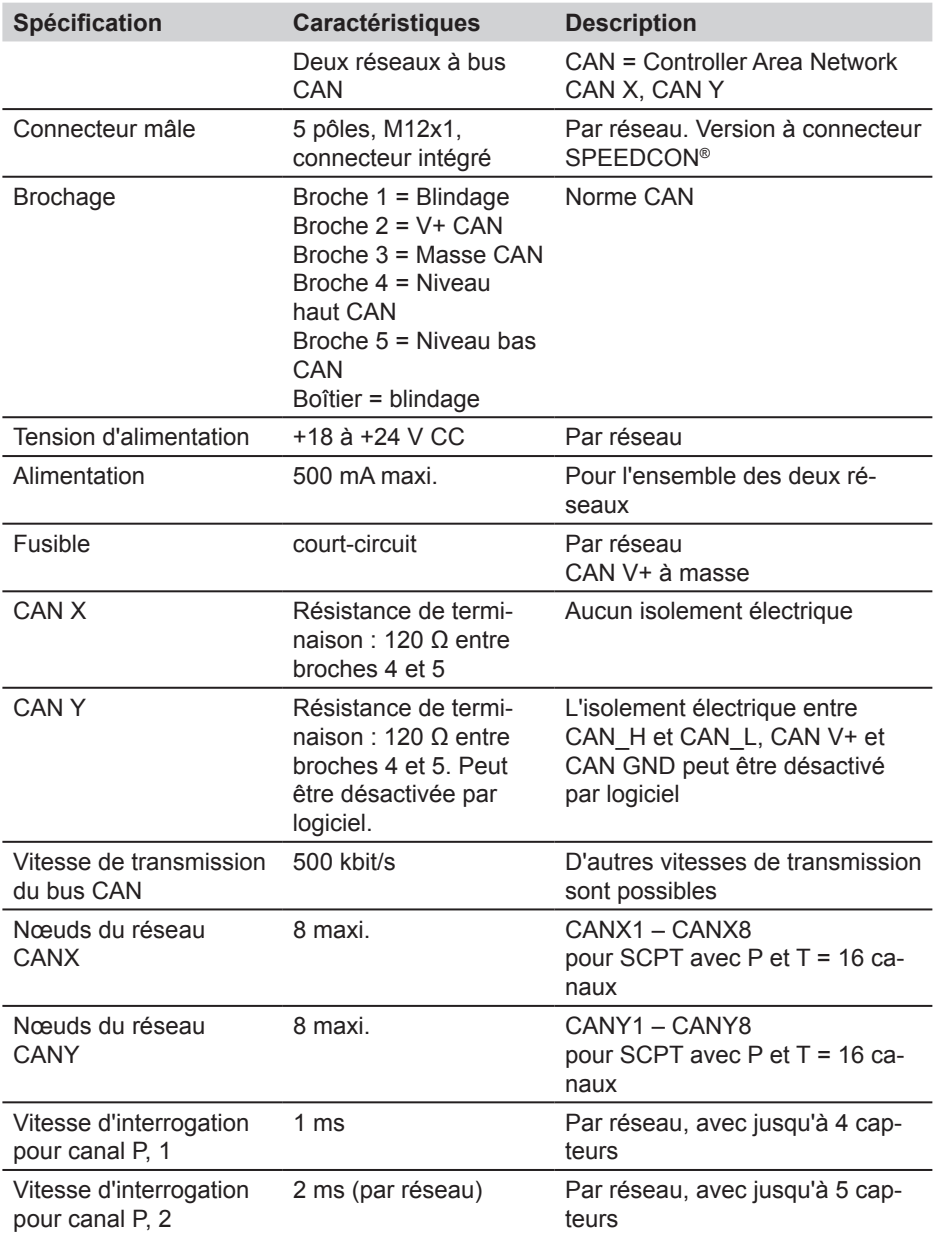

# **13.2.2 Canaux numériques**

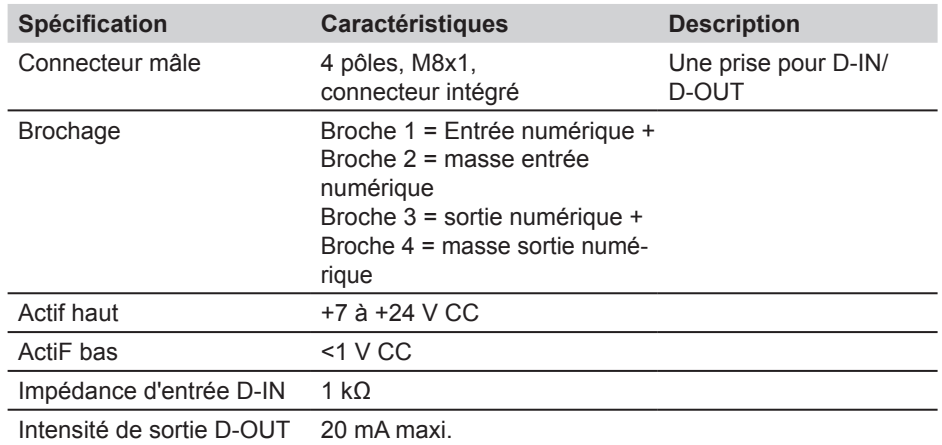

# **13.3 Interfaces de l'appareil de base**

# **13.3.1 Réseau local**

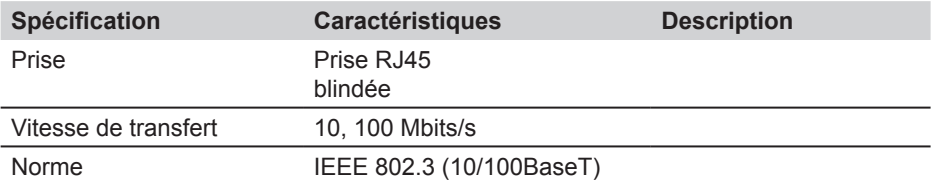

### **13.3.2 USB hôte**

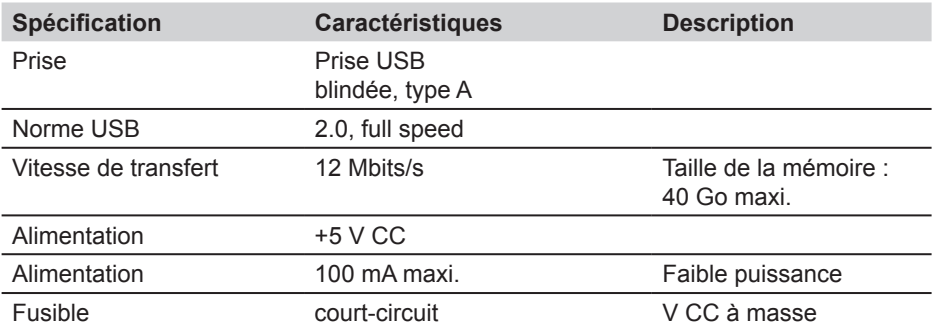

# **13.3.3 Périphérique USB**

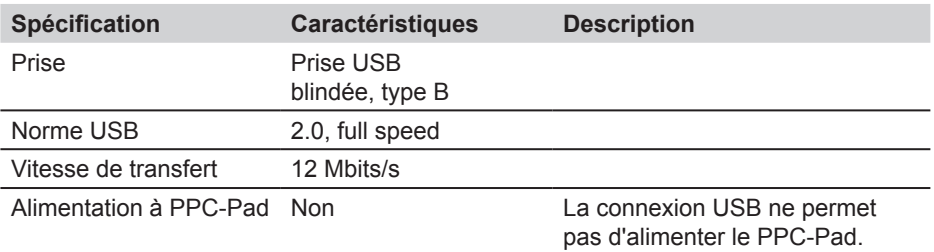

### **13.3.4 Carte mémoire SD**

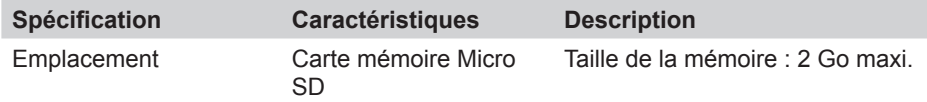

## **13.4 Appareil de base - composants supplémentaires**

## **12.4.1 Mémoire**

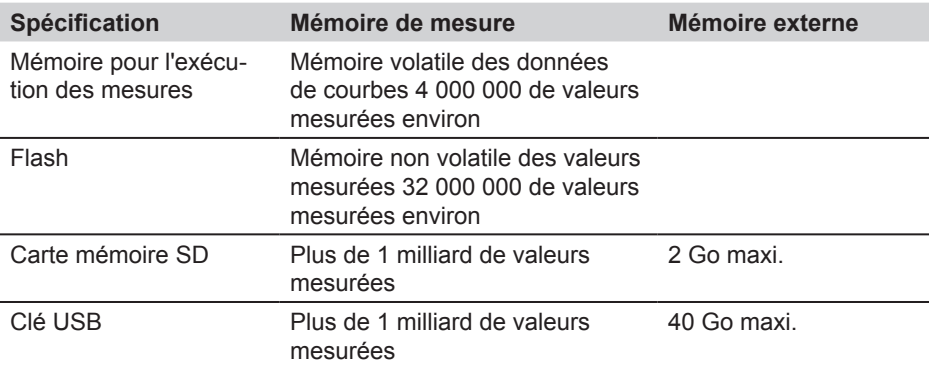

# **13.4.2 Écran d'affichage**

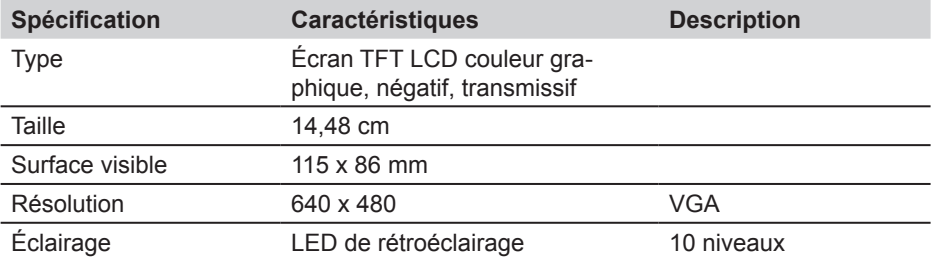

## **13.4.3 Alimentation (externe)**

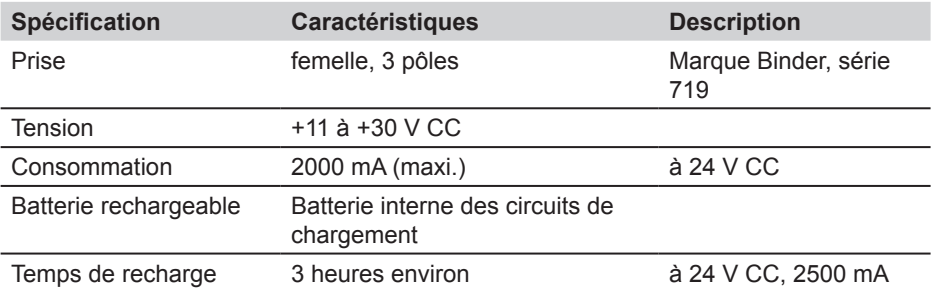

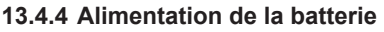

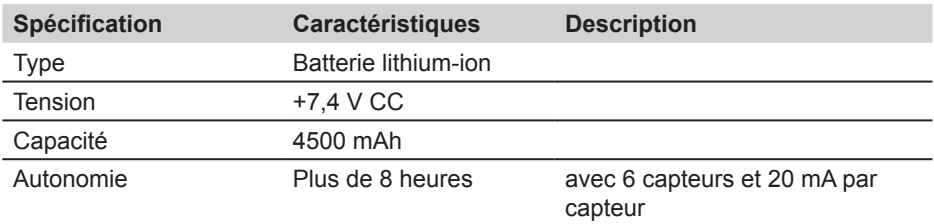

# **13.4.5 Généralités**

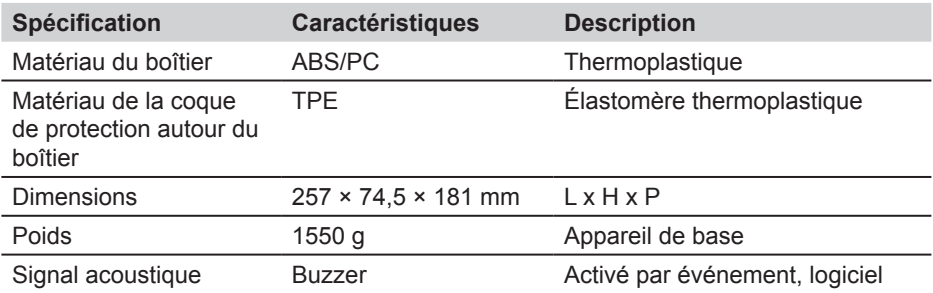

# **13.4.6 Emplacement pour module d'entrée**

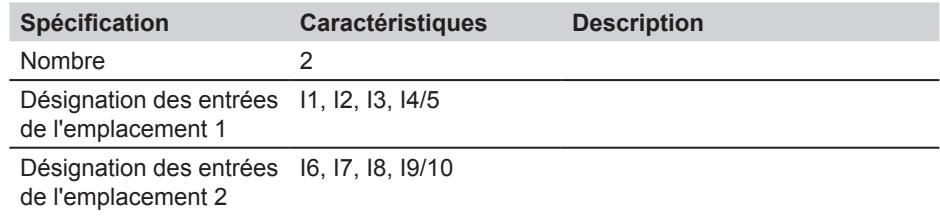

## **Caractéristiques techniques**

# **13.4.7 Conditions ambiantes**

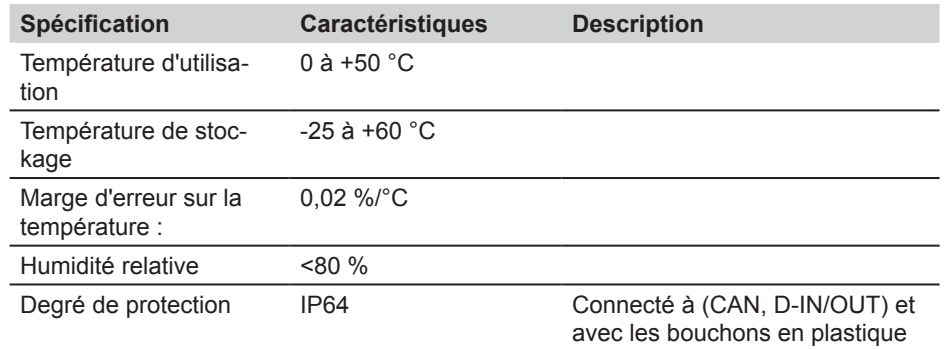

# **13.4.8 Normes**

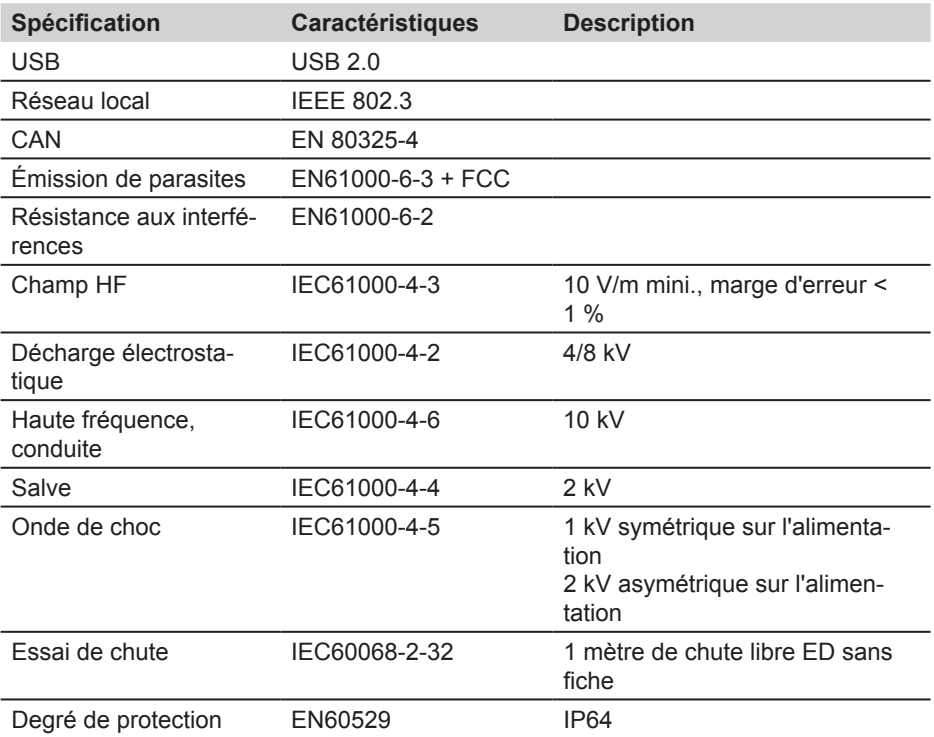

### **13.5 Module d'entrée, modèle 01**

## **13.5.1 Version**

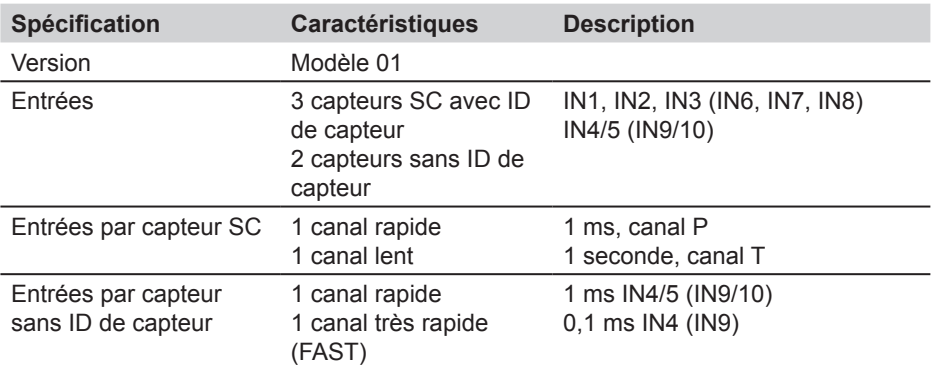

## **13.5.2 Entrée de capteur SC pour capteur avec ID de capteur automatique**

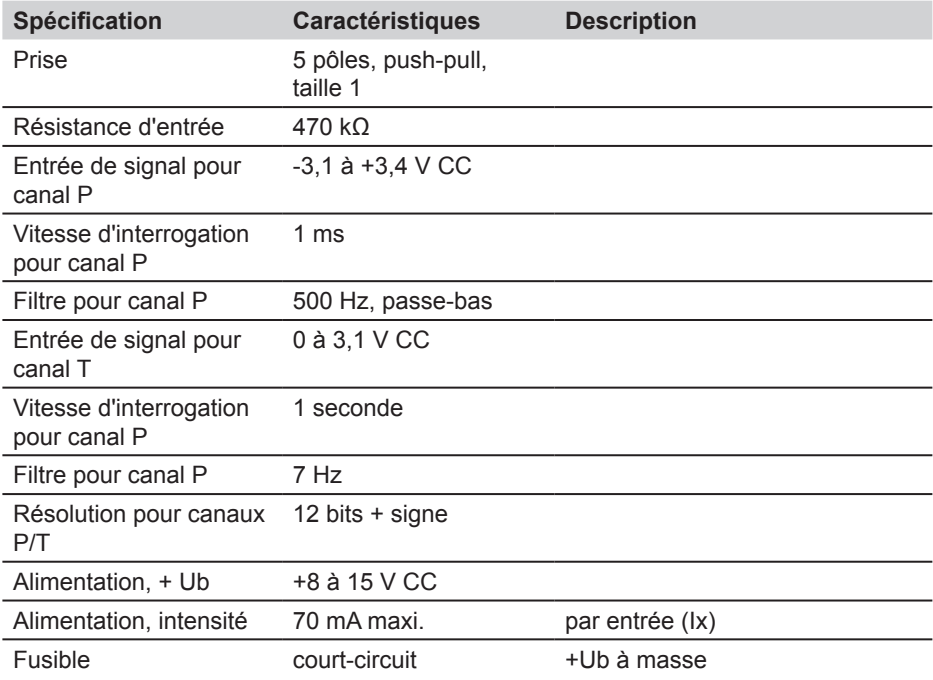

## **Caractéristiques techniques**

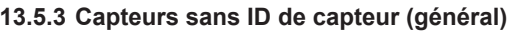

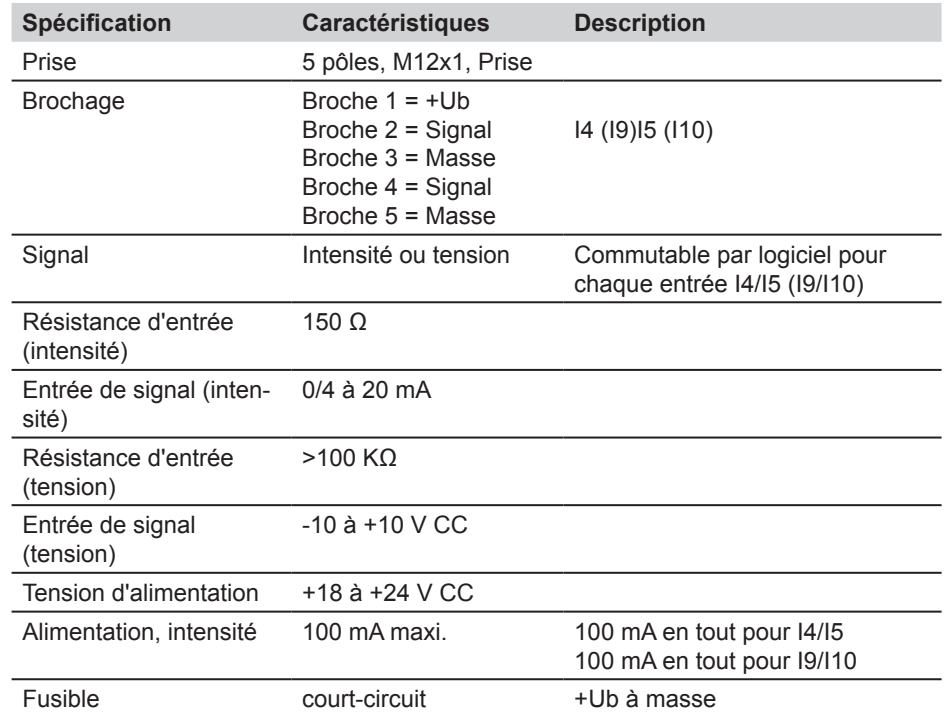

# **13.5.4 Capteurs sans ID de capteur(échantillonnage/interrogation)**

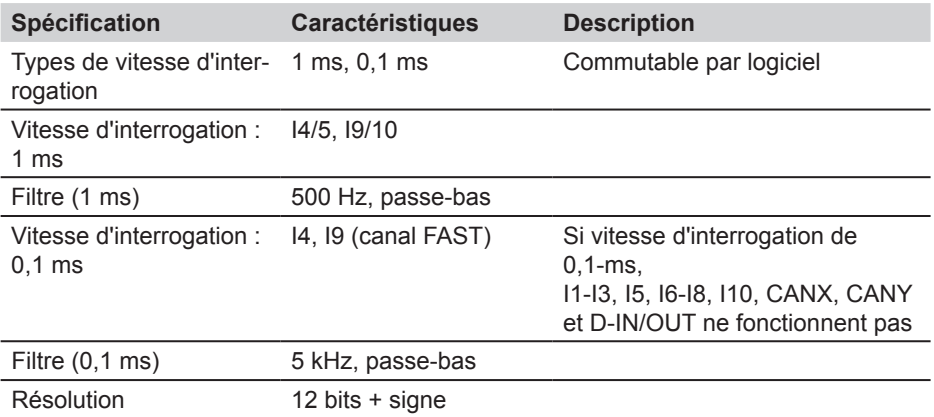

# **13.5.5 Module d'entrée (général)**

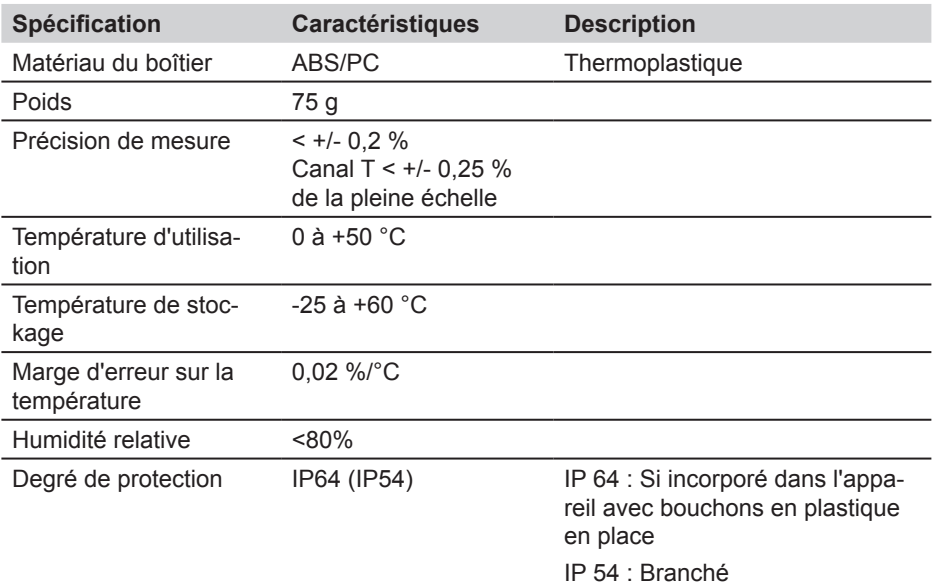

**Caractéristiques techniques**

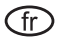

**Mode d'emploi** STAUFF PPC-Pad

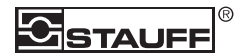

Walter Stauffenberg GmbH & Co. KG Postfach 1745 • D-58777 Werdohl Im Ehrenfeld 4 • D-58791 Werdohl Tel.: +49 23 92 916–0 Fax: +49 23 92 2505 sales@stauff.com www.stauff.com